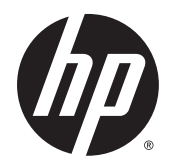

Gebruikershandleiding

© Copyright 2015 Hewlett-Packard Development Company, L.P.

AMD is een handelsmerk van Advanced Micro Devices, Inc. Bluetooth is een handelsmerk van de desbetreffende eigenaar en wordt door Hewlett-Packard Company onder licentie gebruikt. Java is een handelsmerk van Sun Microsystems, Inc. in de Verenigde Staten. Microsoft en Windows zijn handelsmerken van bedrijven die behoren tot de Microsoft-groep. Het SD-logo is een handelsmerk van de desbetreffende eigenaar.

De informatie in dit document kan zonder voorafgaande kennisgeving worden gewijzigd. De van toepassing zijnde garanties voor HP producten en diensten zijn vastgelegd in de uitdrukkelijke garantiebepalingen die bij dergelijke producten en diensten op fysieke en/of elektronische wijze worden meegeleverd of gepubliceerd op website(s) van HP. Niets in dit document mag als een aanvullende garantie worden opgevat. HP is niet aansprakelijk voor technische en/of redactionele fouten c.q. weglatingen in dit document.

Eerste editie: augustus 2015

Onderdeelnummer van document: 830985-331

#### **Kennisgeving over het product**

In deze gebruikershandleiding worden de voorzieningen beschreven die op de meeste modellen beschikbaar zijn. Mogelijk zijn niet alle voorzieningen op uw computer beschikbaar.

Niet alle functies zijn beschikbaar in alle edities van Windows. Voor deze computer is mogelijk bijgewerkte en/of afzonderlijk aangeschafte hardware, stuurprogramma's en/of software vereist om volledig te kunnen profiteren van de functionaliteit van Windows. Ga naar <http://www.microsoft.com> voor meer informatie.

Voor de meest recente gebruikershandleiding gaat u naar <http://www.hp.com/support>en selecteert u uw land of regio. Selecteer **Drivers en downloads** en volg de instructies op het scherm.

#### **Softwarevoorwaarden**

Door het installeren, kopiëren, downloaden of anderszins gebruiken van een softwareproduct dat vooraf op deze computer is geïnstalleerd, bevestigt u dat u gehouden bent aan de voorwaarden van de HP EULA (End User License Agreement). Indien u niet akkoord gaat met deze licentievoorwaarden, kunt u uitsluitend aanspraak maken op de mogelijkheid het gehele, ongebruikte product (hardware en software) binnen 14 dagen te retourneren, voor een volledige restitutie op basis van het restitutiebeleid van de desbetreffende verkoper.

Neem contact op met de verkoper voor meer informatie of om te vragen om een volledige restitutie van de prijs van de computer.

### **Kennisgeving aangaande de veiligheid**

WAARSCHUWING! U kunt het risico van letsel door verbranding of van oververhitting van de computer beperken door de computer niet op schoot te nemen en de ventilatieopeningen van de computer niet te blokkeren. Gebruik de computer alleen op een stevige, vlakke ondergrond. Zorg dat de luchtcirculatie niet wordt geblokkeerd door een voorwerp van hard materiaal (zoals een optionele printer naast de computer) of een voorwerp van zacht materiaal (zoals een kussen, een kleed of kleding). Zorg er ook voor dat de netvoedingsadapter tijdens het gebruik niet in contact kan komen met de huid of een voorwerp van zacht materiaal. De computer en de netvoedingsadapter voldoen aan de temperatuurlimieten voor oppervlakken die voor de gebruiker toegankelijk zijn, zoals gedefinieerd door de International Standard for Safety of Information Technology Equipment (IEC 60950-1).

# **Inhoudsopgave**

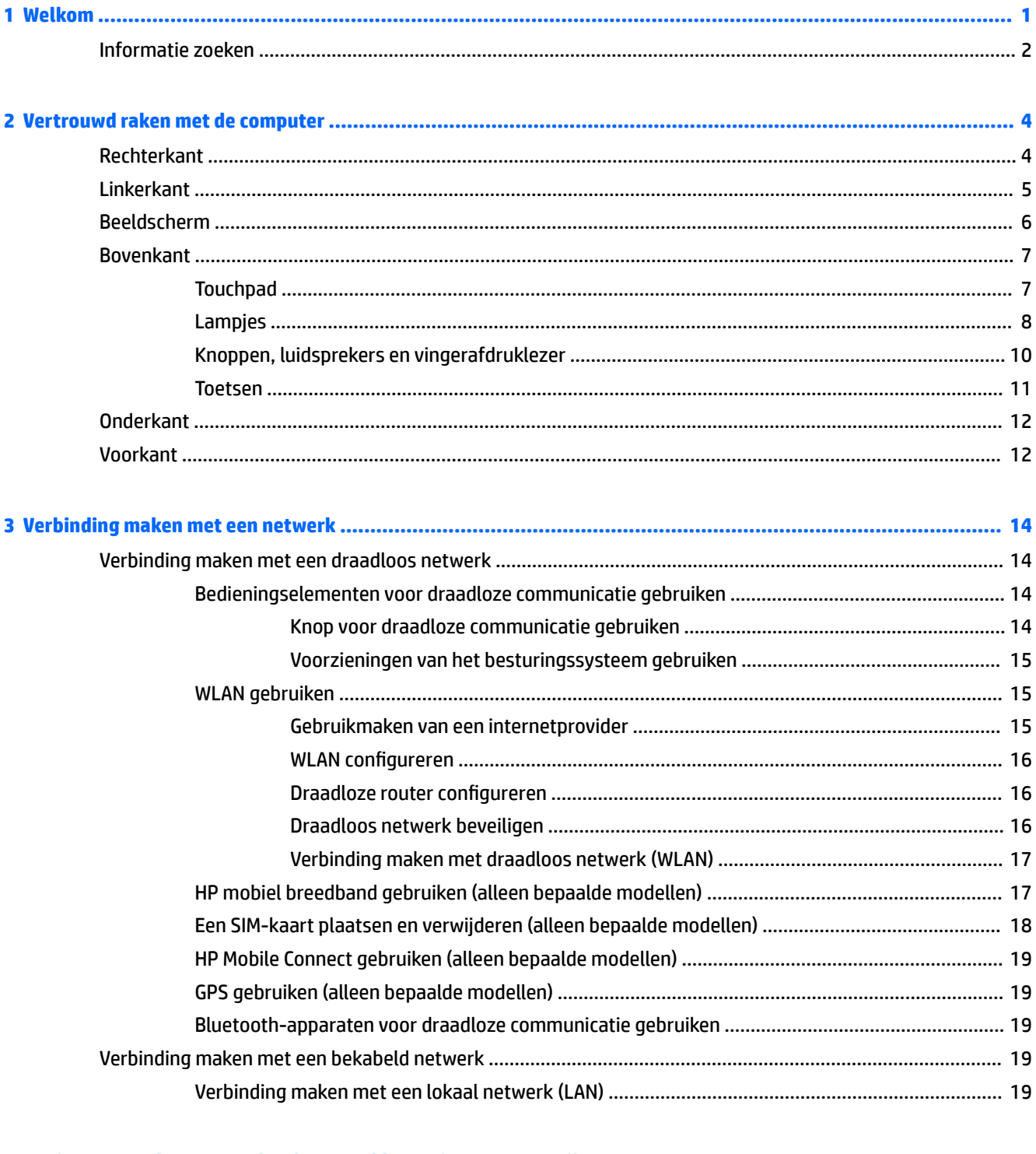

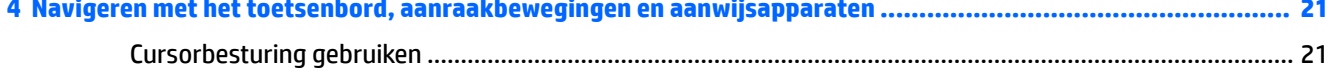

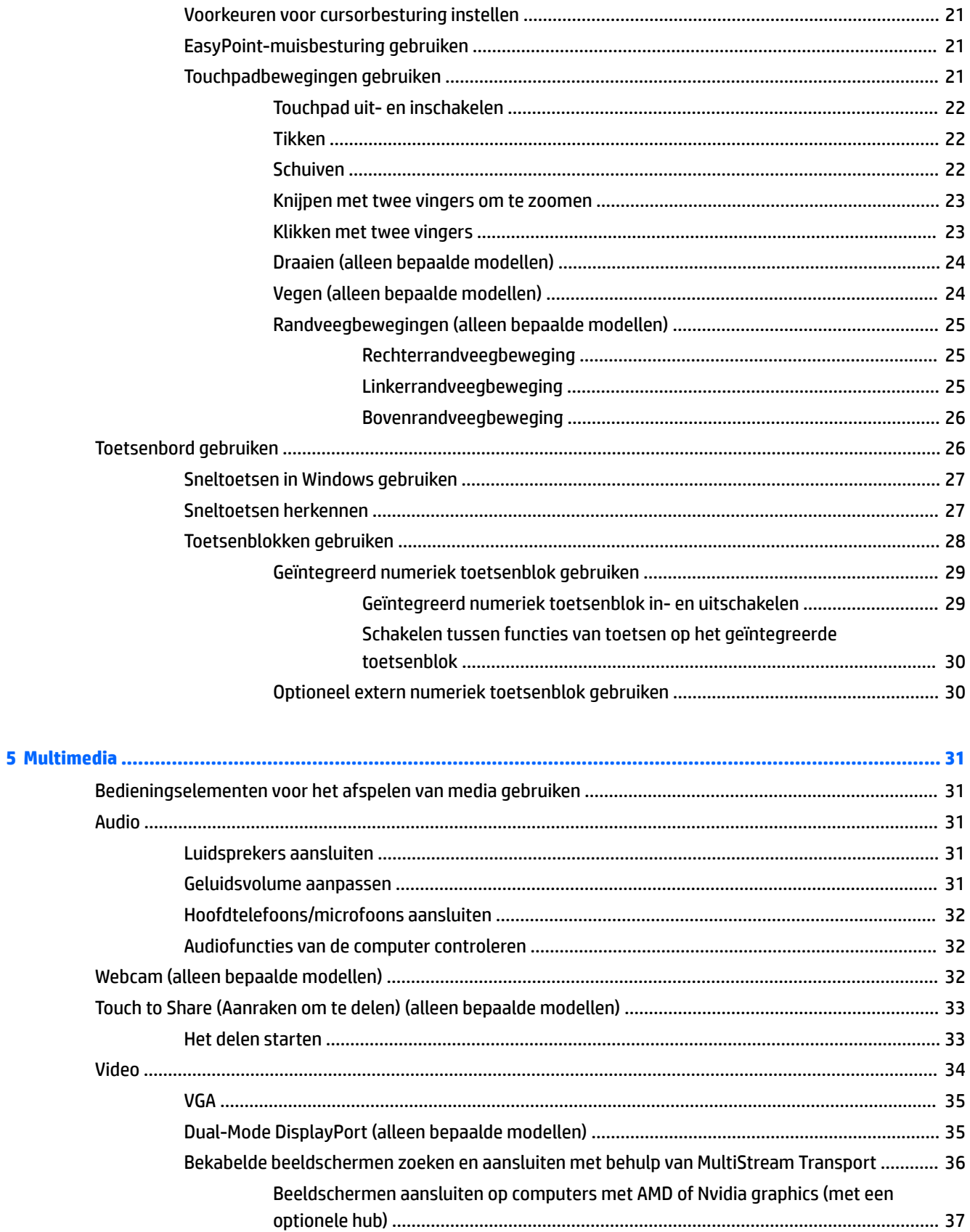

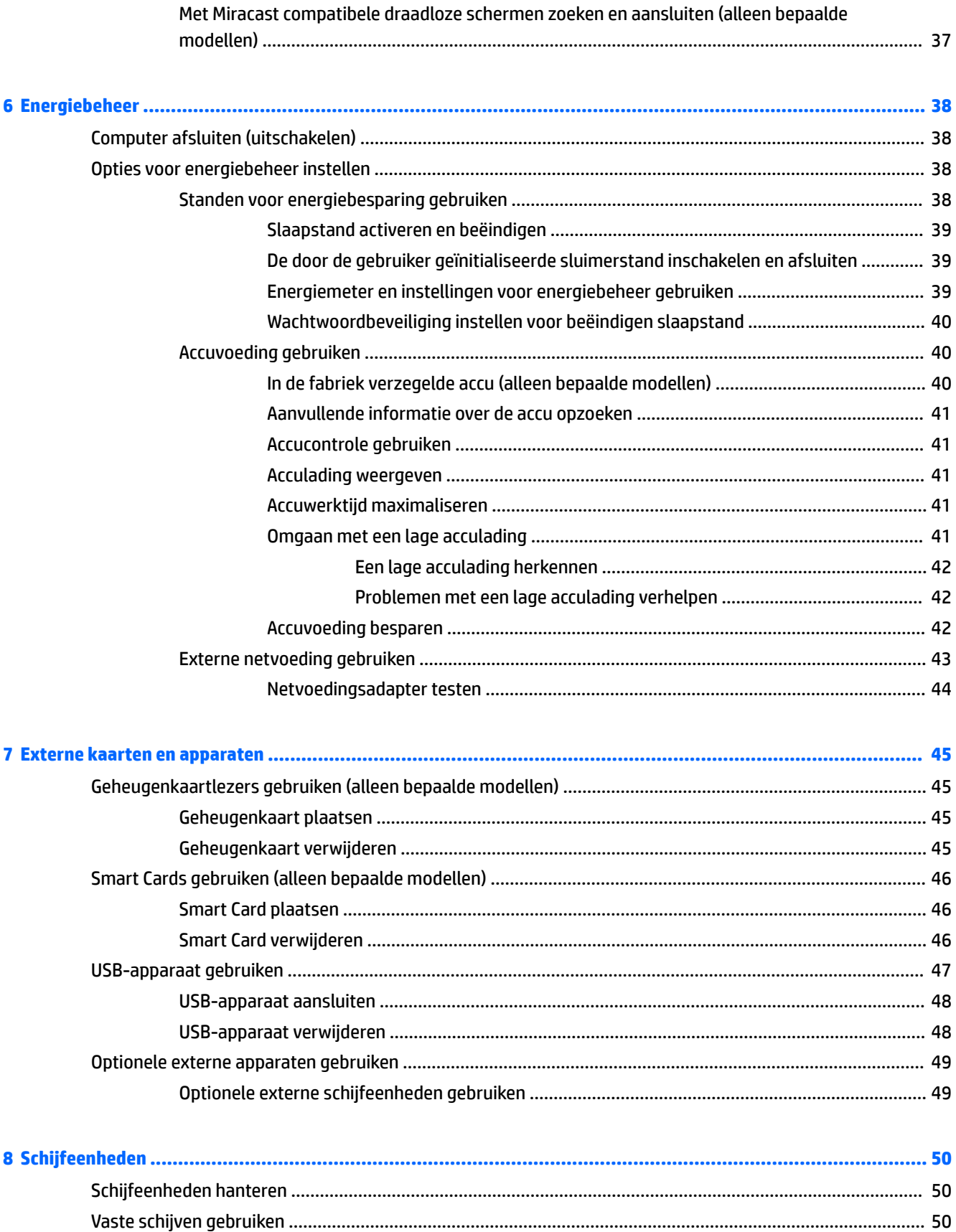

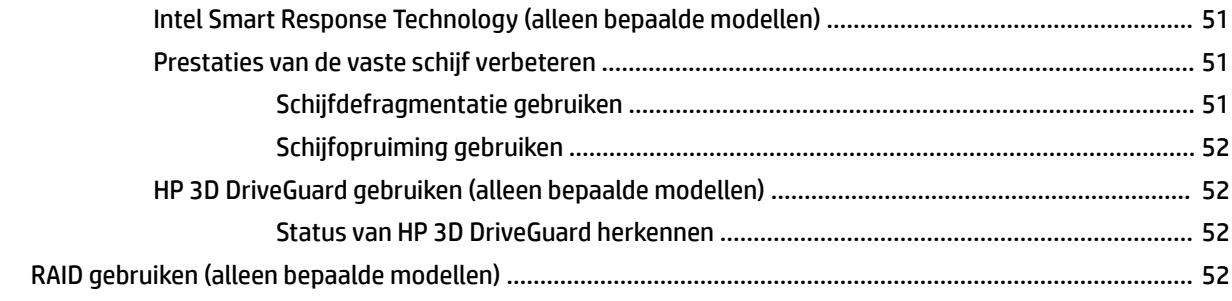

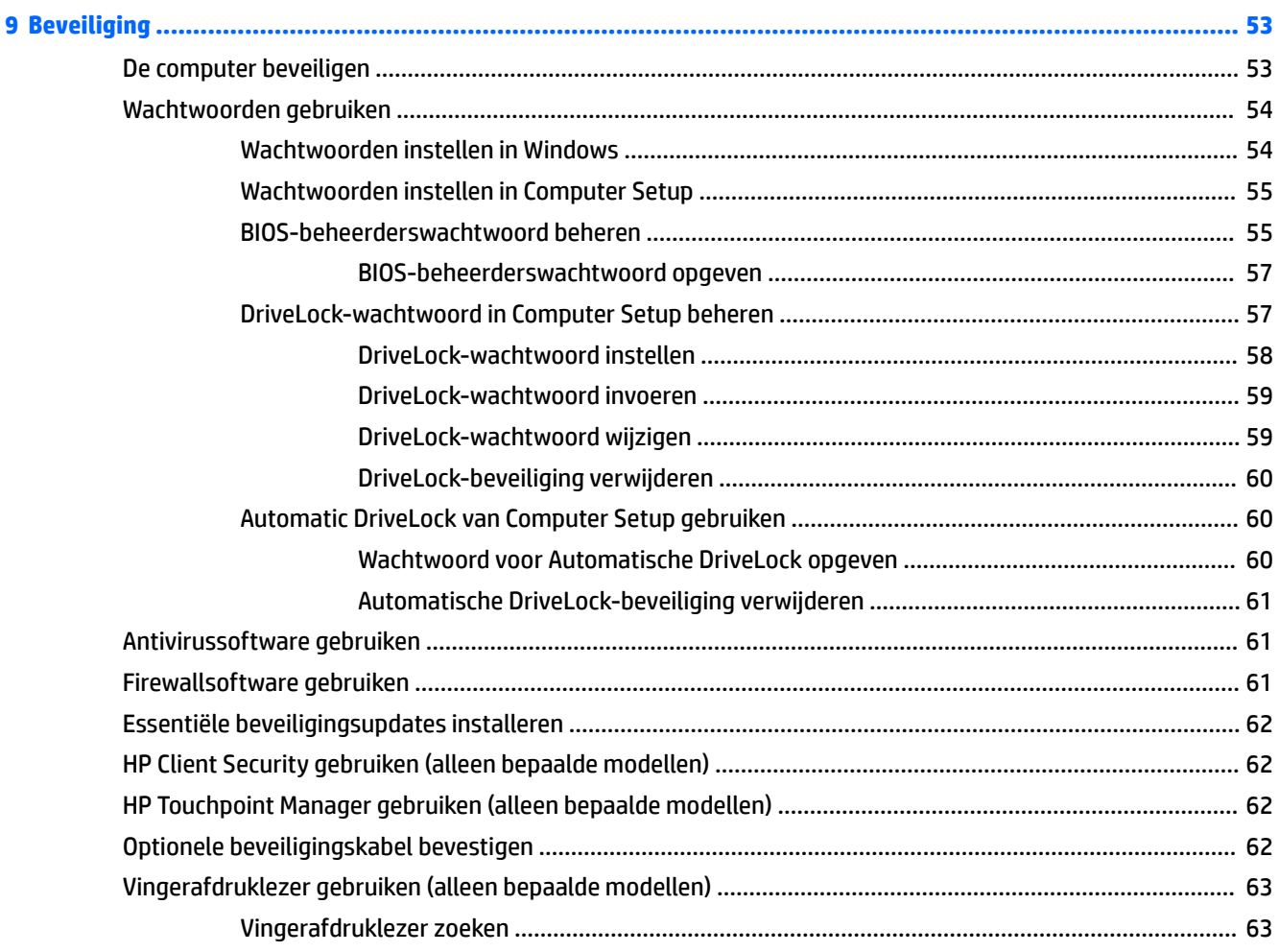

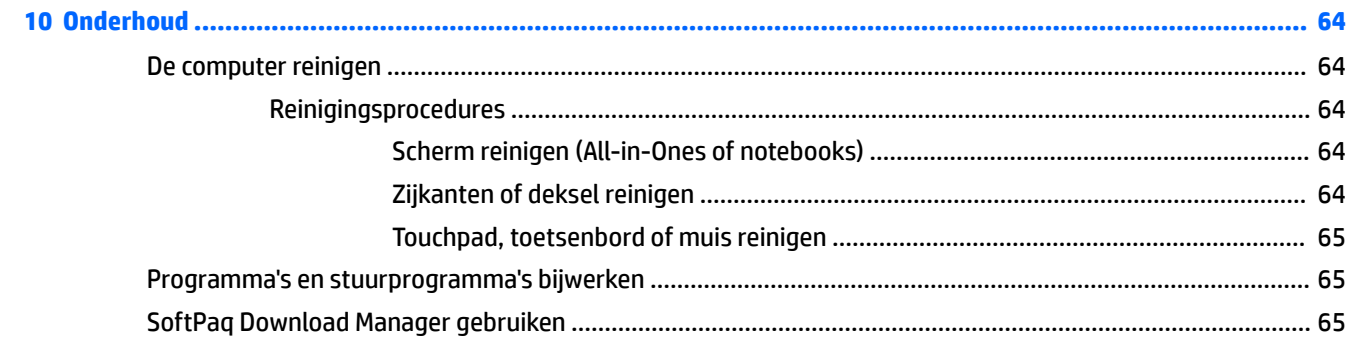

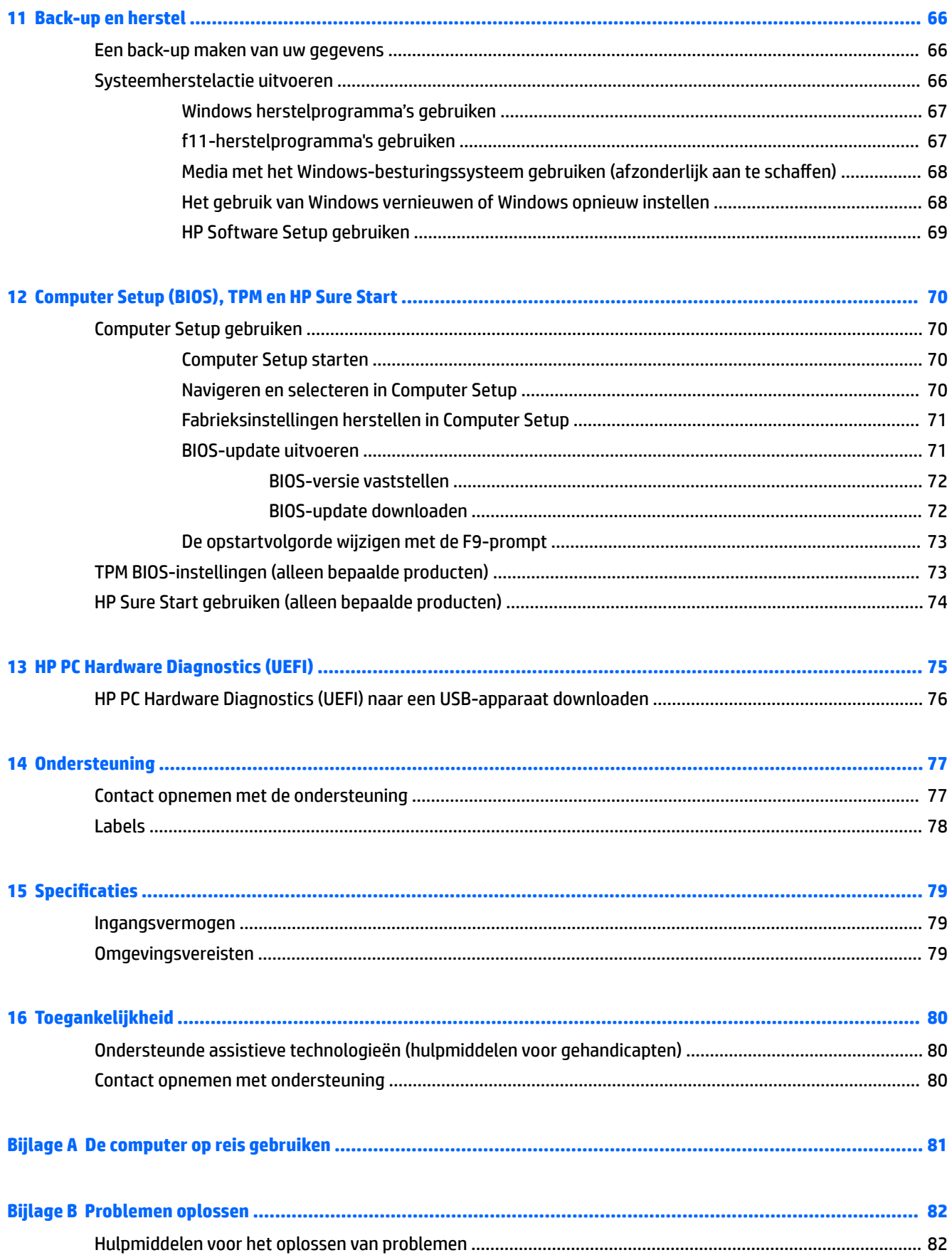

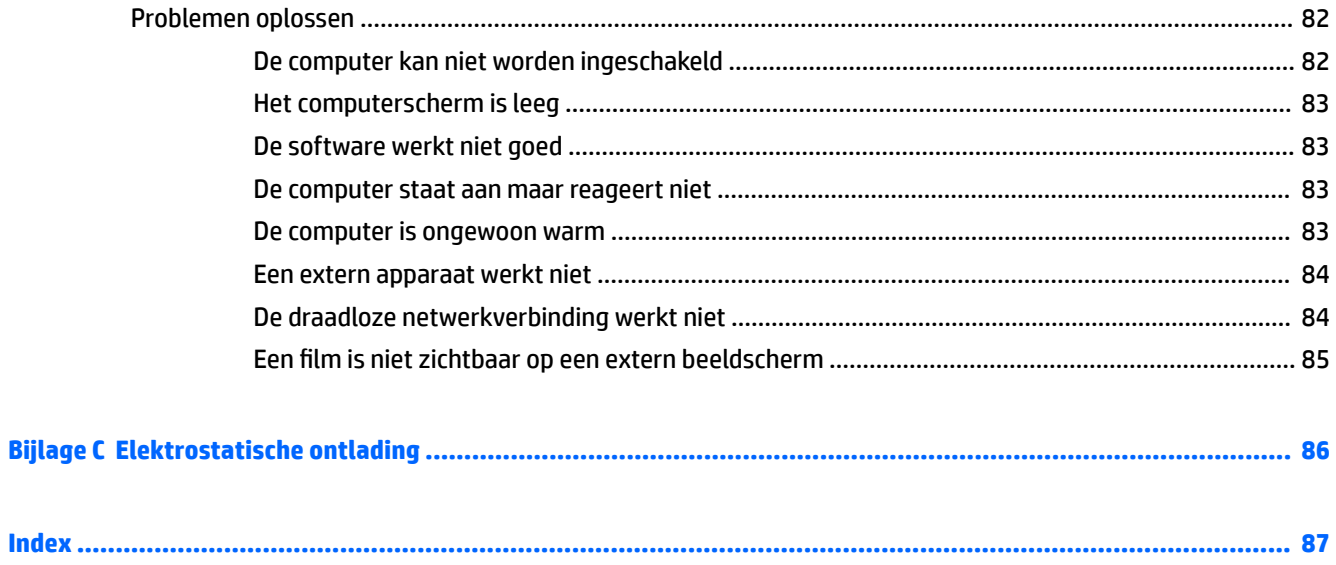

# <span id="page-10-0"></span>**1 Welkom**

Nadat u de computer hebt ingesteld en geregistreerd, raden wij de volgende stappen aan om optimaal te profiteren van uw slimme investering:

- **TIP:** Als u snel wilt terugkeren naar het startscherm van de computer vanuit een geopende app of het bureaublad van Windows, drukt u op de Windows-toets  $\blacksquare$  op het toetsenbord. Als u nogmaals op de Windows-toets drukt, keert u terug naar het vorige scherm.
- **Maak verbinding met internet**: configureer een bekabeld of draadloos netwerk waarmee u verbinding kunt maken met internet. Zie [Verbinding maken met een netwerk op pagina 14](#page-23-0) voor meer informatie.
- **Werk uw antivirussoftware bij**: bescherm uw computer tegen schade door virussen. De software is vooraf geïnstalleerd op de computer. Zie [Antivirussoftware gebruiken op pagina 61](#page-70-0) voor meer informatie.
- **Raak vertrouwd met de computer**: maak kennis met de voorzieningen van uw computer. Raadpleeg [Vertrouwd raken met de computer op pagina 4](#page-13-0) en [Navigeren met het toetsenbord,](#page-30-0)  [aanraakbewegingen en aanwijsapparaten op pagina 21](#page-30-0) voor aanvullende informatie.
- **Zoek geïnstalleerde software**: toegang tot een overzicht van de vooraf op de computer geïnstalleerde software.

Typ a op het startscherm, klik op **Apps** en selecteer uit de weergegeven opties. Voor meer informatie over het gebruik van software die bij de computer is geleverd, raadpleegt u de instructies van de softwarefabrikant. Deze instructies kunnen zijn verstrekt bij de software, of staan op de website van de fabrikant.

Maak een back-up van uw vaste schijf door herstelschijven of een herstel-flashdrive te maken. Zie [Back](#page-75-0)[up en herstel op pagina 66.](#page-75-0)

### <span id="page-11-0"></span>**Informatie zoeken**

U hebt *Installatie-instructies* al gebruikt om de computer in te schakelen en deze handleiding op te zoeken. Gebruik de volgende tabel voor informatiebronnen met productinformatie, instructies en meer.

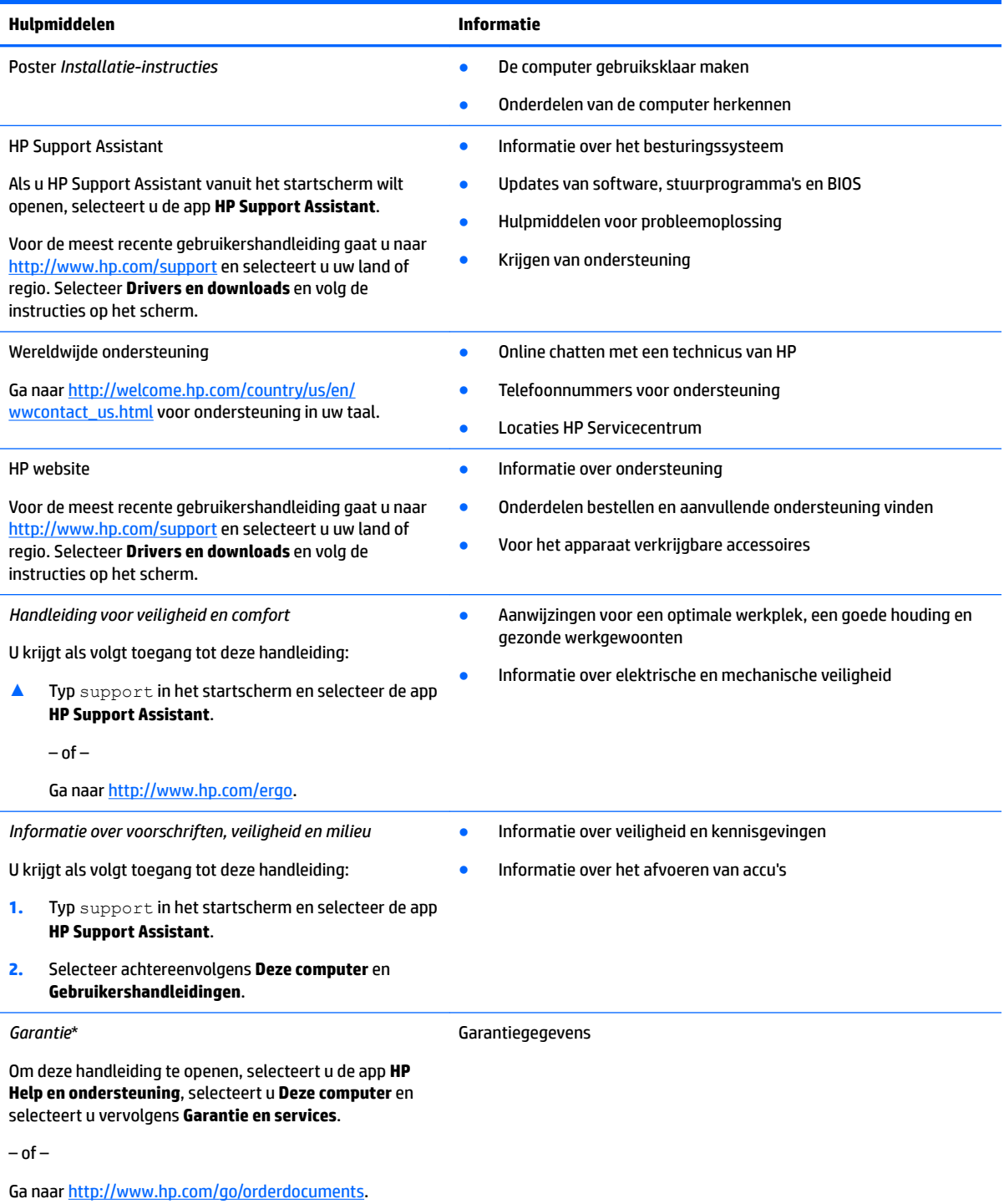

\*U kunt de HP garantie vinden bij de gebruikershandleidingen op het product en/of op de cd/dvd die is meegeleverd in de doos. In sommige landen of regio's wordt door HP een gedrukte versie van de garantie meegeleverd in de doos. In landen of regio's waar de garantie niet in drukvorm wordt verstrekt, kunt u via<http://www.hp.com/go/orderdocuments> een exemplaar aanvragen. Als u het

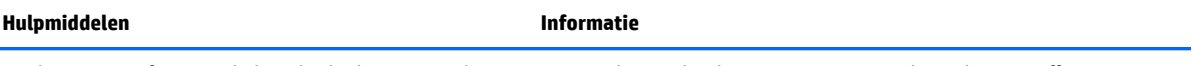

product in Azië of Oceanië hebt gekocht, kunt u HP schrijven naar: Hewlett Packard, POD, P.O. Box 200, Alexandra Post 2ffice, Singapore 911507. Vermeld de productnaam, uw naam, telefoonnummer en postadres.

# <span id="page-13-0"></span>**2 Vertrouwd raken met de computer**

### **Rechterkant**

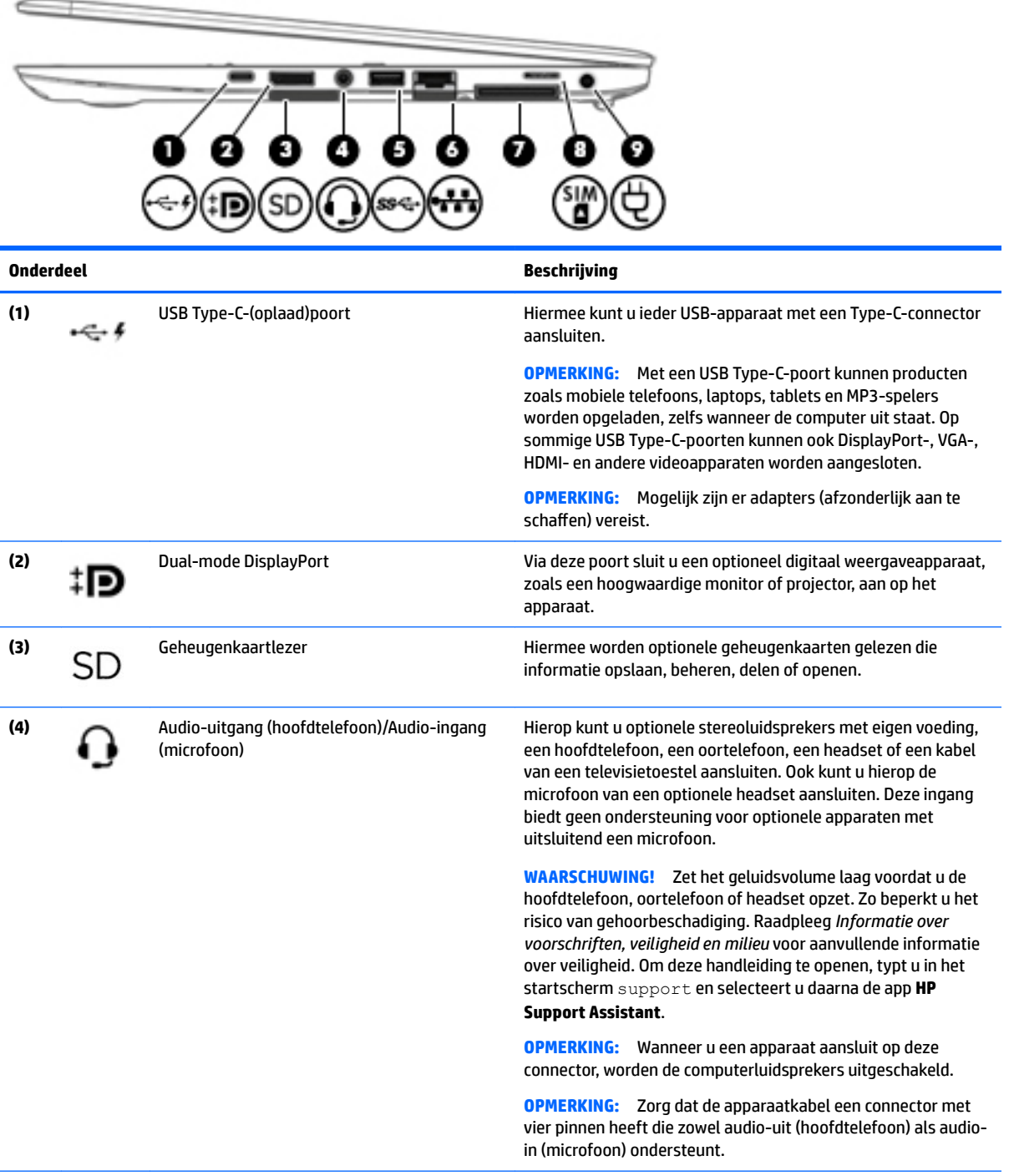

<span id="page-14-0"></span>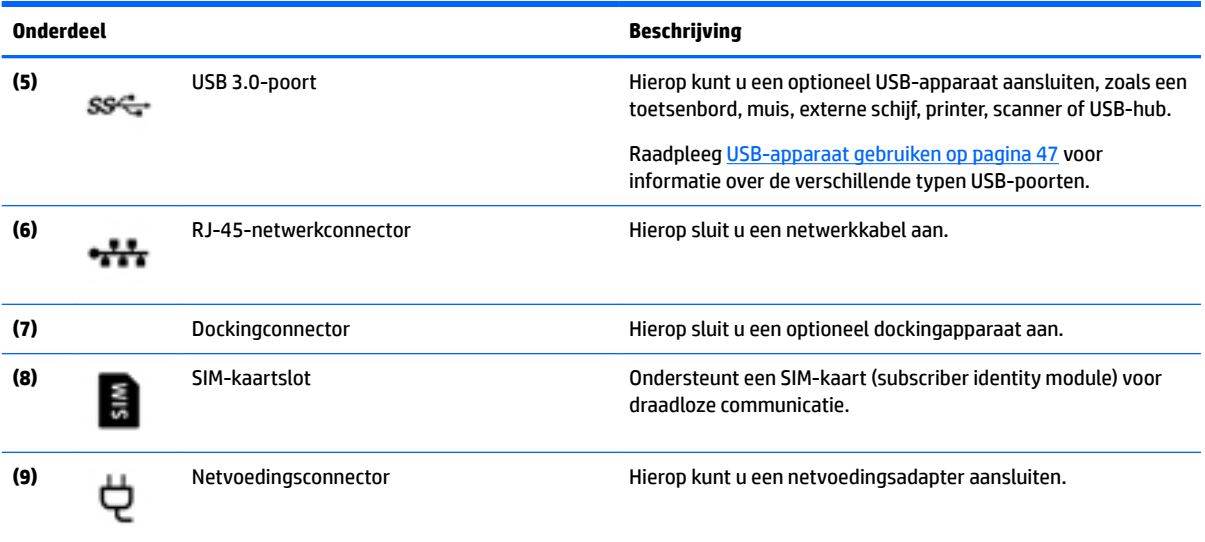

## **Linkerkant**

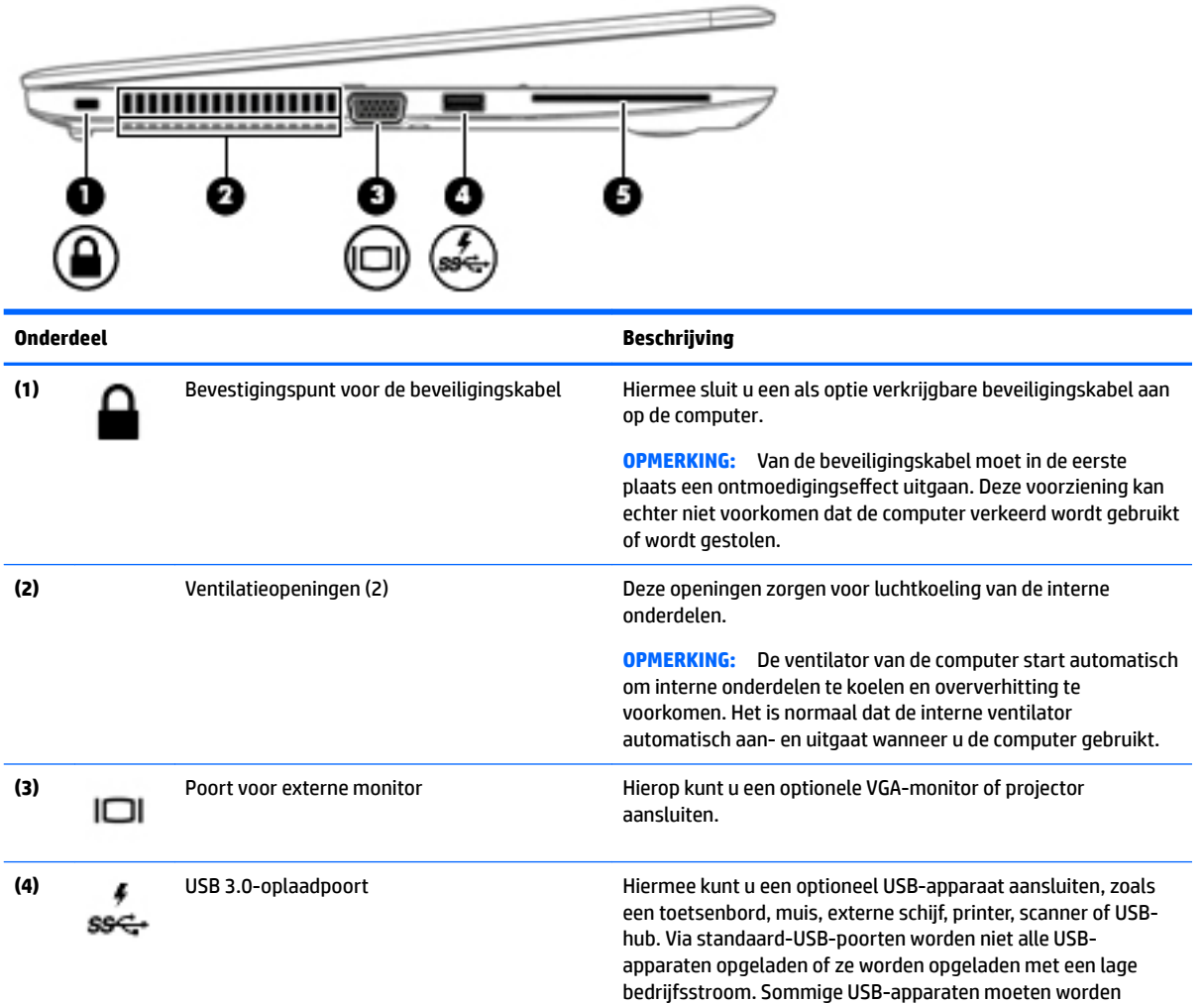

<span id="page-15-0"></span>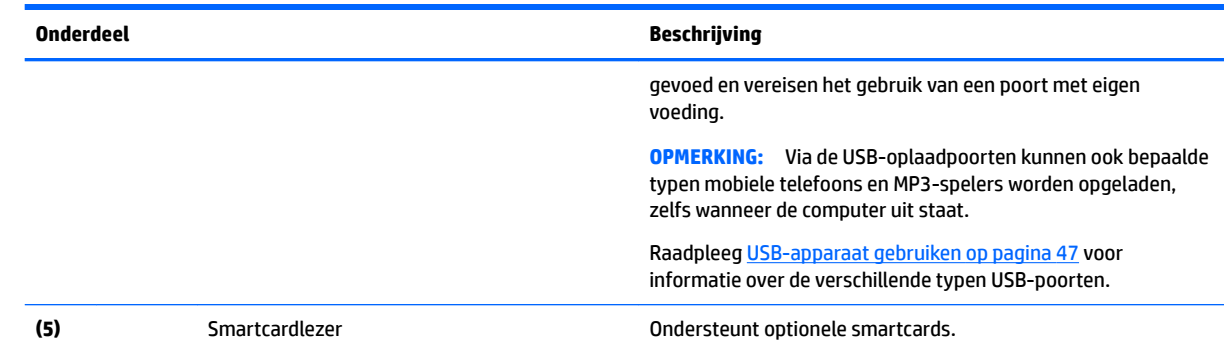

## **Beeldscherm**

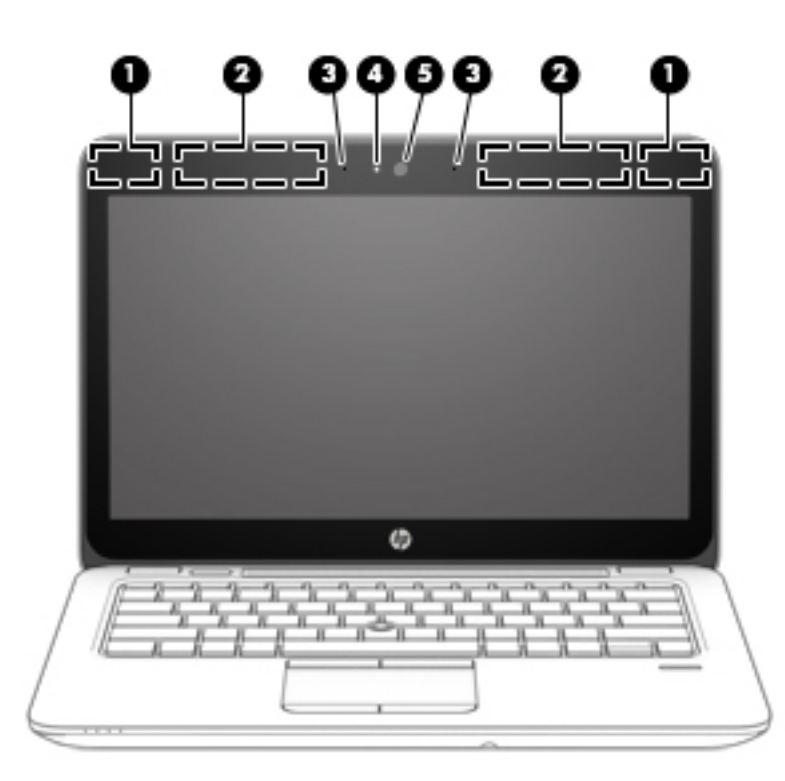

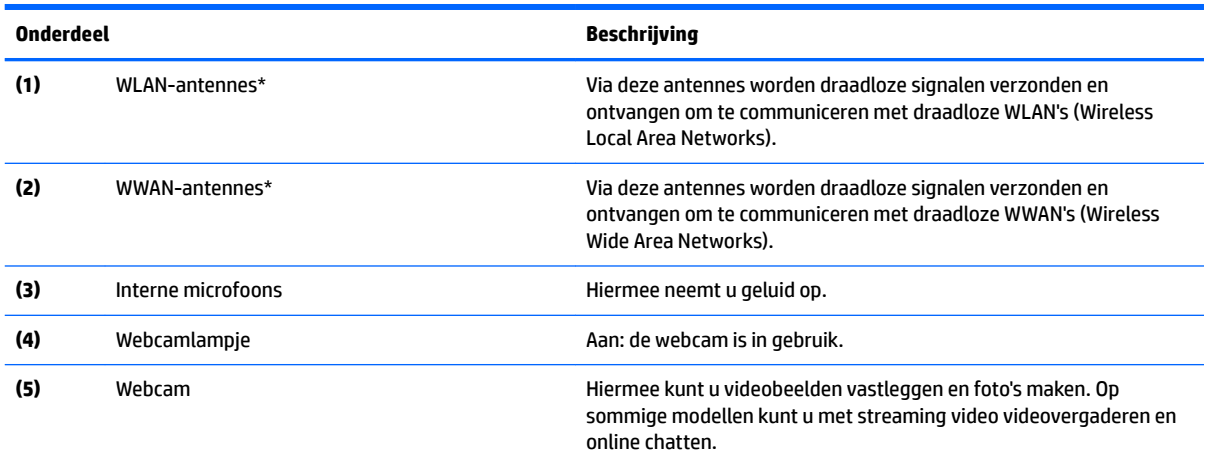

<span id="page-16-0"></span>**Onderdeel Beschrijving**

Open HP Support Assistant voor informatie over het gebruik van de webcam. Als u HP Support Assistant vanuit het startscherm wilt openen, selecteert u de app **HP Support Assistant**.

\*De antennes zijn niet zichtbaar aan de buitenkant van de computer. Voor een optimale signaaloverdracht houdt u de directe omgeving van de antennes vrij. Voor informatie over de voorschriften voor draadloze communicatie raadpleegt u het gedeelte over uw land of regio in *Informatie over voorschriften, veiligheid en milieu*. Om deze handleiding te openen, typt u in het startscherm support en selecteert u daarna de app **HP Support Assistant**.

### **Bovenkant**

### **Touchpad**

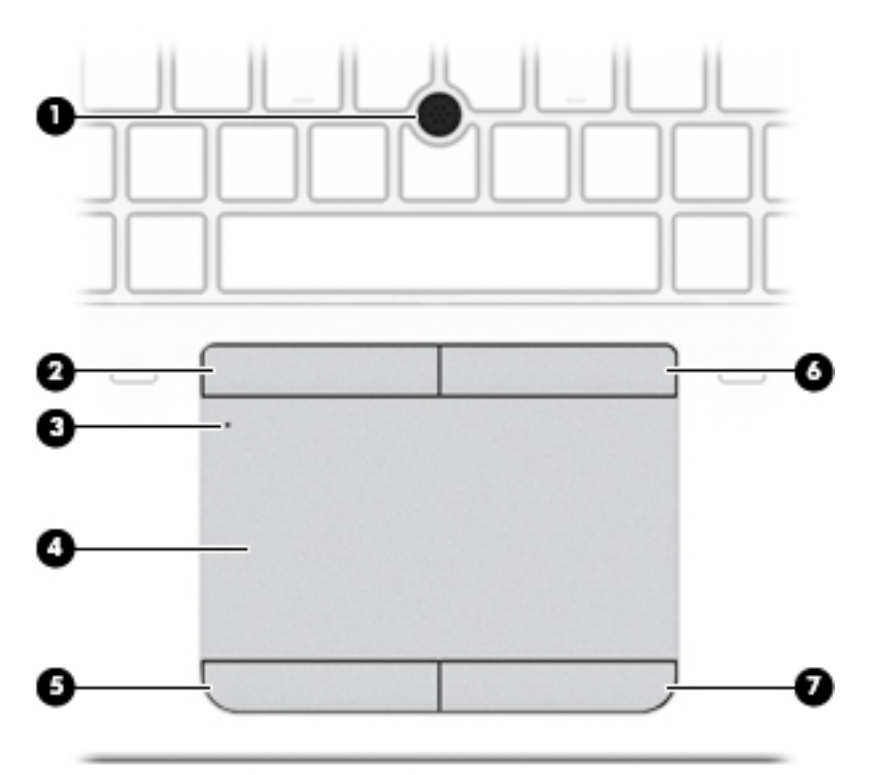

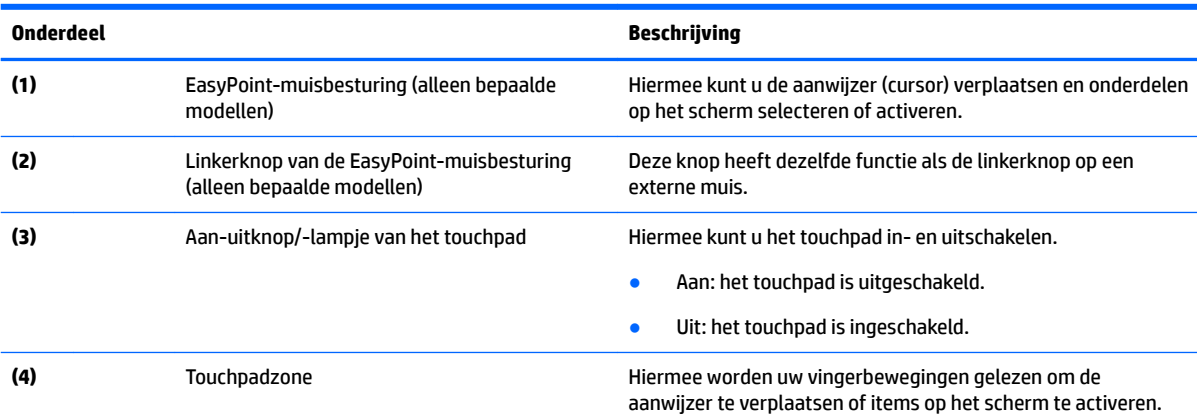

<span id="page-17-0"></span>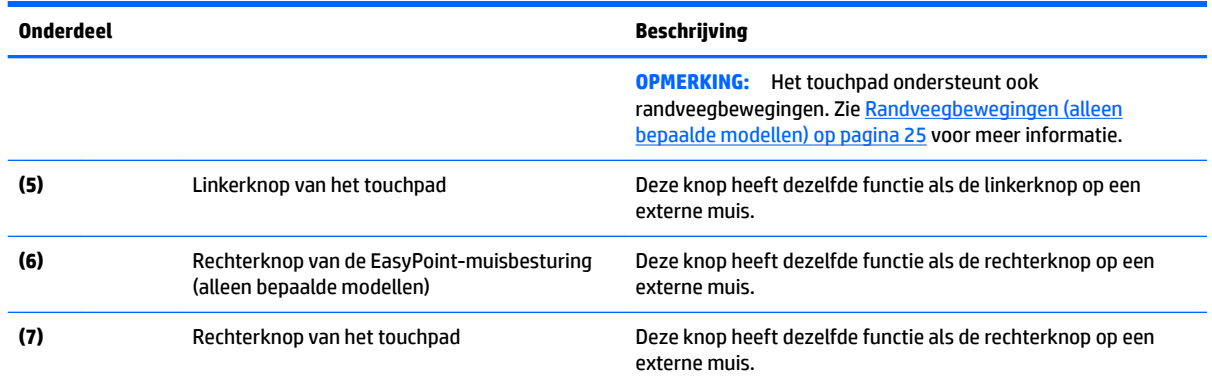

### **Lampjes**

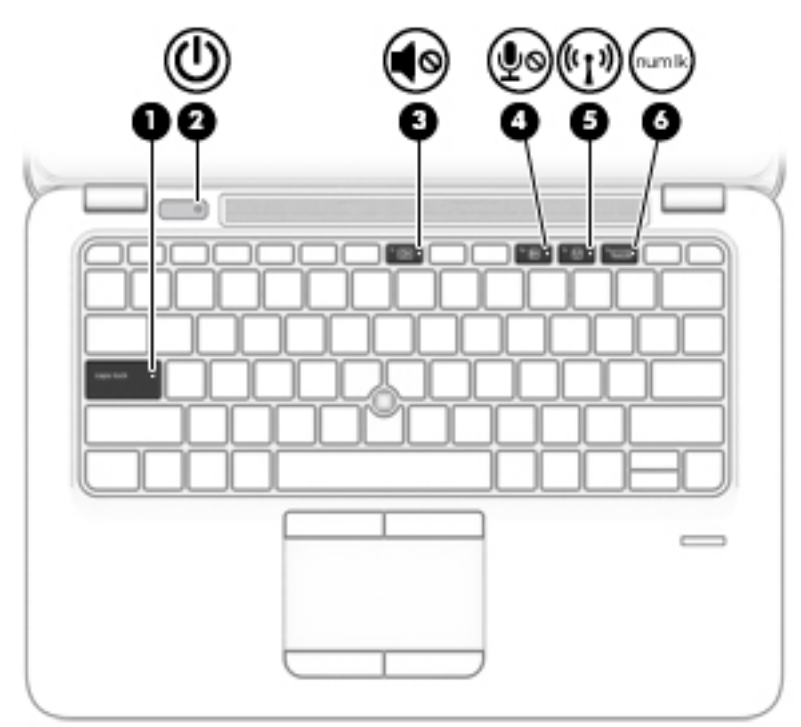

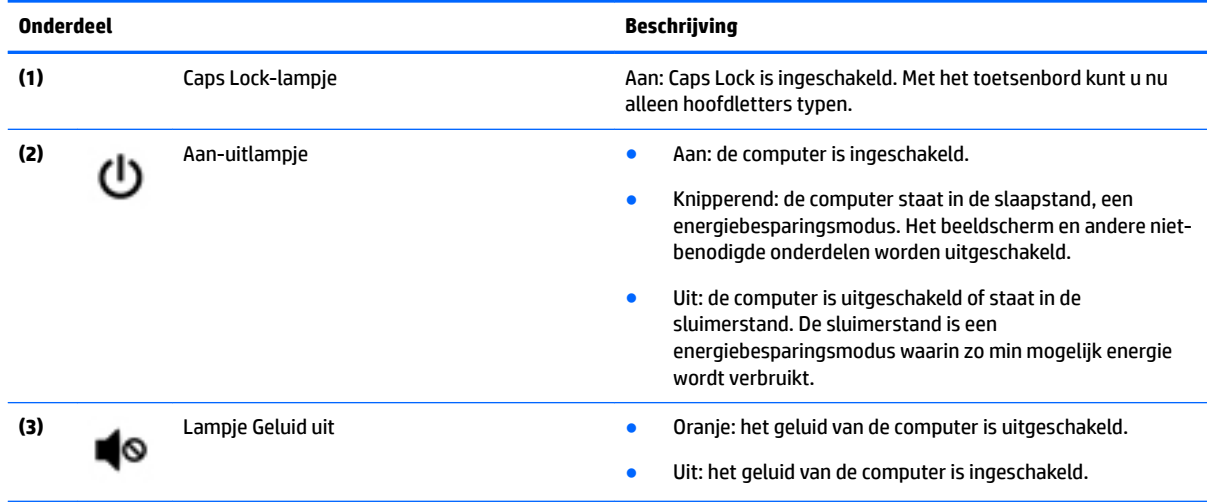

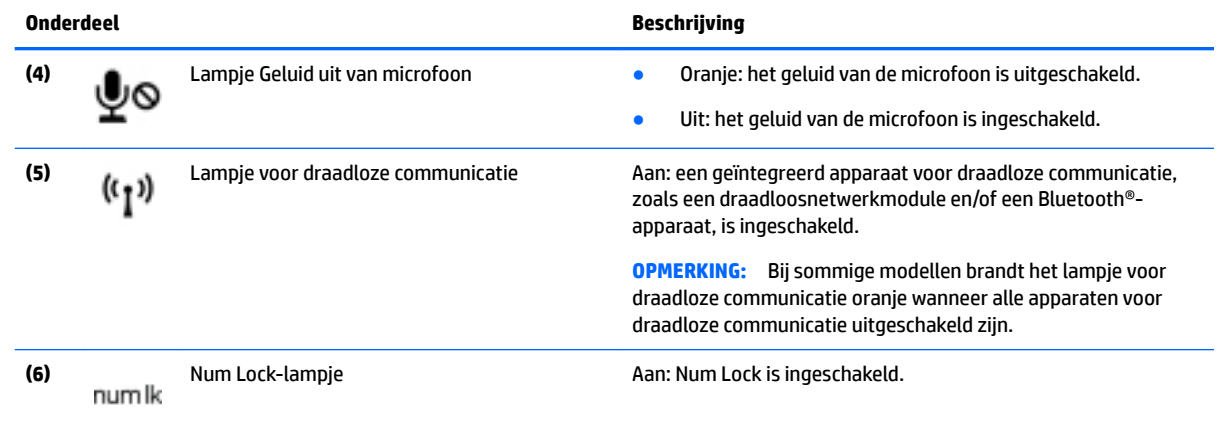

### <span id="page-19-0"></span>**Knoppen, luidsprekers en vingerafdruklezer**

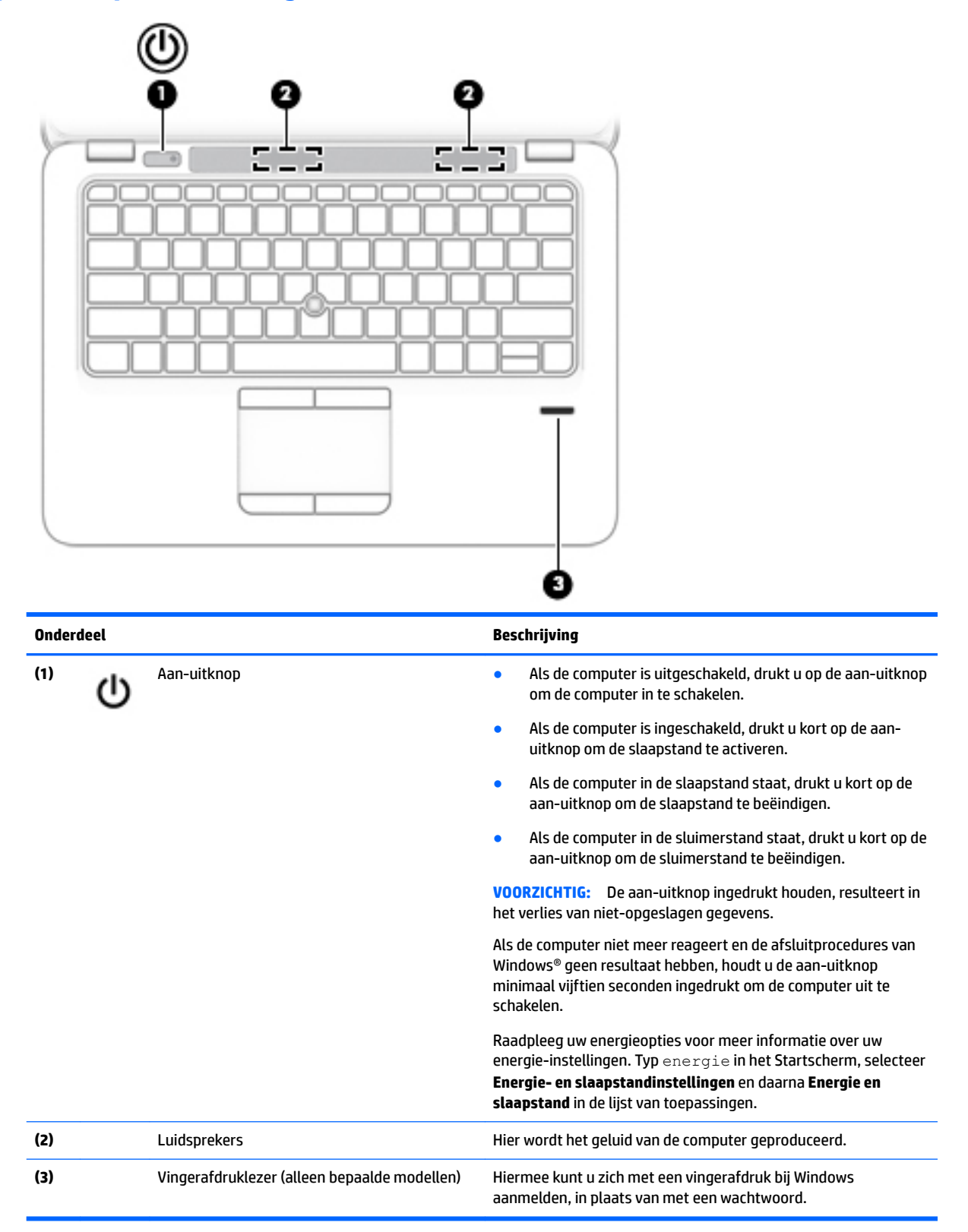

#### <span id="page-20-0"></span>**Toetsen**

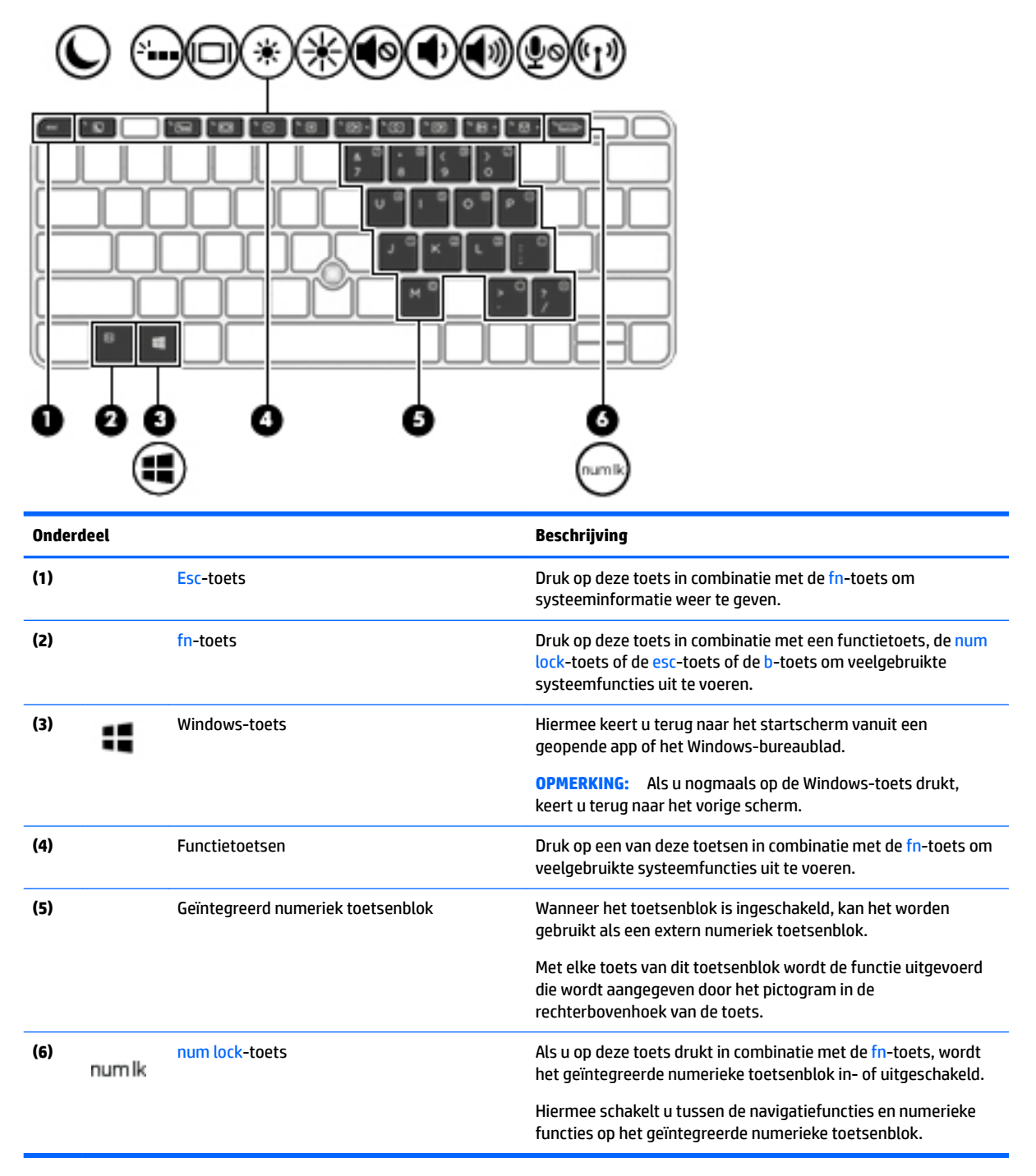

### <span id="page-21-0"></span>**Onderkant**

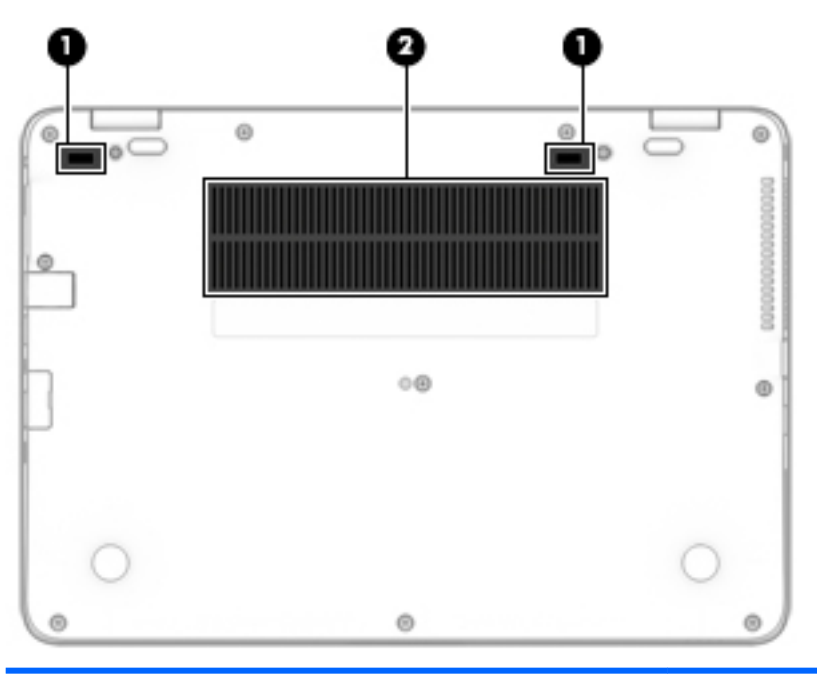

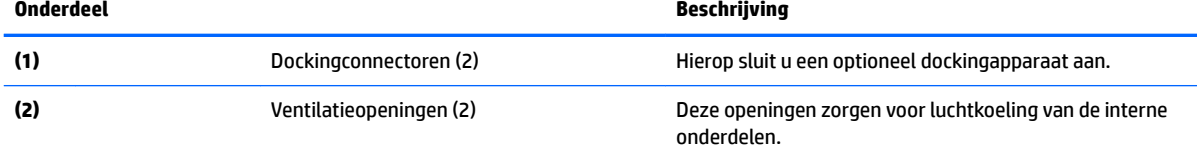

**OPMERKING:** De ventilator van de computer start automatisch om interne onderdelen te koelen en oververhitting te voorkomen. Het is normaal dat de interne ventilator automatisch aan- en uitgaat wanneer u de computer gebruikt.

### **Voorkant**

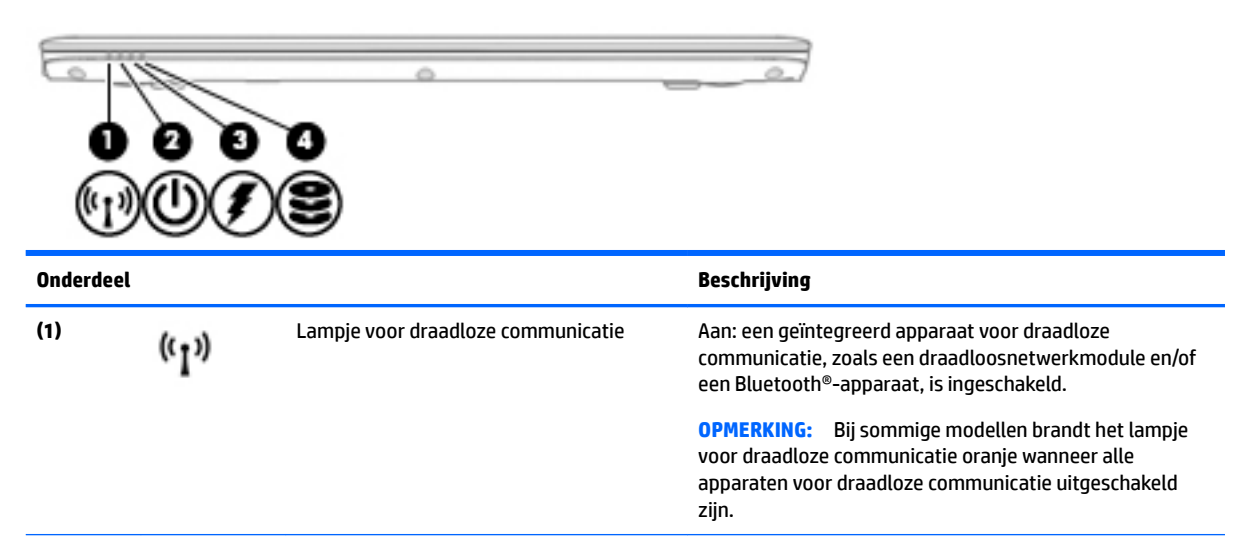

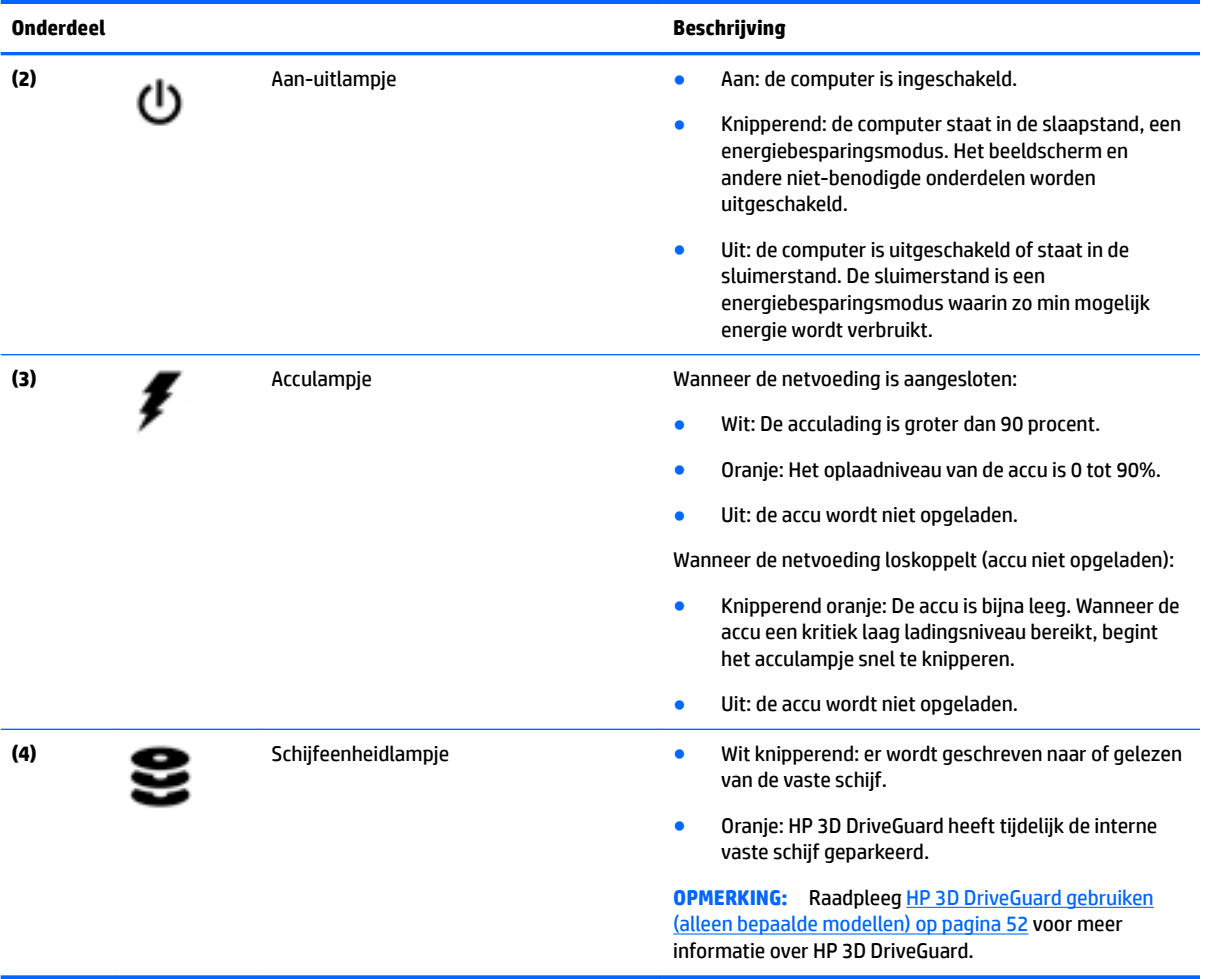

# <span id="page-23-0"></span>**3 Verbinding maken met een netwerk**

U kunt de computer meenemen waarnaar u maar wilt. Maar ook thuis kunt u met de computer en een bekabelde of draadloze netwerkverbinding de wereld verkennen en u toegang verschaffen tot miljoenen websites. In dit hoofdstuk vindt u informatie over hoe u zich met die wereld in verbinding kunt stellen.

### **Verbinding maken met een draadloos netwerk**

Uw computer beschikt mogelijk over een of meer van de volgende apparaten voor draadloze communicatie:

- Apparaat met draadloze netwerkverbinding (WLAN): met dit apparaat kunt u de computer aansluiten op LAN-netwerken (doorgaans Wi-Fi-netwerken, draadloze netwerken of WLAN's genoemd) op kantoor, thuis en op openbare plekken, zoals luchthavens, restaurants, cafés, hotels en universiteiten. In een draadloos netwerk communiceert de computer met een draadloze router of een draadloos toegangspunt.
- HP module voor mobiel breedband (alleen bepaalde modellen): een WWAN-apparaat (Wireless Wide-Area Network) waarmee u over een veel groter gebied een draadloze verbinding kunt maken. Aanbieders van mobiele netwerkdiensten zetten basisstations op (vergelijkbaar met zendmasten voor mobiele telefonie) die dekking bieden in hele regio's, provincies of zelfs landen.
- Bluetooth-apparaat: hiermee kunt u een persoonlijk netwerk (Personal Area Network, PAN) opzetten om verbinding te maken met andere voor Bluetooth geschikte apparaten zoals computers, telefoons, printers, headsets, luidsprekers en camera's. Binnen een PAN communiceert elk apparaat direct met andere apparaten en moeten apparaten zich op relatief korte afstand (doorgaans 10 meter) van elkaar bevinden.

Zie de informatie en koppelingen naar websites in HP Ondersteuningsassistent voor meer informatie over de technologie voor draadloze communicatie. Als u HP Support Assistant vanuit het startscherm wilt openen, selecteert u de app **HP Support Assistant**.

#### **Bedieningselementen voor draadloze communicatie gebruiken**

Met een of meer van deze functies kunt u de apparaten voor draadloze communicatie in uw computer regelen:

- Knop voor draadloze communicatie, schakelaar voor draadloze communicatie, toets voor draadloze communicatie of toets voor vliegtuigmodus (in dit hoofdstuk ook wel knop voor draadloze communicatie genoemd) (alleen bepaalde modellen)
- Voorzieningen van het besturingssysteem

#### **Knop voor draadloze communicatie gebruiken**

De computer heeft een knop voor draadloze communicatie, een of meer apparaten voor draadloze communicatie en bij bepaalde modellen een of twee lampjes voor draadloze communicatie. Standaard zijn alle apparaten voor draadloze communicatie geactiveerd en als uw computer een lampje voor draadloze communicatie heeft, brandt dit lampje (wit) wanneer u de computer aanzet.

Het lampje voor draadloze communicatie geeft niet de status van afzonderlijke apparaten voor draadloze communicatie aan, maar de status van deze apparaten als groep. Wanneer het lampje voor draadloze communicatie wit is, zijn een of meer apparaten voor draadloze communicatie ingeschakeld. Wanneer het lampje voor draadloze communicatie uit is, zijn alle apparaten voor draadloze communicatie uitgeschakeld. <span id="page-24-0"></span>**The OPMERKING:** Bij sommige modellen brandt het lampje voor draadloze communicatie oranje wanneer alle apparaten voor draadloze communicatie zijn uitgeschakeld.

Omdat alle apparaten voor draadloze communicatie standaard zijn ingeschakeld, kunt u de knop voor draadloze communicatie gebruiken om alle apparatuur voor draadloze communicatie tegelijk in of uit te schakelen.

#### **Voorzieningen van het besturingssysteem gebruiken**

Met het Netwerkcentrum kunt u een verbinding of netwerk tot stand brengen, verbinding maken met een netwerk en netwerkproblemen diagnosticeren en verhelpen.

U gebruikt de bedieningselementen van het besturingssysteem als volgt:

- 1. Typ configuratiescherm op het startscherm en selecteer Configuratiescherm.
- **2.** Selecteer **Netwerk en internet** en vervolgens **Netwerkcentrum**.

Open HP Support Assistant voor meer informatie. Als u HP Support Assistant vanuit het startscherm wilt openen, selecteert u de app **HP Support Assistant**.

#### **WLAN gebruiken**

Met een WLAN-apparaat kunt u toegang krijgen tot een draadloos LAN (WLAN). Een WLAN bestaat uit andere computers en accessoires die met elkaar zijn verbonden met behulp van een draadloze router of een draadloos toegangspunt.

**OPMERKING:** De begrippen *draadloze router* en *draadloos toegangspunt* worden vaak door elkaar gebruikt.

- Een grootschalig WLAN, zoals een bedrijfs-WLAN of openbaar WLAN, maakt gewoonlijk gebruik van draadloze toegangspunten die ondersteuning bieden voor een groot aantal computers en accessoires, en waarmee belangrijke netwerkfuncties van elkaar kunnen worden gescheiden.
- Een privé-WLAN of een WLAN op een klein kantoor maakt gewoonlijk gebruik van een draadloze router, waarmee een aantal draadloze en bekabelde computers een internetverbinding, printer en bestanden kunnen delen zonder dat daarvoor extra hardware of software nodig is.

Als u het WLAN-apparaat in de computer wilt gebruiken, moet u verbinding maken met een WLANinfrastructuur (van een serviceprovider, een openbaar netwerk of een bedrijfsnetwerk).

#### **Gebruikmaken van een internetprovider**

Als u thuis internet wilt gebruiken, moet u een account bij een internetprovider openen. Neem contact op met een lokale internetprovider voor het aanschaffen van een internetservice en een modem. De internetprovider helpt u bij het instellen van het modem, het installeren van een netwerkkabel waarmee u de computer met voorzieningen voor draadloze communicatie aansluit op het modem, en het testen van de internetservice.

**The OPMERKING:** Van uw internetprovider ontvangt u een gebruikers-id en wachtwoord voor toegang tot internet. Noteer deze gegevens en bewaar ze op een veilige plek.

#### <span id="page-25-0"></span>**WLAN configureren**

Om een WLAN-verbinding in te stellen en verbinding te maken met internet, hebt u de volgende apparatuur nodig:

- Een breedbandmodem (DSL- of kabelmodem) **(1)** en een abonnement voor internet met hoge snelheid via een internetprovider
- Een (afzonderlijk aan te schaffen) draadloze router **(2)**
- Een computer met voorzieningen voor draadloze communicatie **(3)**

**The OPMERKING:** Sommige modems hebben een ingebouwde draadloze router. Vraag bij uw internetprovider na wat voor type modem u hebt.

De volgende afbeelding toont een voorbeeld van een draadloze netwerkinstallatie die is aangesloten op internet.

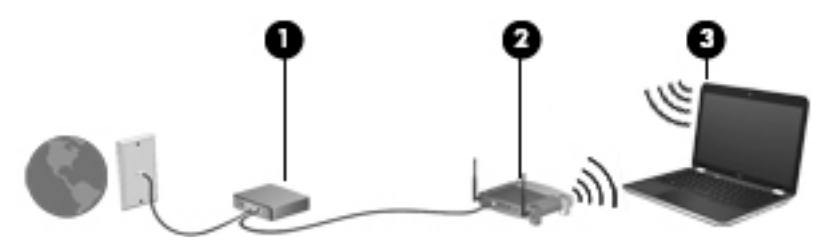

Naarmate het netwerk groeit, kunnen aanvullende draadloze en bekabelde computers op het netwerk worden aangesloten om toegang tot internet te verkrijgen.

Als u hulp nodig hebt bij het installeren van een draadloos netwerk, raadpleegt u de informatie die de routerfabrikant of uw internetprovider heeft verstrekt.

#### **Draadloze router configureren**

Als u hulp nodig hebt bij het configureren van een draadloze router, raadpleegt u de informatie die de routerfabrikant of uw internetprovider heeft verstrekt.

**The OPMERKING:** U wordt geadviseerd de nieuwe computer met voorzieningen voor draadloze communicatie eerst aan te sluiten op de router, met behulp van de netwerkkabel die is geleverd bij de router. Als de computer eenmaal verbinding heeft gemaakt met internet, kunt u de kabel loskoppelen en vervolgens via uw draadloze netwerk toegang krijgen tot internet.

#### **Draadloos netwerk beveiligen**

Wanneer u een draadloos netwerk installeert of verbinding maakt met een bestaand draadloos netwerk, is het altijd belangrijk de beveiligingsvoorzieningen in te schakelen om het netwerk te beveiligen tegen onbevoegde toegang. Draadloze netwerken in openbare zones (hotspots), zoals cafés en luchthavens, zijn mogelijk helemaal niet beveiligd. Als u zich zorgen maakt om de beveiliging van uw computer op een hotspot, kunt u uw netwerkactiviteiten het beste beperken tot niet-vertrouwelijke e-mailactiviteiten en oppervlakkig surfen op internet.

Draadloze radiosignalen hebben bereik tot buiten het netwerk, zodat andere WLAN-apparaten onbeveiligde signalen kunnen ontvangen.

<span id="page-26-0"></span>Neem de volgende voorzorgsmaatregelen om uw WLAN te beveiligen:

Gebruik een firewall.

Een firewall is een barrière die zowel gegevens als verzoeken om gegevens die naar uw netwerk zijn verzonden, controleert en eventuele verdachte onderdelen verwijdert. Er zijn zowel software- als hardwarematige firewalls beschikbaar. Sommige netwerken gebruiken een combinatie van beide typen.

Gebruik versleuteling voor draadloze communicatie.

Codering voor draadloze communicatie maakt gebruik van beveiligingsinstellingen om gegevens die via het netwerk worden verzonden, te versleutelen en ontsleutelen. Open HP Support Assistant voor meer informatie. Als u HP Support Assistant vanuit het startscherm wilt openen, selecteert u de app **HP Support Assistant**.

#### **Verbinding maken met draadloos netwerk (WLAN)**

Ga als volgt te werk om de notebookcomputer op het draadloze netwerk aan te sluiten:

- **1.** Controleer of het WLAN-apparaat is ingeschakeld. Als het apparaat ingeschakeld is, brandt het lampje voor draadloze communicatie. Als het lampje voor draadloze communicatie uit is, drukt u op de knop voor draadloze communicatie.
- **The OPMERKING:** Bij sommige modellen brandt het lampje voor draadloze communicatie oranje wanneer alle apparaten voor draadloze communicatie uitgeschakeld zijn.
- **2.** Wijs de rechterbovenhoek of -benedenhoek van het startscherm aan om de charms weer te geven.
- **3.** Selecteer **Instellingen** en klik op het netwerkstatuspictogram.
- **4.** Selecteer uw WLAN in de lijst.
- **5.** Klik op **Verbinding maken**.

Als het draadloze netwerk een beveiligd WLAN is, wordt u gevraagd een netwerkbeveiligingscode in te voeren. Typ de code en klik vervolgens op **Aanmelden**.

- **The OPMERKING:** Als er geen WLAN's worden weergegeven, bevindt u zich mogelijk buiten het bereik van een draadloze router of toegangspunt.
- **WERKING:** Als u het WLAN waarmee u verbinding wilt maken niet ziet, klikt u op het Windowsbureaublad met de rechtermuisknop op het netwerkstatuspictogram en selecteert u **Netwerkcentrum openen**. Klik op **Een nieuwe verbinding of een nieuw netwerk instellen**. Er verschijnt een lijst met opties om handmatig te zoeken naar een netwerk en hier verbinding mee te maken, of om een nieuwe netwerkverbinding te maken.
- **6.** Volg de instructies op het scherm om de verbinding te voltooien.

Nadat de verbinding is gemaakt, beweegt u de muisaanwijzer over het netwerkstatuspictogram in het systeemvak uiterst rechts op de taakbalk om de naam en status van de verbinding te controleren.

**OPMERKING:** Het effectieve bereik (de reikwijdte van de draadloze signalen) varieert al naargelang de WLAN-implementatie, het merk router en interferentie van andere elektronische apparatuur of vaste obstakels zoals wanden en vloeren.

#### **HP mobiel breedband gebruiken (alleen bepaalde modellen)**

Uw HP Mobiel breedband computer heeft ingebouwde ondersteuning voor mobielbreedbanddiensten. In combinatie met een mobiel netwerk biedt uw nieuwe computer u volledige vrijheid: u kunt verbinding maken met internet, e-mailen en uw bedrijfsnetwerk bereiken zonder dat u daarvoor een Wi-Fi-hotspot nodig heeft. <span id="page-27-0"></span>**The OPMERKING:** Als uw tablet HP Mobile Connect bevat, zijn de instructies in dit gedeelte niet van toepassing. Zie [HP Mobile Connect gebruiken \(alleen bepaalde modellen\) op pagina 19](#page-28-0).

Mogelijk hebt u het serienummer van de HP module voor mobiel breedband nodig om de dienst voor mobiel breedband te activeren. Het serienummer staat op een label in de accuruimte, onder de onderhoudsklep of op de achterkant van het beeldscherm.

Sommige aanbieders van mobiele netwerkdiensten vereisen het gebruik van een SIM-kaart. Een SIM-kaart bevat basisgegevens over u, zoals een persoonlijk identificatienummer (PIN), en over het netwerk. Sommige tablets hebben een SIM-kaart vooraf geïnstalleerd. Als de SIM-kaart niet vooraf is geïnstalleerd, wordt deze mogelijk meegeleverd bij de informatie over HP Mobiel breedband die bij uw computer is verstrekt. De aanbieder van mobiele netwerkdiensten kan ook los van de computer een afzonderlijke SIM-kaart verstrekken.

Zie Een SIM-kaart plaatsen en verwijderen (alleen bepaalde modellen) op pagina 18 voor informatie over het plaatsen en verwijderen van de SIM-kaart.

Informatie over HP Mobiel breedband en over de manier waarop u de diensten van een aanbieder van mobiele netwerkdiensten activeert, vindt u in het pakket met informatie over HP Mobiel breedband dat bij de computer is geleverd.

### **Een SIM-kaart plaatsen en verwijderen (alleen bepaalde modellen)**

**VOORZICHTIG:** Oefen zo min mogelijk kracht uit bij het plaatsen van een SIM-kaart om beschadiging van de connectoren te voorkomen.

Ga als volgt te werk om een SIM-kaart te plaatsen:

- **1.** Schakel de computer uit met behulp van de opdracht Afsluiten.
- **2.** Sluit het beeldscherm.
- **3.** Ontkoppel alle externe apparaten die op de computer zijn aangesloten.
- **4.** Haal de stekker van het netsnoer uit het stopcontact.
- **5.** Plaats de kaart in het Smart Card-slot en druk de kaart aan totdat deze goed op zijn plaats zit.
- **The OPMERKING:** De SIM-kaart in uw computer kan er iets anders uitzien dan op de afbeelding in dit onderdeel.

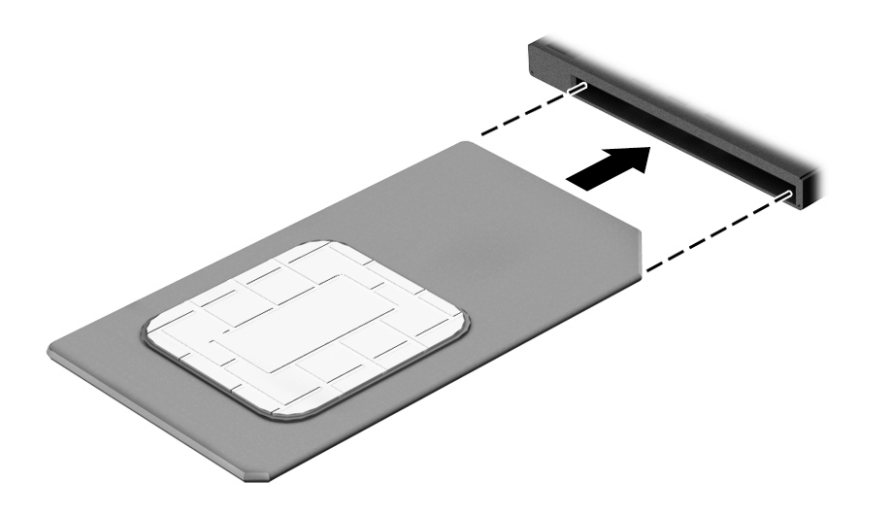

**6.** Sluit de externe voeding weer aan.

- <span id="page-28-0"></span>**7.** Sluit de externe apparaten weer aan.
- **8.** Schakel de computer in.

Als u een SIM-kaart wilt verwijderen, drukt u de SIM-kaart iets naar binnen en verwijdert u deze vervolgens uit de sleuf.

#### **HP Mobile Connect gebruiken (alleen bepaalde modellen)**

HP Mobile Connect is een prepaid, mobiele breedbandservice die zorgt voor een rendabele, beveiligde, eenvoudige en flexibele mobiele breedbandverbinding voor uw computer. Om HP Mobile Connect te kunnen gebruiken, moet uw computer beschikken over een SIM-kaart en de app **HP Mobile Connect**. Voor meer informatie over HP Mobile Connect en de beschikbaarheid ervan, gaat u naar [http://www.hp.com/go/](http://www.hp.com/go/mobileconnect) [mobileconnect.](http://www.hp.com/go/mobileconnect)

#### **GPS gebruiken (alleen bepaalde modellen)**

De computer kan zijn voorzien van een GPS-apparaat (Global Positioning System). GPS-satellieten geven locatie-, snelheids- en richtinggegevens door aan systemen die met GPS zijn uitgerust.

Raadpleeg de Help van de HP GPS and Location-software voor meer informatie.

#### **Bluetooth-apparaten voor draadloze communicatie gebruiken**

Een Bluetooth-apparaat biedt draadloze communicatie binnen een klein bereik, ter vervanging van fysieke kabelverbindingen waarmee elektronische apparaten, zoals de volgende, vroeger werden aangesloten:

- Computers (desktopcomputer, notebookcomputer, PDA)
- Telefoons (mobiele telefoon, draadloze telefoon, smart phone)
- Weergaveapparaten (printer, camera)
- Audioapparaten (headset, luidsprekers)
- **Muis**

Bluetooth-apparaten maken peer-to-peer-communicatie mogelijk waardoor u een PAN (Personal Area Network - persoonlijk netwerk) van Bluetooth-apparaten kunt instellen. Raadpleeg de helpfunctie van de Bluetooth-software voor informatie over de configuratie en het gebruik van Bluetooth-apparaten.

### **Verbinding maken met een bekabeld netwerk**

Er zijn twee soorten bekabelde verbindingen: een lokaal netwerk (LAN) en een modemverbinding. Een LANverbinding maakt gebruik van een netwerkkabel en is veel sneller dan een modem, dat gebruikmaakt van een telefoonkabel. Beide kabels zijn afzonderlijk verkrijgbaar.

**WAARSCHUWING!** Om de kans op elektrische schokken, brand of beschadiging van de apparatuur te beperken, mag u geen modemkabel of telefoonkabel in de RJ-45-netwerkconnector steken.

#### **Verbinding maken met een lokaal netwerk (LAN)**

Gebruik een LAN-verbinding als u de computer direct op een router in uw huis wilt aansluiten (in plaats van draadloos werken), of als u de computer op een bestaand netwerk in uw kantoor wilt aansluiten.

Als u verbinding wilt maken met een lokaal netwerk (LAN), hebt u een 8-pins RJ-45-netwerkkabel nodig.

Ga als volgt te werk om de netwerkkabel aan te sluiten:

- **1.** Sluit de netwerkkabel aan op de netwerkconnector **(1)** van de computer.
- **2.** Sluit het andere uiteinde van de netwerkkabel aan op een netwerkaansluiting in de wand **(2)** of op een router.
- **OPMERKING:** Als de netwerkkabel een ruisonderdrukkingscircuit (3) bevat (dat voorkomt dat de ontvangst van tv- en radiosignalen wordt gestoord), sluit u de kabel op de computer aan met het uiteinde waar zich het ruisonderdrukkingscircuit bevindt.

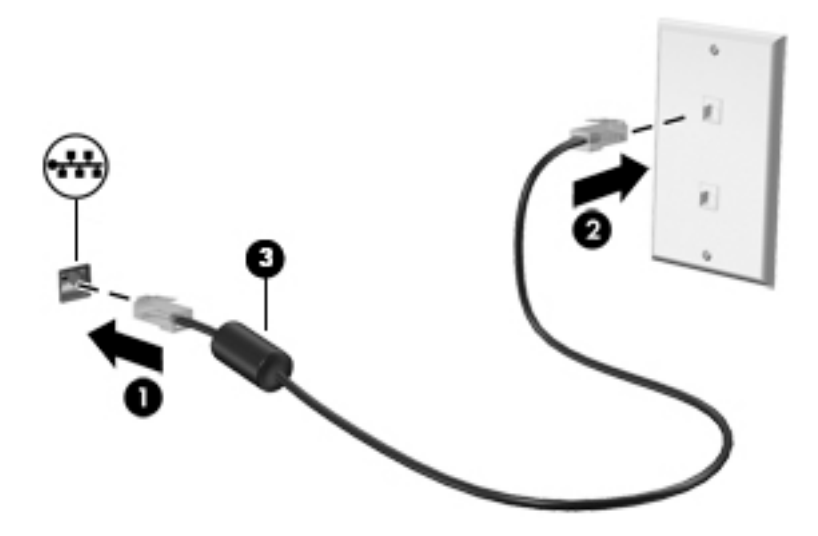

# <span id="page-30-0"></span>**4 Navigeren met het toetsenbord, aanraakbewegingen en aanwijsapparaten**

Op de computer kunt u niet alleen gebruikmaken van het toetsenbord en de muis, maar ook op het scherm navigeren met aanraakbewegingen (alleen bepaalde modellen). Aanraakbewegingen kunnen op het touchpad van uw computer of op een touchscreen gebruikt worden (alleen bepaalde modellen).

Bepaalde computermodellen hebben speciale actietoetsen of hotkeyfuncties op het toetsenbord waarmee u veelvoorkomende taken kunt uitvoeren.

### **Cursorbesturing gebruiken**

**<sup>2</sup> OPMERKING:** Naast de bij de computer horende cursorbesturingen kunt u een (afzonderlijk aan te schaffen) externe USB-muis gebruiken door deze aan te sluiten op een van de USB-poorten van de computer.

#### **Voorkeuren voor cursorbesturing instellen**

Via de eigenschappen voor de muis in Windows kunt u de instellingen voor aanwijsapparaten aanpassen aan uw wensen. U kunt bijvoorbeeld de knopconfiguratie, kliksnelheid en opties voor de aanwijzer instellen. U kunt ook demonstraties van touchpadbewegingen bekijken.

U opent als volgt de eigenschappen van de muis in Windows:

● Typ muis op het startscherm, klik op **Instellingen** en selecteer vervolgens **Muis**.

#### **EasyPoint-muisbesturing gebruiken**

Druk de EasyPoint-muisbesturing in de richting waarin u de cursor op het scherm wilt bewegen. Gebruik de linker- en rechterknop van de EasyPoint-muisbesturing net zoals u de linker- en rechterknop op een externe muis gebruikt.

#### **Touchpadbewegingen gebruiken**

Het touchpad stelt u in staat op het computerscherm te navigeren en de pointer te besturen met eenvoudige vingerbewegingen.

**TIP:** Gebruik de linker- en rechterknop van het touchpad zoals u de corresponderende knoppen van een externe muis zou gebruiken.

**EX OPMERKING:** Touchpadbewegingen worden niet in alle apps ondersteund.

#### <span id="page-31-0"></span>**Touchpad uit- en inschakelen**

Om het touchpad uit en in te schakelen, tikt u twee keer snel achtereen op de aan-uitknop van het touchpad.

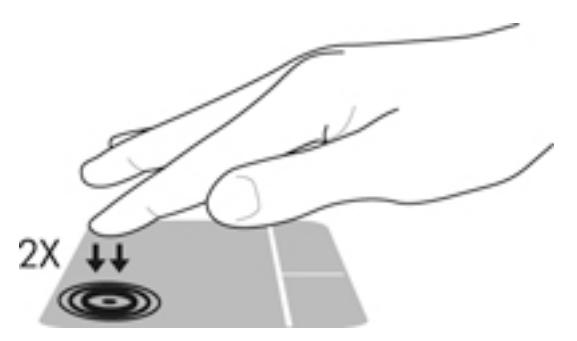

#### **Tikken**

Als u een selectie wilt maken op het scherm, gebruikt u de tikfunctie op het touchpad.

● Tik met één vinger in de touchpadzone om een keuze te maken. Dubbeltik op een item om het te openen.

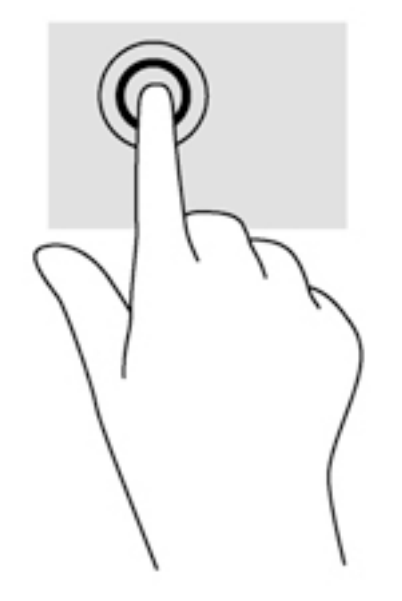

#### **Schuiven**

Schuiven kan worden gebruikt om op een pagina of in een afbeelding omhoog, omlaag of opzij te bewegen.

● Plaats twee vingers iets uit elkaar op de touchpadzone en sleep ze omhoog, omlaag, naar links of naar rechts.

<span id="page-32-0"></span>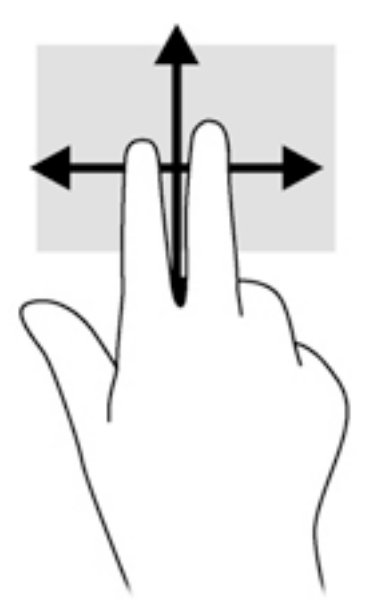

#### **Knijpen met twee vingers om te zoomen**

Door te knijpen met twee vingers kunt u afbeeldingen of tekst in- en uitzoomen.

- Zoom in door twee vingers bij elkaar te houden op de touchpadzone en ze daarna van elkaar af te bewegen.
- Zoom uit door twee vingers uit elkaar te houden op de touchpadzone en ze daarna naar elkaar toe te bewegen.

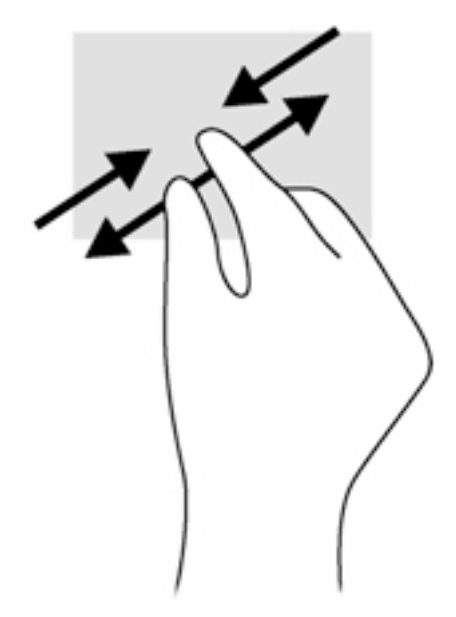

#### **Klikken met twee vingers**

Door met twee vingers te klikken kunt u menuselecties maken voor een object op het scherm.

- **OPMERKING:** Het klikken met twee vingers heeft dezelfde functies als het rechtsklikken met de muis.
	- Plaats twee vingers op het touchpad-gebied en druk op het menu opties voor het geselecteerde object.

<span id="page-33-0"></span>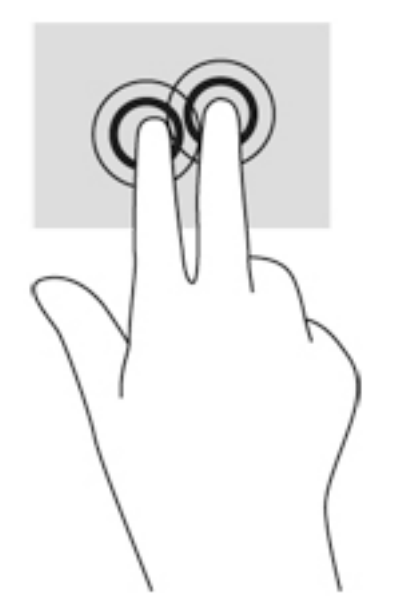

#### **Draaien (alleen bepaalde modellen)**

U kunt met uw vingers items zoals foto's draaien.

- Plaats uw linkerwijsvinger in de touchpadzone. Gebruik vervolgens de wijsvinger van uw rechterhand om een draaiende beweging te maken van twaalf uur naar drie uur. Voor een omgekeerde draaiing beweegt u uw rechterwijsvinger van drie uur naar twaalf uur.
- **The OPMERKING:** Draaien is bedoeld voor bepaalde apps waarin u een object of afbeelding kunt bewegen. U kunt dit mogelijk niet voor alle apps gebruiken.

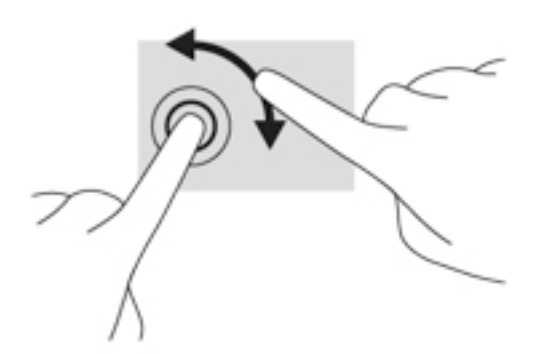

#### **Vegen (alleen bepaalde modellen)**

Met een snelle veegbeweging kunt u door schermen navigeren of snel door documenten bladeren.

Plaats twee vingers op het touchpad-gebied en maak uw vingers in een lichte, snelle veegbeweging, opwaarts, neerwaarts, naar links of rechts.

<span id="page-34-0"></span>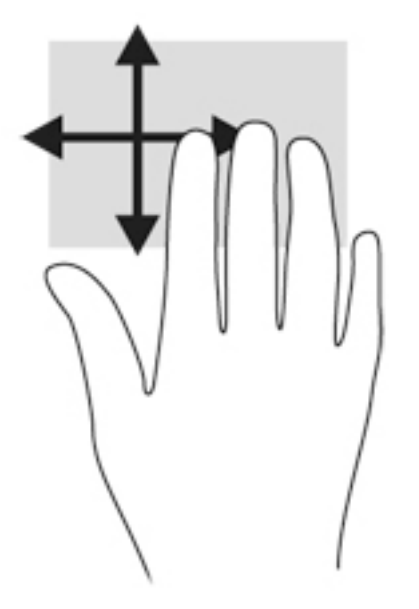

#### **Randveegbewegingen (alleen bepaalde modellen)**

Met randveegbewegingen krijgt u toegang tot werkbalken op de computer voor taken zoals het wijzigen van instellingen en het zoeken of gebruiken van apps.

#### **Rechterrandveegbeweging**

Door vanaf de rechterrand te vegen krijgt u toegang tot de charms, waarmee u kunt zoeken en delen, apps kunt starten, toegang kunt krijgen tot apparaten en instellingen kunt wijzigen.

Veeg uw vinger zachtjes vanaf de rechterrand om de charms weer te geven.

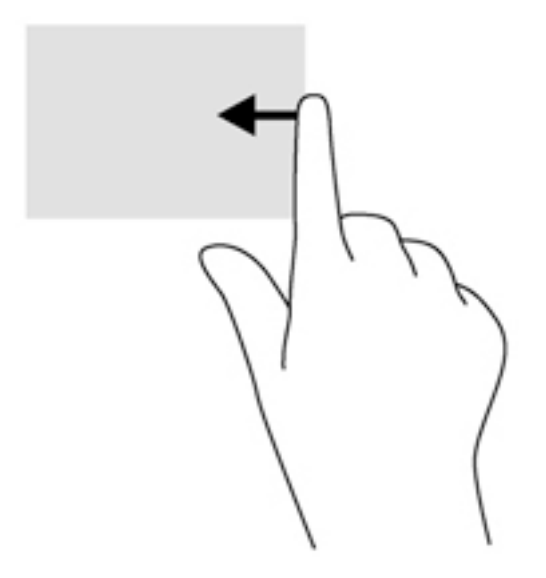

#### **Linkerrandveegbeweging**

Met de linkerrandveegbeweging krijgt u toegang tot uw recent geopende apps, zodat u er snel tussen kunt schakelen.

Veeg uw vingers langzaam vanaf de linker rand van het Touchpad om te schakelen tussen recent geopende apps.

<span id="page-35-0"></span>Schuif van de linkerrand van het touchpad om tussen apps te schakelen.

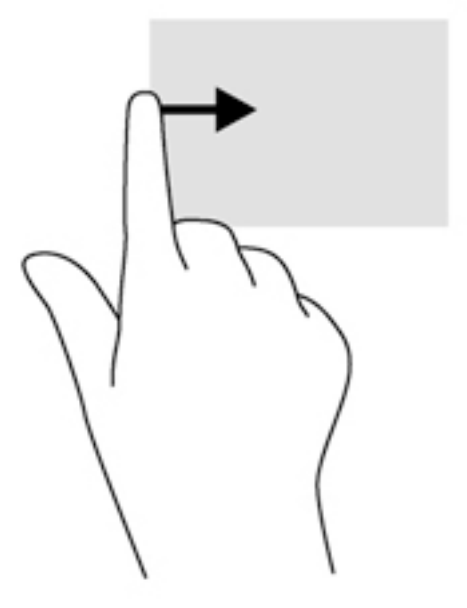

#### **Bovenrandveegbeweging**

Met de bovenrandveegbeweging worden opties voor app-opdrachten weergegeven waarmee u apps kunt aanpassen.

**BELANGRIJK:** Wanneer er een app is geopend, verschilt de veegbeweging vanaf de bovenrand per app.

● Veeg voorzichtig met uw vinger vanaf de bovenrand om de opties voor app-opdrachten weer te geven.

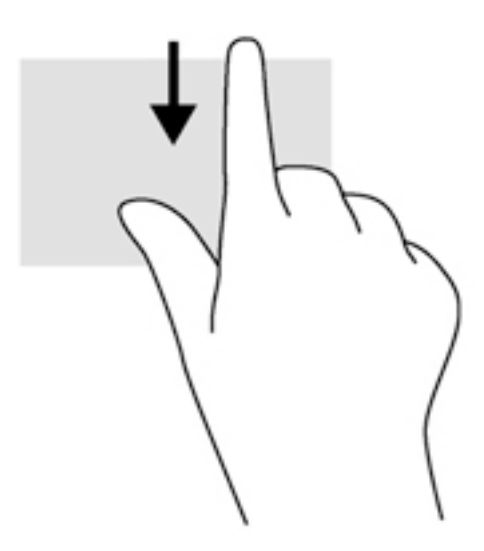

### **Toetsenbord gebruiken**

Met het toetsenbord en de muis kunt u typen en dezelfde functies uitvoeren als bij het gebruik van aanraakbewegingen. Met de actietoetsen en hotkeys op het toetsenbord kunt u specifieke functies uitvoeren.
÷ф÷ TIP: Met de Windows-toets  $\blacksquare$  op het toetsenbord kunt u snel terugkeren naar het startmenu vanuit een

geopende app of het bureaublad van Windows. Als u nogmaals op de Windows-toets drukt, keert u terug naar het vorige scherm.

**WERKING:** Afhankelijk van het land of de regio waarin u woont, is het mogelijk dat uw toetsenbord andere toetsen en toetsenbordfuncties heeft dan de toetsen en functies die in dit gedeelte worden beschreven.

## **Sneltoetsen in Windows gebruiken**

Windows beschikt over sneltoetsen waarmee u snel acties kunt uitvoeren. Druk op de Windows-toets alleen of in combinatie met een bepaalde toets om een toegewezen actie uit te voeren.

## **Sneltoetsen herkennen**

Een hotkey is een combinatie van de fn-toets **(2)** en ofwel de esc-toets **(1)** of een van de functietoetsen **(4)**.

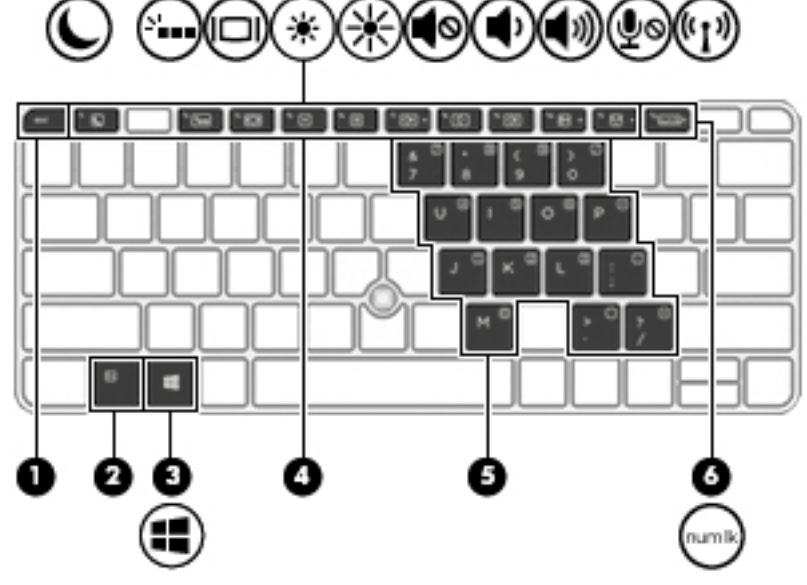

U gebruikt een sneltoets als volgt:

**▲** Druk kort op fn en druk vervolgens kort op de tweede toets van de sneltoetscombinatie.

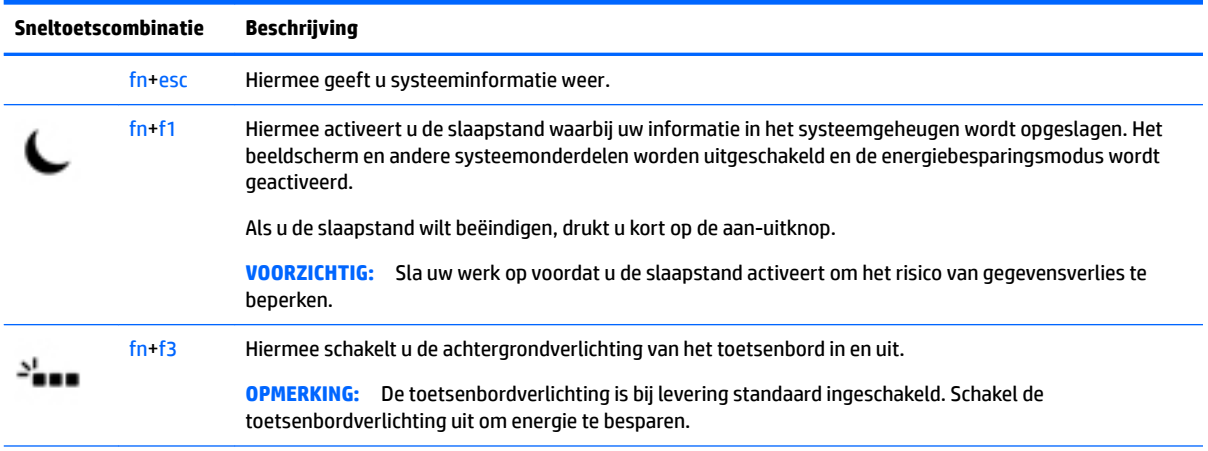

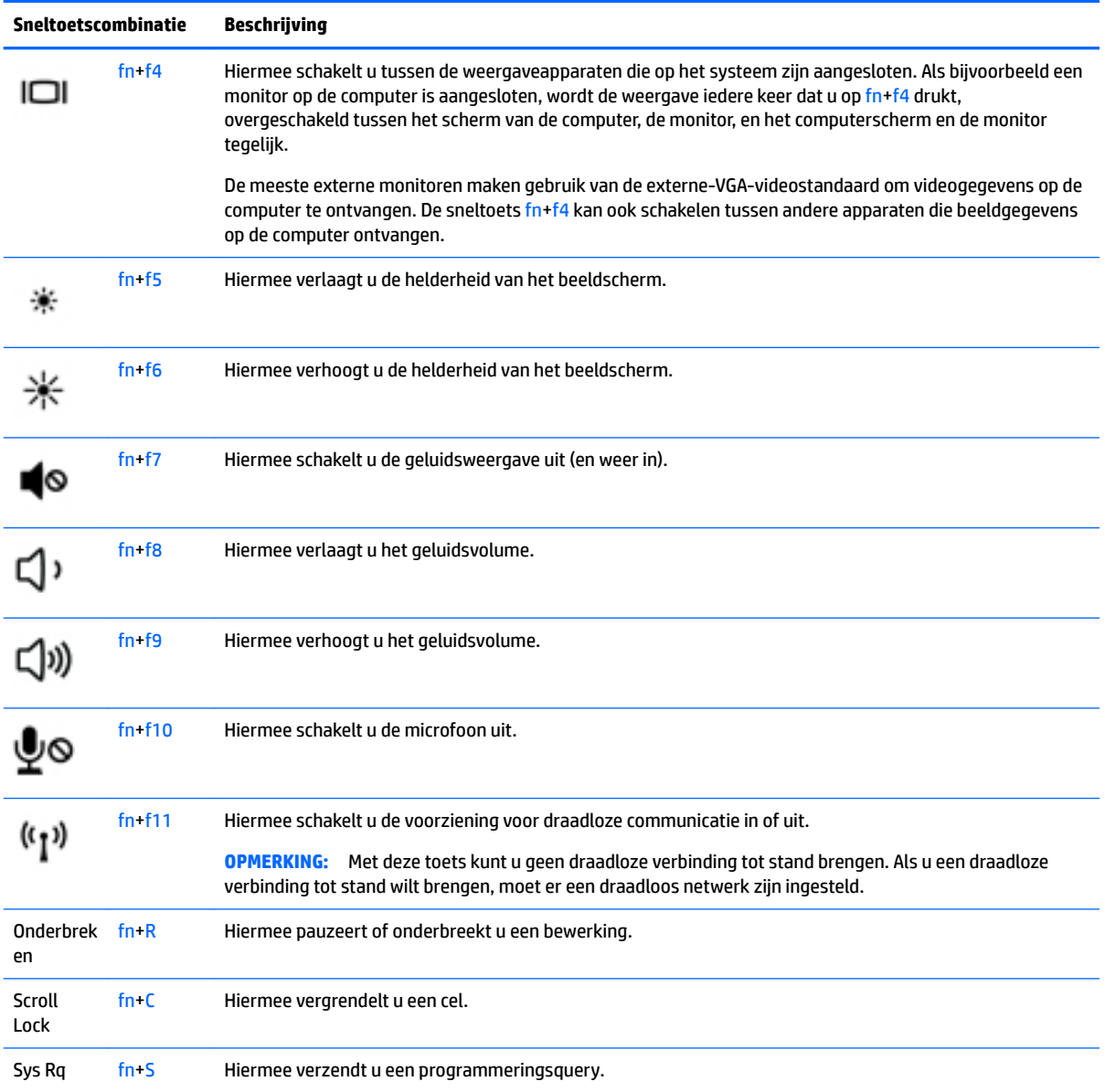

## **Toetsenblokken gebruiken**

De computer heeft een geïntegreerd numeriek toetsenblok en ondersteunt tevens een optioneel extern numeriek toetsenblok of een optioneel extern toetsenbord met een numeriek toetsenblok.

### **Geïntegreerd numeriek toetsenblok gebruiken**

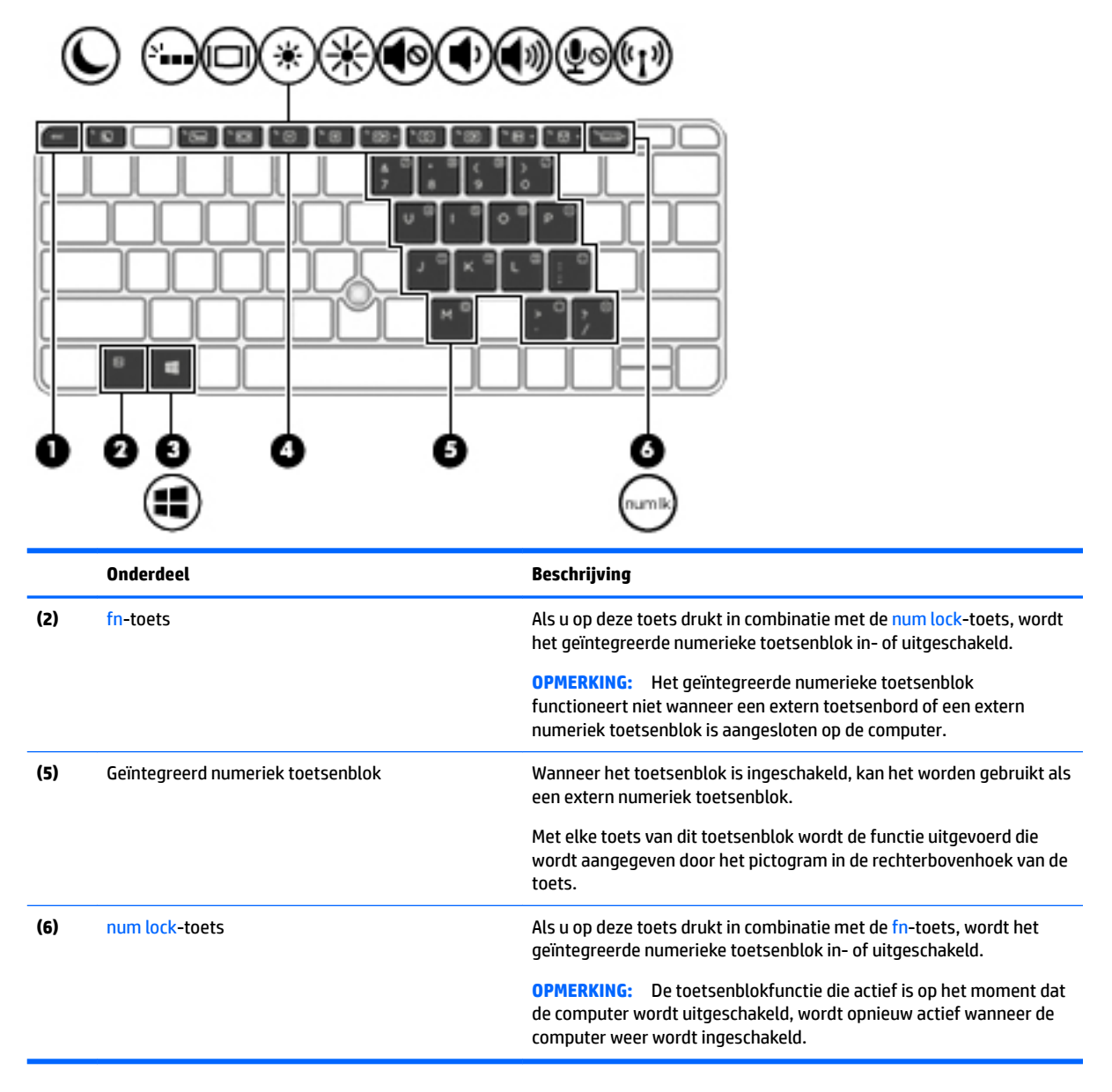

#### **Geïntegreerd numeriek toetsenblok in- en uitschakelen**

Druk op fn+num lock om het geïntegreerd numeriek toetsenblok in te schakelen. Druk nogmaals op fn+num lock om het toetsenblok uit te schakelen.

**<sup>2</sup> OPMERKING:** Het geïntegreerde numerieke toetsenblok wordt uitgeschakeld wanneer een extern toetsenbord of een extern numeriek toetsenblok is aangesloten op de computer.

#### **Schakelen tussen functies van toetsen op het geïntegreerde toetsenblok**

U kunt tijdelijk schakelen tussen de standaardwerking van de toetsen van het geïntegreerde numerieke toetsenblok en de numerieke functie.

- Als u de navigatiefunctie van een toetsenbloktoets wilt gebruiken terwijl het toetsenblok is uitgeschakeld, houdt u de fn-toets ingedrukt terwijl u op de toetsenbloktoets drukt.
- Ga als volgt te werk als u de standaardfunctie van een toetsenbloktoets wilt gebruiken wanneer het toetsenblok is ingeschakeld:
	- Houd de fn-toets ingedrukt en druk op de toetsenbloktoets om kleine letters te typen.
	- Houd de toetsen fn+shift ingedrukt om hoofdletters te typen.

#### **Optioneel extern numeriek toetsenblok gebruiken**

Bij de meeste externe numerieke toetsenblokken is de werking van de toetsen afhankelijk van het wel of niet zijn ingeschakeld van Num Lock. (Num Lock is standaard uitgeschakeld.) Bijvoorbeeld:

- Wanneer num lock is ingeschakeld, kunt u met de meeste toetsenbloktoetsen cijfers typen.
- Wanneer num lock is uitgeschakeld, werken de meeste toetsenbloktoetsen als pijltoetsen, page uptoets of page down-toets.

Wanneer num lock op een extern toetsenblok wordt ingeschakeld, gaat het num lock-lampje op de computer branden. Wanneer num lock op een extern toetsenblok wordt uitgeschakeld, gaat het num lock-lampje op de computer uit.

U schakelt als volgt num lock in of uit tijdens het werken op een extern toetsenblok:

**▲** Druk op de toets num lk op het externe toetsenblok, niet op het toetsenbord van de computer.

# **5 Multimedia**

De computer beschikt mogelijk over de volgende componenten:

- Geïntegreerde luidspreker(s)
- Geïntegreerde microfoon(s)
- Geïntegreerde webcam
- Vooraf geïnstalleerde multimediasoftware
- Multimediaknoppen of toetsen

# **Bedieningselementen voor het afspelen van media gebruiken**

Afhankelijk van het computermodel hebt u voor het afspelen, pauzeren, vooruitspoelen en terugspoelen van een mediabestand de volgende media-activiteitsbesturingselementen:

- Mediaknoppen
- Sneltoetsen voor media (specifieke toetsen die worden ingedrukt in combinatie met de fn-toets)
- **Mediatoetsen**

## **Audio**

Op uw computer of op bepaalde modellen met een externe optische schijf kunt u muziek-cd's afspelen, muziek downloaden en beluisteren, audio-inhoud van internet (inclusief radio) streamen, audio opnemen, of audio en video mixen om multimedia te maken. Om uw luisterervaring te verbeteren sluit u externe audioapparaten, zoals luidsprekers of hoofdtelefoons, aan.

## **Luidsprekers aansluiten**

U kunt bekabelde luidsprekers op de computer aansluiten door deze aan te sluiten op een USB-poort of de combostekker voor audio-uit (hoofdtelefoon)/audio-in (microfoon) van de computer of op een dockingstation.

Volg de apparaatinstructies van de fabrikant om draadloze luidsprekers aan te sluiten op de computer. Pas eerst het geluidsvolume aan voordat u audioapparaten aansluit.

## **Geluidsvolume aanpassen**

Afhankelijk van het computermodel, kunt u het volume aanpassen met gebruik van:

- Volumeknoppen
- **Sneltoetsen voor het volume (specifieke toetsen die worden ingedrukt in combinatie met de fn-toets)**
- Volumetoetsen

WAARSCHUWING! Zet het geluidsvolume laag voordat u de hoofdtelefoon, oortelefoon of headset opzet. Zo beperkt u het risico van gehoorbeschadiging. Zie *Informatie over voorschriften, veiligheid en milieu* voor aanvullende informatie over veiligheid. Om deze handleiding te openen, typt u in het startscherm  $support$ en selecteert u daarna de app **HP Support Assistant**.

- **The PMERKING:** Het geluidsvolume kan ook worden geregeld via het besturingssysteem en binnen bepaalde programma's.
- **The OPMERKING:** Zie [Vertrouwd raken met de computer op pagina 4](#page-13-0) voor informatie over het type bediening dat de computer voor het volume heeft.

## **Hoofdtelefoons/microfoons aansluiten**

U kunt hoofdtelefoons of headsets met kabel aansluiten op de audio-uit (hoofdtelefoon)/audio-in (microfoon) van de computer. Er zijn veel headsets met geïntegreerde microfoons in de handel verkrijgbaar.

Volg de apparaatinstructies van de fabrikant om *draadloze* hoofdtelefoons of headsets aan te sluiten op de computer.

**WAARSCHUWING!** Zet het volume laag voordat u de hoofdtelefoon, oortelefoon of headset opzet. Zo beperkt u het risico van gehoorbeschadiging. Zie *Informatie over voorschriften, veiligheid en milieu* voor meer informatie over veiligheid. Om deze handleiding te openen, typt u in het startscherm support en selecteert u daarna de app **HP Support Assistant**.

## **Audiofuncties van de computer controleren**

**The OPMERKING:** Voor optimale resultaten tijdens het opnemen spreekt u rechtstreeks in de microfoon en neemt u geluid op in een omgeving die vrij is van achtergrondruis.

U controleert de audiofuncties van de computer als volgt:

- **1.** Typ configuratiescherm op het startscherm en selecteer Configuratiescherm.
- **2.** Selecteer **Hardware en geluiden** en selecteer **Geluid**.
- **3.** Wanneer het venster Geluid verschijnt, selecteert u het tabblad **Geluiden**. Selecteer onder **Programmagebeurtenissen** de gewenste vorm van geluid, zoals een pieptoon of een alarmsignaal en klik daarna op **Testen**.

Als het goed is, hoort u het geluid door de luidsprekers of de aangesloten hoofdtelefoon.

U controleert de opnamefuncties van de computer als volgt:

- **1.** Typ geluiden op het startscherm en selecteer **Geluidsrecorder**.
- **2.** Klik op **Opname starten** en spreek in de microfoon.
- **3.** Sla het bestand op het bureaublad op.
- **4.** Open een multimediaprogramma en speel het opgenomen geluid af.

U bevestigt of wijzigt de audio-instellingen als volgt op de computer:

- 1. Typ configuratiescherm op het startscherm en selecteer Configuratiescherm.
- **2.** Selecteer **Hardware en geluiden** en selecteer **Geluid**.

# **Webcam (alleen bepaalde modellen)**

Sommige computers hebben een geïntegreerde webcam. In combinatie met de vooraf geïnstalleerde software kunt u de webcam gebruiken om een foto te maken of een video op te nemen. U kunt eerst een voorbeeld van de foto of de video-opname bekijken en die vervolgens opslaan.

Met de webcamsoftware kunt u experimenteren met de volgende voorzieningen:

- Videobeelden vastleggen en delen
- Streaming video verzenden met chatsoftware
- Foto's maken

# **Touch to Share (Aanraken om te delen) (alleen bepaalde modellen)**

Uw computer bevat geavanceerde NFC (Near Field Communication)-hardware waarmee u draadloos middels aanraken-om-te-delen, informatie tussen twee apparaten met ingeschakelde NFC-functie kunt delen. Met NFC-technologie, kunt u websites delen, contactgegevens overzetten en op NFC-ondersteunde printers met een tik afdrukken.

- **TIP:** U kunt NFC-apps downloaden die meer NFC-functies kunnen bieden.
- **BELANGRIJK:** Zorg ervoor dat NFC ingeschakeld is op uw apparaten voordat u begint met delen. Het kan zijn dat u bepaalde services als sBeam moet uitschakelen om met NFC te kunnen werken op apparaten met Windows 8. Raadpleeg de fabrikant van uw NFC-apparaat om te controleren of deze compatibel is met Windows 8.

### **Het delen starten**

Raak de computer aan met uw NFC-apparaat om te beginnen met het delen tussen het apparaat en uw computer.

- **1.** Open het item dat u wilt delen.
- **2.** Houd de twee NFC-antennes tegen elkaar. U kunt een geluidssignaal horen als de antennes elkaar hebben herkend.
	- **The OPMERKING:** De NFC-antenne op uw computer bevindt zich onder het touchpad. Om de NFC-antenne van het andere apparaat te vinden, raadpleegt u de instructies van uw apparaat.

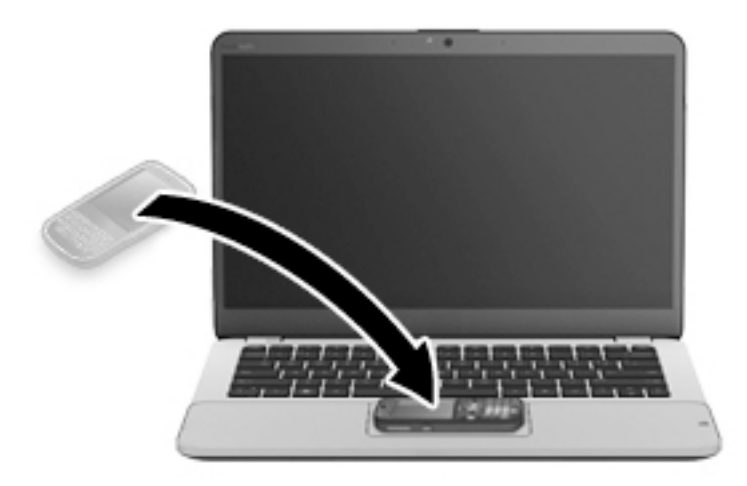

**3.** Het kan zijn dat u een bericht op uw apparaat ziet waarin wordt gevraagd om de overdracht te starten en een bericht op de computer waarin wordt gevraagd om de overdracht te ontvangen. Volg de instructies op het scherm om de overdracht te accepteren.

# **Video**

Uw HP computer is een krachtig videoapparaat waarmee u streaming video van uw favoriete websites kunt bekijken en video en films kunt downloaden om deze op uw computer te bekijken zonder dat u een netwerkverbinding nodig hebt.

Om uw kijkgenot te verbeteren, gebruikt u een van de videopoorten op de computer om een externe monitor, projector of tv aan te sluiten. De computer beschikt mogelijk over een HDMI-poort (High-Definition Multimedia Interface), waarop u een high-definition monitor of hd-tv kunt aansluiten.

De computer beschikt mogelijk over een of meer van de volgende externe videopoorten:

- **VGA**
- DisplayPort

**BELANGRIJK:** Zorg ervoor dat het externe apparaat met de juiste kabel is aangesloten op de juiste poort van de computer. Raadpleeg bij vragen de instructies van de fabrikant van het apparaat.

**<sup>2</sup> OPMERKING:** Zie [Vertrouwd raken met de computer op pagina 4](#page-13-0) voor informatie over de videopoorten van de computer.

## **VGA**

De externemonitorpoort of VGA-poort is een analoge weergave-interface waarmee u een extern VGAweergaveapparaat aansluit op de computer, zoals een externe VGA-monitor of een VGA-projector.

**1.** Sluit de VGA-kabel van de monitor of projector zoals aangeduid aan op de VGA-poort op de computer.

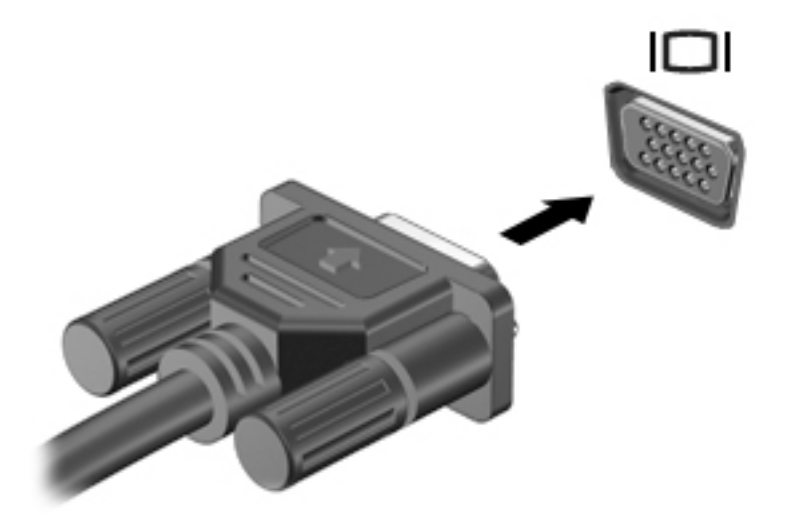

- **2.** Druk op fn+f4 om het beeld tussen vier weergavestanden te schakelen:
	- **Alleen computerscherm:** hiermee wordt het beeld alleen weergegeven op het beeldscherm van de computer.
	- **Dupliceren:** hiermee wordt het beeld gelijktijdig weergegeven op zowel de computer als het externe apparaat.
	- **Uitspreiden:** hiermee wordt het beeld uitgespreid weergegeven op zowel de computer als het externe apparaat.
	- **Alleen tweede scherm:** hiermee wordt het beeld alleen weergegeven op het externe apparaat.

Telkens wanneer u op fn+f4 drukt, verandert de weergavestand.

**W** OPMERKING: Als u de optie 'Uitspreiden' kiest, moet u ervoor zorgen dat u de schermresolutie van het externe apparaat als volgt wordt aangepast. Typ configuratiescherm op het startscherm en selecteer Configuratiescherm. Selecteer Vormgeving aan persoonlijke voorkeur aanpassen. Selecteer onder **Weergave** de optie **Schermresolutie aanpassen**.

## **Dual-Mode DisplayPort (alleen bepaalde modellen)**

Via de Dual-mode DisplayPort sluit u de computer aan op een optioneel video- of audioapparaat, zoals een high-definition televisietoestel of op andere compatibele digitale apparatuur of audioapparatuur. De Dualmode DisplayPort levert betere prestaties dan de VGA-externemonitorpoort en zorgt voor betere digitale aansluitmogelijkheden.

**The OPMERKING:** Als u video- en/of audiosignalen wilt verzenden via de Dual-mode DisplayPort, hebt u een (afzonderlijk aan te schaffen) Dual-mode DisplayPort-kabel nodig.

**<sup>2</sup> OPMERKING:** Op de Dual-mode DisplayPort van de computer kan één Dual-mode DisplayPort-apparaat worden aangesloten. De op het computerscherm weergegeven informatie kan gelijktijdig worden weergegeven op het Dual-mode DisplayPort-apparaat.

U sluit als volgt een video- of audioapparaat aan op de Dual-mode DisplayPort:

**1.** Sluit het ene uiteinde van de Dual-mode DisplayPort-kabel aan op de Dual-mode DisplayPort van de computer.

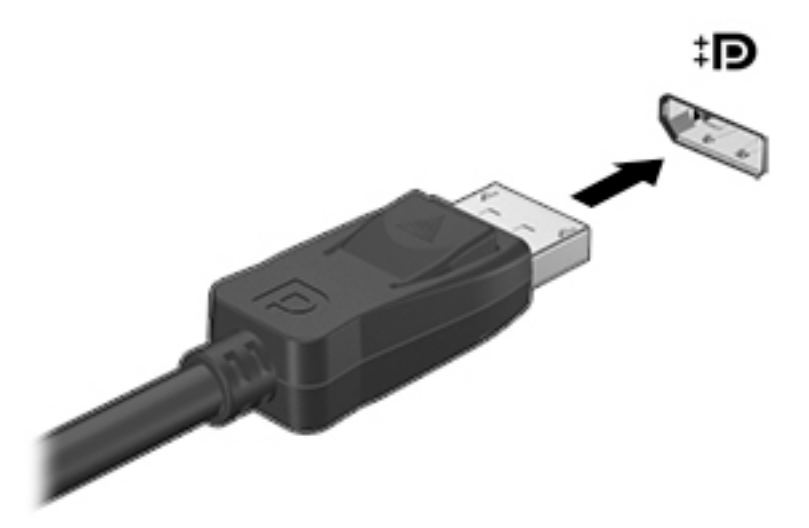

- **2.** Sluit het andere uiteinde van de kabel aan op het digitale weergaveapparaat.
- **3.** Druk op fn+f4 om het computerschermbeeld te schakelen tussen vier weergavestanden:
	- **Alleen computerscherm:** hiermee wordt het beeld alleen weergegeven op het beeldscherm van de computer.
	- **Dupliceren:** hiermee wordt het beeld gelijktijdig weergegeven op zowel de computer als het externe apparaat.
	- **Uitspreiden:** hiermee wordt het beeld uitgespreid weergegeven op zowel de computer als het externe apparaat.
	- **Alleen tweede scherm:** hiermee wordt het beeld alleen weergegeven op het externe apparaat.

Telkens wanneer u op fn+f4 drukt, verandert de weergavestand.

- **The OPMERKING:** Als u de optie 'Uitspreiden' kiest, moet u ervoor zorgen dat u de schermresolutie van het externe apparaat als volgt wordt aangepast. Typ configuratiescherm op het startscherm en selecteer Configuratiescherm. Selecteer Vormgeving aan persoonlijke voorkeur aanpassen. Selecteer onder **Weergave** de optie **Schermresolutie aanpassen**.
- **OPMERKING:** Als u de apparaatkabel wilt verwijderen, drukt u de connectorontgrendelknop omlaag om de kabel los te maken op de computer.

## **Bekabelde beeldschermen zoeken en aansluiten met behulp van MultiStream Transport**

Met MultiStream Transport (MST) kunt u meerdere bekabelde weergaveapparaten op uw computer aansluiten door de VGA of DisplayPorts op uw computer en ook op de VGA of DisplayPorts op een externe hub of dockingstation aan te sluiten. U kunt op verschillende manieren verbinding maken, afhankelijk van het type grafische controller die op uw computer is geïnstalleerd en of uw computer al dan niet een ingebouwde hub heeft. Ga naar Apparaatbeheer om de op uw computer geïnstalleerde hardware weer te geven.

- **1.** Typ configuratiescherm op het startscherm en selecteer Configuratiescherm.
- **2.** Selecteer **Systeem en beveiliging**, selecteer **Systeem** en klik op **Apparaatbeheer** in de linkerkolom.

## **Beeldschermen aansluiten op computers met AMD of Nvidia graphics (met een optionele hub)**

- **<sup>2</sup> OPMERKING:** Met een AMD grafische controller en een optionele hub kunt u maximaal drie externe weergaveapparaten aansluiten.
- **<sup>2</sup> OPMERKING:** Met een Nvidia® grafische controller en een optionele hub kunt u maximaal drie externe weergaveapparaten aansluiten.

Ga als volgt te werk voor het configureren van meerdere weergaveapparaten:

- **1.** Sluit een externe hub (afzonderlijk aan te schaffen) aan op de DisplayPort van de computer met een DPnaar-DP-kabel (afzonderlijk aan te schaffen). Zorg ervoor dat de voedingsadapter van de hub is aangesloten op de netvoeding.
- **2.** Sluit de externe weergaveapparaten aan op de VGA-poorten of DisplayPorts op de hub.
- **3.** Typ in het zoekvak op het startscherm schermresolutie of druk op fn+f4. Als u niet alle aangesloten beeldschermen ziet, controleert u of elk apparaat wel op de juiste poort van de hub is aangesloten.
- **OPMERKING:** Bij meerdere beeldschermen kunt u kiezen voor **Dupliceren**, waarbij het computerscherm naar alle ingeschakelde weergaveapparaten wordt gekopieerd, of **Uitspreiden**, waarbij het computerscherm over alle ingeschakelde weergaveapparaten wordt omspannen.

## **Met Miracast compatibele draadloze schermen zoeken en aansluiten (alleen bepaalde modellen)**

Volg de onderstaande stappen om met Miracast compatibele draadloze schermen te zoeken en weer te geven zonder uw huidige apps te verlaten.

Miracast openen:

**▲** Wijs de rechterboven- of rechteronderhoek van het startscherm aan om de charms weer te geven, klik op **Apparaten** en op **Project** en volg de instructies op het scherm.

 $-$  of  $-$ 

Bij bepaalde modellen klikt u in het startscherm op het pictogram **HP Quick Access to Miracast** en volgt u de instructies op het scherm.

# **6 Energiebeheer**

**OPMERKING:** Een computer kan een aan-uitknop of een aan-uitschakelaar hebben. De term *aan-uitknop*  verwijst in deze handleiding naar de twee typen aan-uitknoppen.

# **Computer afsluiten (uitschakelen)**

**VOORZICHTIG:** Wanneer u de computer uitschakelt, gaat alle informatie verloren die u niet hebt opgeslagen.

Met de opdracht Afsluiten worden alle geopende programma's gesloten, inclusief het besturingssysteem, en worden vervolgens het beeldscherm en de computer uitgeschakeld.

Sluit de computer af in de volgende gevallen:

- Wanneer u de accu moet vervangen of toegang wilt tot onderdelen in de computer
- Wanneer u externe hardware aansluit die niet op een USB-poort kan worden aangesloten
- Wanneer de computer lange tijd niet wordt gebruikt en de externe voedingsbron wordt losgekoppeld

Hoewel u de computer kunt uitschakelen met de aan-uitknop, is de aanbevolen procedure het gebruik van de opdracht Afsluiten van Windows:

**<sup>2</sup> OPMERKING:** Als de computer in de slaap- of sluimerstand staat, moet u eerst de slaap- of sluimerstand beëindigen door kort op de aan-uitknop te drukken voordat u de computer kunt uitschakelen.

- **1.** Sla uw werk op en sluit alle geopende programma's af.
- **2.** Wijs de rechterbovenhoek of -benedenhoek van het startscherm aan.
- **3.** Klik op **Instellingen**, klik op het pictogram **Energie** en klik daarna op **Afsluiten**.

 $-$  of  $-$ 

Klik met de rechtermuisknop op de **startknop** in de linkeronderhoek van het scherm en selecteer **Afsluiten of afmelden** en daarna **Afsluiten**.

Als de computer niet reageert en het niet mogelijk is de hierboven genoemde afsluitprocedure te gebruiken, probeert u de volgende noodprocedures in de volgorde waarin ze hier staan vermeld:

- Druk op ctrl+alt+delete. Klik op het pictogram **Energie** en klik daarna op **Afsluiten**.
- Druk op de aan-uitknop en houd deze minimaal vijf seconden ingedrukt.
- Koppel de computer los van de externe voedingsbron.
- Verwijder de accu (bij modellen met een door de gebruiker vervangbare accu). Bij modellen met een in de fabriek verzegelde accu, houdt u de aan-uitknop minstens 15 seconden ingedrukt.

## **Opties voor energiebeheer instellen**

#### **Standen voor energiebesparing gebruiken**

De slaapstand wordt ingeschakeld in de fabriek.

<span id="page-48-0"></span>Wanneer de slaapstand wordt geactiveerd, knipperen de aan-uitlampjes en wordt het scherm leeggemaakt. Uw werk wordt in het geheugen opgeslagen.

- **A vOORZICHTIG:** Activeer de slaapstand niet terwijl er wordt gelezen van of geschreven naar een schijf of een externe geheugenkaart. Zo voorkomt u mogelijke verslechtering van de audio- of videokwaliteit, verlies van audio- of video-afspeelfunctionaliteit of verlies van gegevens.
- **The PMERKING:** Verbinding maken met een netwerk of het uitvoeren van computerfuncties is niet mogelijk wanneer de computer in de slaapstand staat.

#### **Slaapstand activeren en beëindigen**

Als de computer is ingeschakeld, kunt u als volgt de slaapstand activeren:

- Druk kort op de aan-uitknop.
- Wijs de rechterbovenhoek of -onderhoek van het startscherm aan. Als de lijst met emoticons wordt geopend, klikt u op **Instellingen**, het pictogram **Energie** en vervolgens op **Slaapstand**.

Als u de slaapstand wilt beëindigen, drukt u kort op de aan-uitknop.

Wanneer de slaapstand wordt beëindigd, gaan de aan-uitlampjes branden en wordt het scherm weergegeven zoals dit was toen u stopte met werken.

**<sup>EX</sup> OPMERKING:** Als u een wachtwoord op de computer hebt ingesteld voor het beëindigen van de sluimerstand, dan moet u uw Windows-wachtwoord invoeren voordat de computer uw werk opnieuw weergeeft.

#### **De door de gebruiker geïnitialiseerde sluimerstand inschakelen en afsluiten**

U kunt gebruikers als volgt de sluimerstand handmatig laten activeren en energiebeheerinstellingen en timeouts laten wijzigen via het onderdeel Energiebeheer:

- **1.** Typ energiebeheer op het startscherm en selecteer vervolgens **Energiebeheer**.
- **2.** Klik in het linkerdeelvenster op **Het gedrag van de aan-uitknop bepalen**.
- **3.** Klik op **Instellingen wijzigen die momenteel niet beschikbaar zijn**.
- **4.** Selecteer bij **Actie als ik op de aan-uitknop druk** de optie **Sluimerstand**.
- **5.** Klik op **Wijzigingen opslaan**.

Als u de sluimerstand wilt beëindigen, drukt u kort op de aan-uitknop. De aan-uitlampjes gaan branden en uw werk verschijnt op het scherm op het punt waar u was gestopt met werken.

**The OPMERKING:** Als u hebt ingesteld dat een wachtwoord nodig is om de slaapstand te beëindigen, moet uw Windows-wachtwoord worden ingevoerd voordat uw werk weer op het scherm verschijnt.

#### **Energiemeter en instellingen voor energiebeheer gebruiken**

De energiemeter bevindt zich op het Windows-bureaublad. Met behulp van de energiemeter krijgt u snel toegang tot de instellingen van Energiebeheer en kunt u de resterende acculading bekijken.

- Wijs op het Windows-bureaublad op het pictogram van de energiemeter om de acculading en het huidige energiebeheerschema weer te geven.
- Klik op het pictogram van de energiemeter en selecteer een item in de lijst om toegang te krijgen tot Energiebeheer of om het energiebeheerschema te wijzigen. U kunt ook energiebeheer in het startscherm typen en vervolgens **Energiebeheer** selecteren.

Aan de verschillende pictogrammen kunt u zien of de computer op accuvoeding of op externe netvoeding werkt. Als de accu een laag of kritiek laag ladingsniveau heeft bereikt, geeft het pictogram ook een bericht weer.

#### **Wachtwoordbeveiliging instellen voor beëindigen slaapstand**

U stelt als volgt in dat een wachtwoord moet worden opgegeven bij het beëindigen van de slaapstand of de sluimerstand:

- **1.** Typ energiebeheer op het startscherm en selecteer vervolgens **Energiebeheer**.
- **2.** Klik in het linkerdeelvenster op **Een wachtwoord vereisen bij uit slaapstand komen**.
- **3.** Klik op **Instellingen wijzigen die momenteel niet beschikbaar zijn**.
- **4.** Klik op **Een wachtwoord vereisen (aanbevolen)**.
- **The OPMERKING:** Als u een wachtwoord voor een gebruikersaccount moet instellen of het huidige wachtwoord voor uw gebruikersaccount wilt wijzigen, klikt u op **Het wachtwoord voor uw gebruikersaccount instellen of wijzigen** en volgt u de instructies op het scherm. Als u geen gebruikerswachtwoord hoeft te maken of te wijzigen, gaat u naar stap 5.
- **5.** Klik op **Wijzigingen opslaan**.

## **Accuvoeding gebruiken**

WAARSCHUWING! Gebruik uitsluitend de volgende producten om veiligheidsrisico's te beperken: de bij de computer geleverde accu, een door HP geleverde vervangende accu of een compatibele accu die als accessoire is aangeschaft bij HP.

De computer wordt door een accu gevoed als die niet is aangesloten op externe netvoeding. De accuwerktijd van de accu van een computer kan verschillen, afhankelijk van de instellingen voor energiebeheer, programma's die worden uitgevoerd, de helderheid van het beeldscherm, externe apparatuur die op de computer is aangesloten en andere factoren. Als u de accu in de computer laat zitten wanneer de computer is aangesloten op een netvoedingsbron, wordt de accu opgeladen. Bovendien wordt zo uw werk beschermd in geval van een stroomstoring. Als er een opgeladen accu in de computer is geplaatst en de computer op externe netvoeding werkt, schakelt de computer automatisch over op accuvoeding wanneer de netvoedingsadapter wordt losgekoppeld van de computer of als er een stroomstoring plaatsvindt.

**<sup>2</sup> OPMERKING:** Wanneer u de computer loskoppelt van de netvoeding, wordt de helderheid van het beeldscherm automatisch verlaagd, zodat u langer kunt doen met de acculading. Op bepaalde computermodellen kan worden geschakeld tussen grafische modi, zodat u langer kunt doen met de acculading.

#### **In de fabriek verzegelde accu (alleen bepaalde modellen)**

Als u de status van de accu wilt bekijken, of als de accu leeg is, voert u Accucontrole uit in Help en ondersteuning. Voor informatie over de accu typt u support in het startscherm, selecteert u de app **HP Support Assistant** en selecteert u vervolgens **Accu en prestaties**. Als in Accucontrole wordt aangegeven dat de accu moet worden vervangen, neemt u contact op met de ondersteuning.

De een of meer accu's in dit product kunnen niet gemakkelijk worden vervangen door de gebruiker zelf. Als u de accu verwijdert of vervangt, kan dit invloed hebben op uw garantie. Als een accu leeg is, neemt u contact op met Ondersteuning.

Wanneer een accu het einde van de levensduur heeft bereikt, mag de accu niet bij het normale huishoudelijke afval worden gedeponeerd. U dient zich te houden aan de regels over het inleveren van klein chemisch afval.

#### **Aanvullende informatie over de accu opzoeken**

HP Help en ondersteuning biedt hulpprogramma's en informatie over de accu. Om accu-informatie te openen, selecteert u de **HP Ondersteuningsassistent** app op het startscherm en selecteert u daarna **Accuprestaties**.

- Hulpprogramma Accucontrole voor het testen van de accuprestaties
- Informatie over kalibreren, energiebeheer en de juiste manier om een accu te hanteren en op te slaan teneinde de levensduur van de accu te maximaliseren
- Informatie over soorten accu's, specificaties, levensduur en capaciteit

U krijgt als volgt toegang tot de informatie over accu's:

**▲** Om accu-informatie te openen, selecteert u de **HP Ondersteuningsassistent** app op het startscherm en selecteert u daarna **Accuprestaties**.

#### **Accucontrole gebruiken**

HP Help en ondersteuning biedt informatie over de status van de accu die in de computer is geplaatst.

U voert Accucontrole als volgt uit:

- **1.** Sluit de netvoedingsadapter aan op de computer.
- **<sup>F</sup> OPMERKING:** Accucontrole werkt alleen goed als de computer is aangesloten op een externe voedingsbron.
- **2.** Om accu-informatie te openen, selecteert u de **HP Ondersteuningsassistent** app op het startscherm en selecteert u daarna **Accuprestaties**.

Accucontrole test de accu en de accucellen om te controleren of deze naar behoren functioneren en rapporteert vervolgens de resultaten van de test.

#### **Acculading weergeven**

**▲** Beweeg de aanwijzer over het energiemeterpictogram op het Windows-bureaublad in het systeemvak aan de rechterkant van de taakbalk.

#### **Accuwerktijd maximaliseren**

De accuwerktijd varieert, afhankelijk van voorzieningen die u gebruikt terwijl de computer op accuvoeding werkt. De maximale accuwerktijd neemt geleidelijk af, omdat de capaciteit van de accu afneemt ten gevolge van bepaalde natuurlijke processen.

Tips voor het maximaliseren van de accuwerktijd:

- Verlaag de helderheid van het scherm.
- Verwijder de accu uit de computer wanneer de accu niet in gebruik is of wordt opgeladen (als de computer een door de gebruiker vervangbare accu heeft).
- Bewaar de door de gebruiker vervangbare accu op een koele, droge plaats.
- Selecteer de instelling **Energiespaarstand** in Energiebeheer.

#### **Omgaan met een lage acculading**

In dit gedeelte worden de waarschuwingen en systeemreacties beschreven die standaard zijn ingesteld. Sommige waarschuwingen voor een lage acculading en de manier waarop het systeem daarop reageert, kunt u wijzigen in het onderdeel Energiebeheer. Voorkeuren die u in Energiebeheer instelt, zijn niet van invloed op de werking van de lampjes.

Typ energie in het startscherm en selecteer **Instellingen** en vervolgens **Energiebeheer**.

#### **Een lage acculading herkennen**

Als een accu de enige voedingsbron van de computer is, een laag of kritiek laag niveau bereikt, gebeurt het volgende:

Het acculampje (alleen bepaalde modellen) geeft een laag of kritiek laag niveau van de acculading aan.

 $-$  of  $-$ 

Het energiemeterpictogram in het systeemvak geeft een lage of kritiek lage acculading aan.

Als de computer aan staat of in de slaapstand staat, blijft de computer nog even in de slaapstand staan. Vervolgens wordt de computer uitgeschakeld, waarbij niet-opgeslagen werk verloren gaat.

#### **Problemen met een lage acculading verhelpen**

#### **Een lage acculading verhelpen wanneer er een externe voedingsbron beschikbaar is**

- **▲** Sluit een van de volgende apparaten aan:
	- Netvoedingsadapter
	- Optioneel docking- of uitbreidingsapparaat
	- Optionele netvoedingsadapter die als accessoire bij HP is aangeschaft

#### **Een lage acculading verhelpen wanneer er geen voedingsbron beschikbaar is**

Om een lage acculading te verhelpen wanneer er geen voedingsbron beschikbaar is, slaat u uw werk op en schakelt u de computer uit.

#### **Accuvoeding besparen**

- Typ energie in het startscherm en selecteer **Instellingen** en vervolgens **Energiebeheer**.
- Open het onderdeel Energiebeheer en selecteer instellingen voor een lager energieverbruik.
- Schakel draadloze verbindingen en LAN-verbindingen uit en sluit modemapplicaties af wanneer u deze niet gebruikt.
- Ontkoppel externe apparatuur die niet is aangesloten op een externe voedingsbron wanneer u deze apparatuur niet gebruikt.
- Zet alle optionele externe geheugenkaarten die u niet gebruikt, stop, schakel ze uit of verwijder ze.
- Verlaag de helderheid van het beeldscherm.
- Activeer de slaapstand of sluit de computer af zodra u stopt met werken.

**The OPMERKING:** Zie [Energiemeter en instellingen voor energiebeheer gebruiken op pagina 39](#page-48-0) voor meer informatie over de energiemeter.

## **Externe netvoeding gebruiken**

WAARSCHUWING! Laad de accu van de computer niet op aan boord van een vliegtuig.

**WAARSCHUWING!** Gebruik om veiligheidsredenen alleen de bij de computer geleverde netvoedingsadapter, een door HP geleverde vervangende adapter of een door HP geleverde compatibele adapter.

**<sup>2</sup> OPMERKING:** Zie de poster *Installatie-instructies* in de doos van de computer voor informatie over het aansluiten van de computer op netvoeding.

Externe netvoeding wordt geleverd via een goedgekeurde netvoedingsadapter of een optioneel docking- of uitbreidingsapparaat.

Sluit de computer in de volgende situaties aan op een externe netvoedingsbron:

- Wanneer u een accu oplaadt of kalibreert.
- Wanneer u systeemsoftware installeert of aanpast.
- Wanneer u informatie schrijft naar een cd, dvd of bd (alleen bepaalde modellen).
- Wanneer u Schijfdefragmentatie uitvoert.
- Wanneer u een back-up of hersteltaak uitvoert.

Als u de computer aansluit op een externe netvoedingsbron, gebeurt het volgende:

- De accu wordt opgeladen.
- Als de computer is ingeschakeld, verandert het energiemeterpictogram in de taakbalk van vorm.

Wanneer u de computer loskoppelt van externe netvoeding, gebeurt het volgende:

- De computer schakelt over naar accuvoeding.
- De helderheid van het beeldscherm wordt automatisch verlaagd om accuvoeding te besparen.

#### **Netvoedingsadapter testen**

Test de netvoedingsadapter als de computer een van de volgende symptomen vertoont nadat deze is aangesloten op de netvoeding:

- De computer wordt niet ingeschakeld.
- Het display wordt niet ingeschakeld.
- De aan-uitlampjes zijn uit.

Ga als volgt te werk om de netvoedingsadapter te testen:

#### **The OPMERKING:** De volgende instructies gelden voor computers met een door de gebruiker vervangbare accu.

- **1.** Zet de computer uit.
- **2.** Verwijder de accu uit de computer.
- **3.** Sluit de netvoedingsadapter aan op de computer en steek de stekker van de adapter in het stopcontact.
- **4.** Zet de computer aan.
	- Als de aan-uitlampjes *aan* gaan, werkt de netvoedingsadapter naar behoren.
	- Als de aan-uitlampjes *uit* blijven, werkt de netvoedingsadapter niet en moet deze worden vervangen.

Neem contact op met de ondersteuning voor informatie over het verkrijgen van een vervangende netvoedingsadapter.

# **7 Externe kaarten en apparaten**

# **Geheugenkaartlezers gebruiken (alleen bepaalde modellen)**

Met optionele geheugenkaarten kunt u gegevens veilig opslaan en gemakkelijk uitwisselen. Deze kaarten worden vaak gebruikt om gegevens uit te wisselen tussen computers of tussen een computer en apparatuur met digitale media, zoals camera's en pda's.

Zie [Vertrouwd raken met de computer op pagina 4](#page-13-0) voor meer informatie over de types geheugenkaarten die worden ondersteund op de computer.

## **Geheugenkaart plaatsen**

**VOORZICHTIG:** Oefen zo min mogelijk kracht uit bij het plaatsen van een geheugenkaart, om beschadiging van de connectoren van de geheugenkaart te voorkomen.

- **1.** Houd de kaart met het label naar boven en de connectoren naar de computer gericht.
- **2.** Plaats de kaart in de geheugenkaartlezer en druk de kaart aan totdat deze goed op zijn plaats zit.

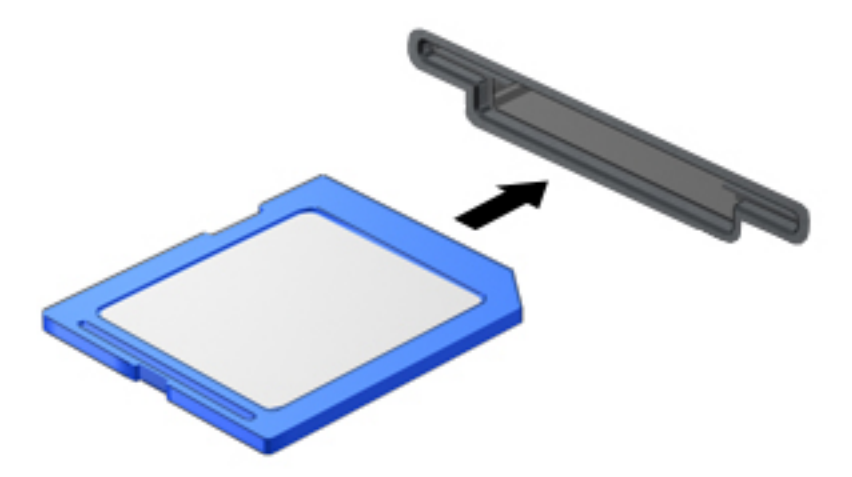

U hoort een geluidssignaal als het apparaat is gedetecteerd en er kan een menu met beschikbare opties verschijnen.

## **Geheugenkaart verwijderen**

**VOORZICHTIG:** Gebruik de volgende procedure voor het veilig verwijderen van de geheugenkaart, om te voorkomen dat gegevens verloren gaan of het systeem vastloopt.

- **1.** Sla uw gegevens op en sluit alle toepassingen af die gebruikmaken van de geheugenkaart.
- **2.** Klik op het pictogram voor het verwijderen van hardware in het Windows-bureaublad in het systeemvak aan de rechterkant van de taakbalk. Volg daarna de instructies op het scherm.

**3.** Druk de kaart iets naar binnen **(1)** en verwijder deze vervolgens uit het slot **(2)**.

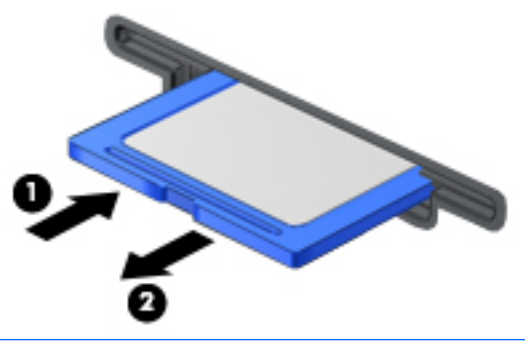

**The OPMERKING:** Als de kaart niet zelf naar buiten komt, trekt u deze uit het slot.

# **Smart Cards gebruiken (alleen bepaalde modellen)**

**OPMERKING:** De term *Smart Card* verwijst in dit hoofdstuk zowel naar Smart Cards als Java™ Cards.

Een Smart Card is een accessoire met het formaat van een creditcard, dat is voorzien van een microchip met geheugen en een microprocessor. Smart Cards hebben, net zoals personal computers, een besturingssysteem voor het beheer van de in- en uitvoer. Daarnaast zijn ze voorzien van beveiligingsvoorzieningen om ze te beveiligen tegen aanvallen van buitenaf. Standaard-Smart Cards worden gebruikt in combinatie met de Smart Card-lezer (alleen bepaalde modellen).

U hebt een pincode nodig om toegang te krijgen tot de inhoud van de microchip. Open HP Support Assistant voor meer informatie over de beveiligingsvoorzieningen van Smart Cards. Als u HP Support Assistant op het startscherm wilt openen, selecteert u de app **HP Support Assistant**.

## **Smart Card plaatsen**

**1.** Houd de het kaartlabel naar boven en schuif de kaart voorzichtig in de Smart Card-lezer tot de kaart goed op zijn plaats zit.

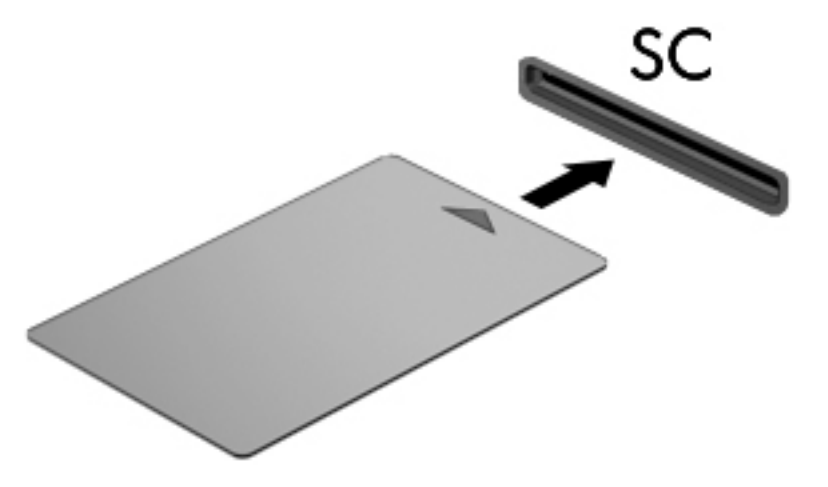

**2.** Volg de instructies op het scherm om u aan te melden op de computer met behulp van de pincode van de Smart Card.

## **Smart Card verwijderen**

**▲** Pak de Smart Card bij de zijkanten vast en trek de kaart voorzichtig uit de Smart Card-lezer.

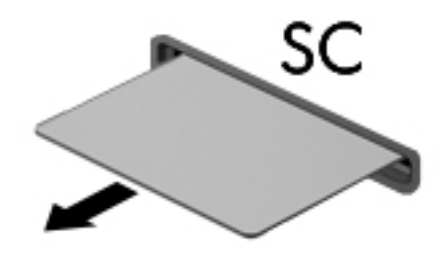

# **USB-apparaat gebruiken**

USB (Universal Serial Bus) is een hardwarematige interface die kan worden gebruikt om een optioneel extern apparaat aan te sluiten, zoals een USB-toetsenbord, -muis, -drive, -printer, -scanner of -hub.

Voor bepaalde USB-apparatuur is extra ondersteunende software nodig. Deze wordt meestal met het apparaat meegeleverd. Zie de instructies van de fabrikant voor meer informatie over apparaatspecifieke software. Deze instructies kunnen worden verstrekt bij de software of op schijven, of kunnen op de website van de fabrikant staan.

De computer heeft ten minste één USB-poort die ondersteuning biedt voor apparaten met USB 1.0, 1.1, 2.0 of 3.0. Uw computer kan ook een USB-laadpoort hebben die een extern apparaat van stroom voorziet. Een optioneel dockingapparaat of USB-hub biedt extra USB-poorten die met de computer kunnen worden gebruikt.

## **USB-apparaat aansluiten**

- **VOORZICHTIG:** Oefen zo min mogelijk kracht uit bij het aansluiten van het apparaat om beschadiging van een USB-connector te voorkomen.
	- **▲** Sluit de USB-kabel voor het apparaat aan op de USB-poort.
	- *<sup>2</sup>* **OPMERKING:** Uw computer kan er iets anders uitzien dan de afgebeelde computer.

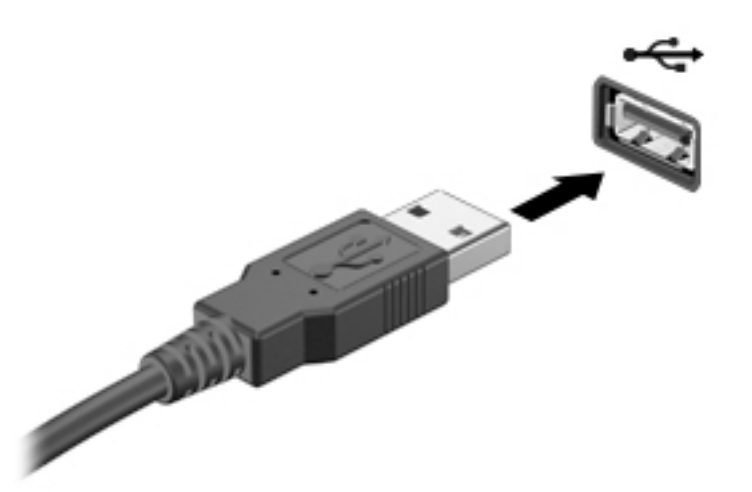

Wanneer het apparaat is gedetecteerd, geeft het systeem dit aan met een geluidssignaal.

**<sup>3</sup> OPMERKING:** De eerste keer dat u een USB-apparaat aansluit, verschijnt er een bericht in het systeemvak om aan te geven dat het apparaat wordt herkend door de computer.

## **USB-apparaat verwijderen**

**A VOORZICHTIG:** Trek niet aan de kabel om het USB-apparaat los te koppelen, om beschadiging van een USBconnector te voorkomen.

**VOORZICHTIG:** Gebruik de volgende procedure voor het veilig verwijderen van een USB-apparaat, om te voorkomen dat gegevens verloren gaan of het systeem vastloopt.

- **1.** Als u een USB-apparaat wilt verwijderen, slaat u uw gegevens op en sluit u alle applicaties af die gebruikmaken van het apparaat.
- **2.** Klik op het pictogram voor het verwijderen van hardware op het Windows-bureaublad in het systeemvak aan de rechterkant van de taakbalk en volg de instructies op het scherm.
- **3.** Verwijder het apparaat.

# **Optionele externe apparaten gebruiken**

**<sup>2</sup> OPMERKING:** Zie de instructies van de fabrikant voor meer informatie over de vereiste software en stuurprogramma's en over de computerpoort die moet worden gebruikt.

U sluit als volgt een extern apparaat aan op de computer:

- **A VOORZICHTIG:** Als u een apparaat met een eigen netvoedingsaansluiting aansluit, kunt u het risico van schade aan de apparatuur beperken door ervoor te zorgen dat het apparaat is uitgeschakeld en de stekker uit het stopcontact is gehaald.
	- **1.** Sluit het apparaat aan op de computer.
	- **2.** Als u een apparaat met een eigen netvoedingsaansluiting aansluit, steekt u de stekker van het apparaat in een geaard stopcontact.
	- **3.** Schakel het apparaat in.

Als u een extern apparaat zonder eigen voeding wilt verwijderen, schakelt u het apparaat uit en koppelt u het los van de computer. Als u een extern apparaat met een eigen netvoedingsaansluiting wilt verwijderen, schakelt u het apparaat uit, koppelt u het los van de computer en haalt u vervolgens de stekker uit het stopcontact.

## **Optionele externe schijfeenheden gebruiken**

Verwisselbare externe schijfeenheden bieden meer mogelijkheden voor het opslaan en gebruiken van informatie. U kunt een USB-schijfeenheid toevoegen door de schijfeenheid aan te sluiten op een USB-poort op de computer.

**<sup>2</sup> OPMERKING:** Er moet een externe optische USB-schijf van HP worden aangesloten op de USB-poort met eigen voeding op de computer.

USB-drives zijn er van de volgende types:

- 1,44-MB diskettedrive
- Vaste-schijfmodule
- Externe optische-schijfeenheid (cd, dvd en Blu-ray)
- MultiBay-apparaat

# **8 Schijfeenheden**

# **Schijfeenheden hanteren**

**VOORZICHTIG:** Schijfeenheden zijn kwetsbare computeronderdelen die voorzichtig moeten worden behandeld. Lees de volgende waarschuwingen voordat u schijfeenheden hanteert. Waarschuwingen die betrekking hebben op specifieke procedures, worden vermeld bij de desbetreffende procedures.

Neem de volgende voorzorgsmaatregelen in acht:

- Activeer de slaapstand en wacht tot het scherm leeg is of koppel de externe vaste schijf los voordat u een computer verplaatst die op een externe vaste schijf is aangesloten.
- Ontlaad, voordat u de schijfeenheid aanraakt, de statische elektriciteit door een geaard oppervlak aan te raken.
- Raak de connectorpinnen op een verwisselbare schijfeenheid of op de computer niet aan.
- Behandel een schijfeenheid voorzichtig; laat de schijfeenheid niet vallen en zet er niets op.
- Schakel de computer uit voordat u een schijfeenheid plaatst of verwijdert. Als u niet zeker weet of de computer is afgesloten of in de slaapstand staat, schakelt u de computer in en vervolgens via het besturingssysteem weer uit.
- Gebruik niet te veel kracht wanneer u een schijfeenheid in een schijfruimte plaatst.
- Gebruik het toetsenbord niet en verplaats de computer niet terwijl de optische-schijfeenheid naar een schijf schrijft. Het schrijfproces is gevoelig voor trillingen.
- Stel schijfeenheden niet bloot aan extreme temperaturen of extreme vochtigheid.
- Stel schijfeenheden niet bloot aan vloeistoffen. Spuit geen reinigingsmiddelen op een schijfeenheid.
- Verwijder het medium uit een schijfeenheid alvorens de schijfeenheid uit de schijfruimte te verwijderen, of voordat u een schijfeenheid meeneemt op reis, verzendt of opbergt.
- Verzend een schijfeenheid in goed beschermend verpakkingsmateriaal, zoals noppenfolie. Vermeld op de verpakking dat het om breekbare apparatuur gaat.
- Stel schijfeenheden niet bloot aan magnetische velden. Voorbeelden van beveiligingsapparatuur met magnetische velden zijn detectiepoortjes op vliegvelden en detectorstaven. In beveiligingsapparatuur waarmee handbagage wordt gescand, worden röntgenstralen gebruikt in plaats van magnetische velden. Deze beveiligingsapparatuur brengt geen schade toe aan schijfeenheden.

# **Vaste schijven gebruiken**

- **VOORZICHTIG:** Neem de volgende richtlijnen in acht om te voorkomen dat gegevens verloren gaan of het systeem vastloopt:
	- Sla uw werk op en sluit de computer af voordat u een geheugenmodule of een vaste schijf plaatst of vervangt.
	- Als u niet weet of de computer is uitgeschakeld, zet u de computer aan door op de aan-uitknop te drukken. Sluit de computer vervolgens af via het besturingssysteem.

## **Intel Smart Response Technology (alleen bepaalde modellen)**

Intel® Smart Response Technology (SRT) is een cachefunctie van Intel® Rapid Storage Technology (RST) die de prestaties van het computersysteem aanzienlijk verbetert. Met SRT kunnen computers met een SSD de mSATA-module gebruiken als cachegeheugen tussen het systeemgeheugen en de vaste schijf. Hierdoor hebt u een vaste schijf (of een RAID-volume) voor maximale opslagcapaciteit, terwijl u tegelijkertijd betere systeemprestaties hebt dankzij de SSD.

Als u een vaste schijf toevoegt of vervangt, en van plan bent om een RAID-volume in te stellen, moet u SRT tijdelijk uitschakelen, het RAID-volume instellen en SRT vervolgens weer inschakelen. U schakelt SRT als volgt tijdelijk uit:

- **1.** Typ Intel in het startscherm en selecteer **Intel Rapid Storage Technology**.
- **2.** Klik op de koppeling **Versnelling** en klik vervolgens op de koppeling **Versnelling uitschakelen**.
- **3.** Wacht tot de versnellingsmodus is voltooid.
- **4.** Klik op de koppeling **Opnieuw instellen op beschikbaar**.
- **BELANGRIJK:** U moet SRT tijdelijk uitschakelen wanneer u de RAID-modus wijzigt. Breng de wijziging aan en schakel SRT opnieuw in. Als u deze functie niet tijdelijk uitschakelt, kunt u geen wijzigingen aanbrengen in de RAID-volumes.

**COPMERKING:** HP ondersteunt SRT met zelfversleutelende schijven (SED's) niet.

## **Prestaties van de vaste schijf verbeteren**

#### **Schijfdefragmentatie gebruiken**

Wanneer u de computer gebruikt, raken de bestanden op de vaste schijf gefragmenteerd. Met Schijfdefragmentatie worden de gefragmenteerde bestanden en mappen samengevoegd op de vaste schijf, zodat het systeem efficiënter werkt.

**<sup>2</sup> OPMERKING:** Schijfdefragmentatie hoeft niet te worden uitgevoerd voor SSD's.

Nadat u Schijfdefragmentatie hebt gestart, werkt het zelfstandig verder. Al naar gelang de grootte van de vaste schijf en het aantal gefragmenteerde bestanden kan de defragmentatie meer dan een uur in beslag nemen. U kunt instellen dat de schijfdefragmentatie 's nachts wordt uitgevoerd, of op een ander tijdstip waarop u de computer niet hoeft te gebruiken.

HP adviseert u om de vaste schijf minstens één keer per maand te defragmenteren. U kunt instellen dat Schijfdefragmentatie maandelijks wordt uitgevoerd, maar u kunt ook op elk gewenst moment Schijfdefragmentatie handmatig starten.

Ga als volgt te werk om een schijfdefragmentatie uit te voeren:

- **1.** Sluit de computer aan op een netvoedingsbron.
- **2.** Typ schijf op het startscherm.
- **3.** Klik op **Optimaliseren**.
- **<sup>2</sup> OPMERKING:** Windows bevat de functie Gebruikersaccountbeheer om de beveiliging van de computer te verbeteren. Mogelijk wordt om uw toestemming of wachtwoord gevraagd bij taken als het installeren van software, het uitvoeren van hulpprogramma's of het wijzigen van Windows-instellingen. Raadpleeg HP Support Assistant. Als u HP Support Assistant vanuit het startscherm wilt openen, selecteert u de app **HP Support Assistant**.

Raadpleeg voor meer informatie de Help bij de Schijfdefragmentatie-software.

### **Schijfopruiming gebruiken**

Met Schijfopruiming wordt op de vaste schijf gezocht naar overbodige bestanden, die u veilig kunt verwijderen om schijfruimte vrij te maken, zodat de computer efficiënter werkt.

Ga als volgt te werk om een schijfopruiming uit te voeren:

- **1.** Typ op het scherm **Start** schijf en selecteer vervolgens **Apps verwijderen om schijfruimte vrij te maken**.
- **2.** Volg de instructies op het scherm.

## **HP 3D DriveGuard gebruiken (alleen bepaalde modellen)**

HP 3D DriveGuard beschermt een vaste schijf door deze te parkeren en gegevensverzoeken tegen te houden wanneer zich de volgende gebeurtenissen voordoen:

- U laat de computer vallen.
- U verplaatst de computer met het beeldscherm gesloten terwijl de computer op accuvoeding werkt.

Kort na deze gebeurtenissen wordt de normale werking van de vaste schijf door HP 3D DriveGuard hersteld.

- **The PERKING:** Alleen interne vaste schijven worden beschermd door HP 3D DriveGuard. Een vaste schijf die is geplaatst in een optioneel dockingapparaat of is aangesloten op een USB-poort, wordt niet beschermd door HP 3D DriveGuard.
- **COPMERKING:** Omdat solid-state drives (SSD's) geen bewegende onderdelen bevatten, is HP 3D DriveGuard niet nodig voor deze schijfeenheden.

Raadpleeg de Help van de HP 3D DriveGuard-software voor meer informatie.

#### **Status van HP 3D DriveGuard herkennen**

Het lampje van de vaste schijf op de computer verandert van kleur ten teken dat de schijf in de primaire vasteschijfruimte en/of de schijf in de secundaire vaste-schijfruimte (alleen bepaalde modellen) is geparkeerd. Als u wilt nagaan of een schijf momenteel wordt beschermd of is geparkeerd, bekijkt u het pictogram op het Windows-bureaublad, in het systeemvak helemaal rechts op de taakbalk of in het Mobiliteitscentrum.

# **RAID gebruiken (alleen bepaalde modellen)**

Met de Redundant Arrays of Independent Disks (RAID)-technologie kan een computer twee of meer vaste schijven tegelijk gebruiken. RAID behandelt meerdere stations via de hardware- of software-instellingen als één aaneengesloten station. Wanneer meerdere stations op deze manier samenwerken, worden ze ook wel 'RAID-matrix' genoemd. Raadpleeg de website van HP voor meer informatie. Neem contact op met HP Ondersteuning om de meest recente gebruikershandleidingen te openen. Voor ondersteuning in de VS gaat u naar <http://www.hp.com/go/contactHP>. Voor wereldwijde ondersteuning gaat u naar [http://welcome.hp.com/](http://welcome.hp.com/country/us/en/wwcontact_us.html) [country/us/en/wwcontact\\_us.html](http://welcome.hp.com/country/us/en/wwcontact_us.html).

# **9 Beveiliging**

# **De computer beveiligen**

Standaardbeveiligingsvoorzieningen van het Windows-besturingssysteem en het onafhankelijk van Windows-computers draaiende Setup-hulpprogramma (BIOS) kunnen uw persoonlijke instellingen en gegevens tegen diverse risico's beschermen.

- **BY OPMERKING:** Van beveiligingsvoorzieningen moet op de eerste plaats een ontmoedigingseffect uitgaan. Dergelijke maatregelen kunnen echter niet altijd voorkomen dat een product verkeerd wordt gebruikt of gestolen.
- **<sup>2</sup> OPMERKING:** Voordat u uw computer verzendt voor reparatie, moet u back-ups maken van vertrouwelijke bestanden en die verwijderen en alle wachtwoordinstellingen verwijderen.
- **<sup>2</sup> OPMERKING:** Mogelijk zijn niet alle in dit hoofdstuk genoemde voorzieningen beschikbaar op uw computer.
- **The OPMERKING:** Uw computer ondersteunt Computrace, een online service voor opsporing en herstel in het kader van beveiliging die beschikbaar is in bepaalde landen en regio's. Als de computer wordt gestolen, kan Computrace deze opsporen wanneer de onbevoegde gebruiker internet op gaat. U kunt Computrace gebruiken door de software aan te schaffen en een abonnement op de service te nemen. Voor informatie over het bestellen van de Computrace-software gaat u naar<http://www.hp.com>.

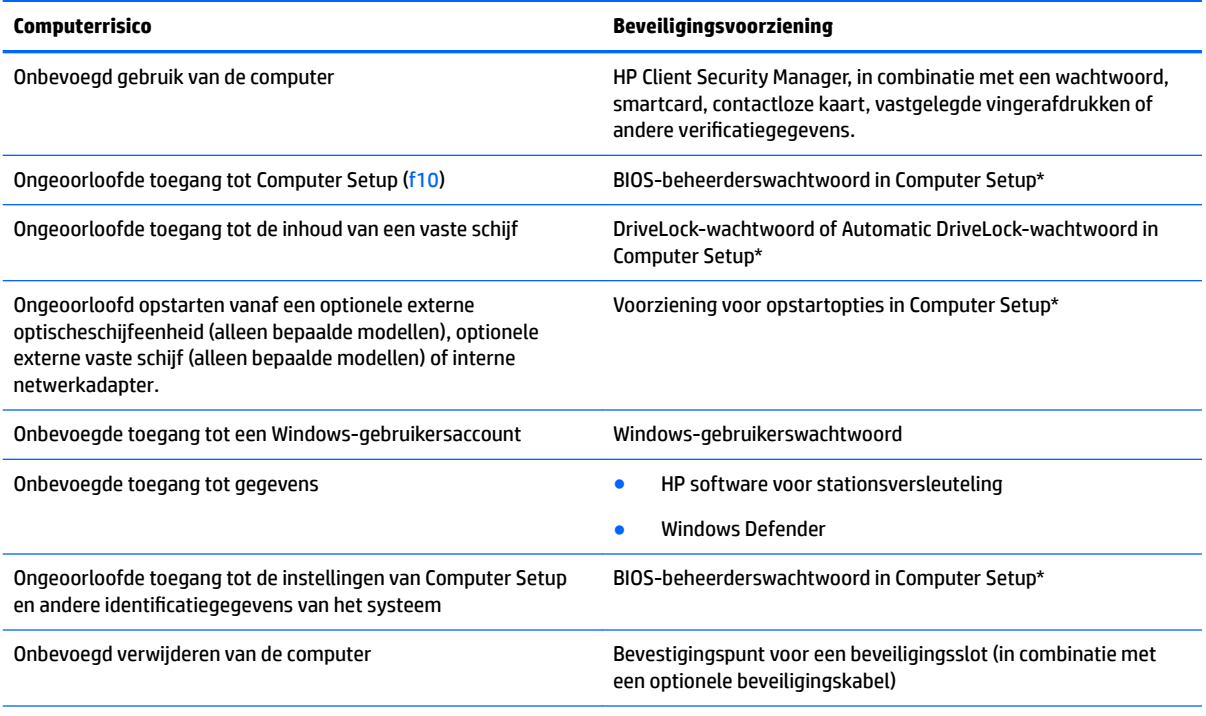

\*Computer Setup is een vooraf geïnstalleerd programma in het ROM-geheugen, dat zelfs kan worden gebruikt wanneer het besturingssysteem niet werkt of niet kan worden geladen. u kunt gebruikmaken van een aanwijsapparaat (touchpad, EasyPointmuisbesturing of USB-muis) of het toetsenbord om te navigeren en selecties te maken in Computer Setup.

# **Wachtwoorden gebruiken**

Een wachtwoord is een groep tekens die u kiest om uw computergegevens te beveiligen. U kunt verscheidene typen wachtwoorden instellen, afhankelijk van hoe u de toegang tot uw informatie wilt beveiligen. Wachtwoorden kunnen worden ingesteld in Windows of in het hulpprogramma Computer Setup, dat vooraf is geïnstalleerd op de computer.

- De BIOS-beheerder en DriveLock-wachtwoorden worden in Computer Setup ingesteld en worden beheerd door het systeem-BIOS.
- Wachtwoorden van Automatische DriveLock worden in Computer Setup ingeschakeld.
- Windows-wachtwoorden worden alleen in het Windows-besturingssysteem ingesteld.
- Als HP SpareKey eerder ingesteld is en als u het BIOS-beheerderswachtwoord vergeten bent, kunt u HP SpareKey gebruiken om toegang te krijgen tot het hulpprogramma.
- Als u zowel het DriveLock-gebruikerswachtwoord als het DriveLock-hoofdwachtwoord bent vergeten, die in Computer Setup zijn ingesteld, is de vaste schijf die met deze wachtwoorden is beveiligd permanent vergrendeld en kan deze niet meer worden gebruikt.

U kunt hetzelfde wachtwoord gebruiken voor een voorziening van Computer Setup en een beveiligingsvoorziening van Windows. U kunt hetzelfde wachtwoord gebruiken voor meerdere voorzieningen van Computer Setup.

Gebruik de volgende tips voor het maken en opslaan van wachtwoorden:

- Volg tijdens het maken van wachtwoorden de door het programma ingestelde vereisten.
- Gebruik niet hetzelfde wachtwoord voor meerdere applicaties of websites en gebruik uw Windowswachtwoord niet voor applicaties of websites.
- Gebruik HP Wachtwoordbeheer voor Client Security om uw gebruikersnamen en wachtwoorden op te slaan voor al uw websites en applicaties. U kunt ze later op een beveiligde manier zien als u ze niet meer weet.
- Sla wachtwoorden niet in een bestand op de computer op.

De volgende tabellen bevatten veelvoorkomende Windows- en BIOS-beheerderswachtwoorden en een beschrijving van hun functie.

## **Wachtwoorden instellen in Windows**

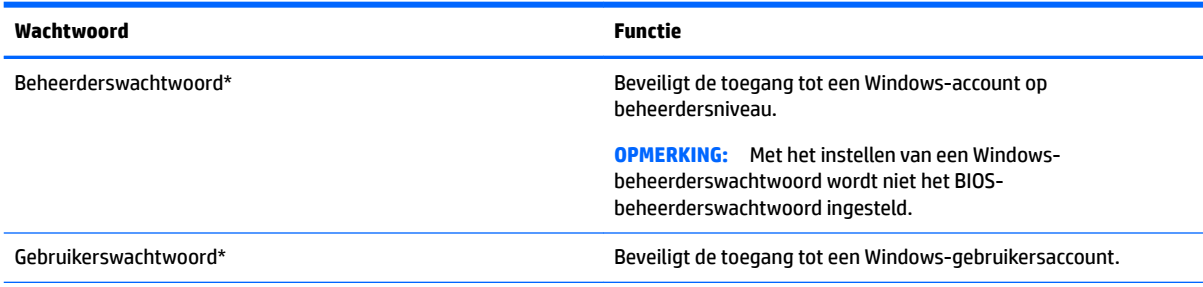

\*Raadpleeg de **HP Support Assistant** app voor informatie over het instellen van een Windows-beheerderswachtwoord of Windowsgebruikerswachtwoord in het startscherm.

## **Wachtwoorden instellen in Computer Setup**

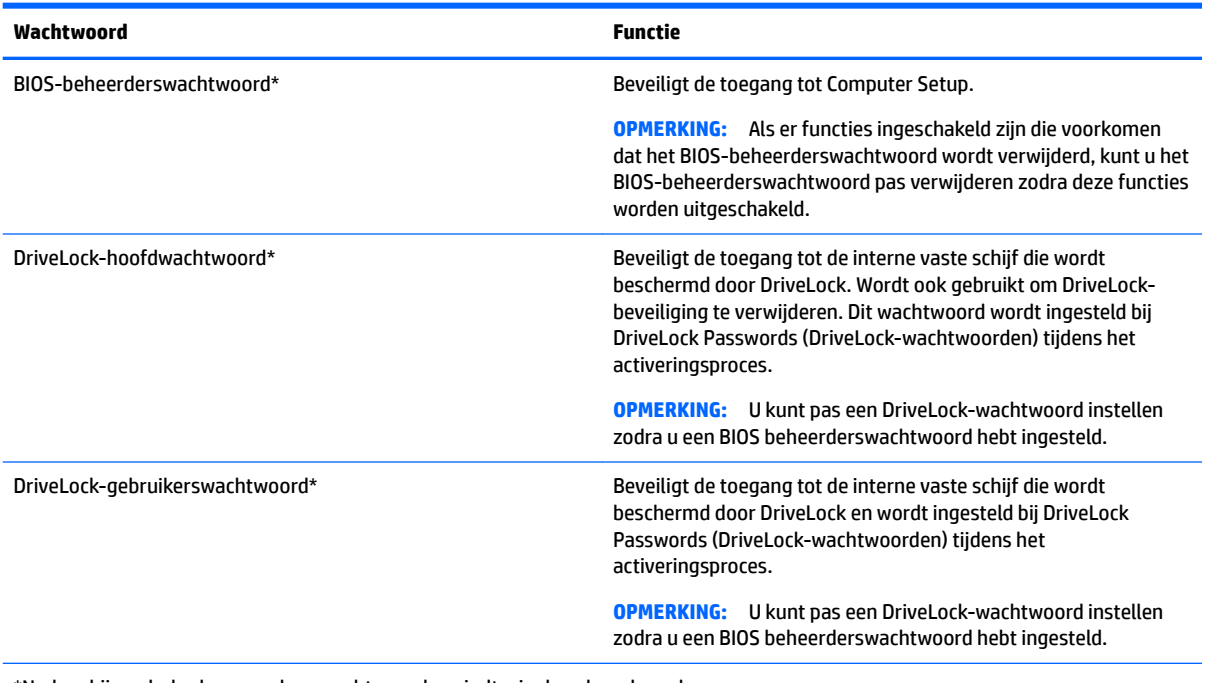

\*Nadere bijzonderheden over deze wachtwoorden vindt u in de volgende onderwerpen.

## **BIOS-beheerderswachtwoord beheren**

U kunt dit wachtwoord als volgt instellen, wijzigen of verwijderen:

#### **Een nieuw BIOS-beheerderswachtwoord instellen**

- **1.** Zet de computer aan of start deze opnieuw op en druk op esc wanneer onder aan het scherm het bericht "Press the ESC key for Startup Menu" (Druk op de ESC-toets voor menu Opstarten) verschijnt.
- **2.** Druk op f10 om Computer Setup te openen.
- **3.** Selecteer met de cursorbesturing of met de pijltoetsen **Security (Beveiliging) > Setup BIOS Administrator Password (BIOS-beheerderswachtwoord instellen)** en druk op enter.
- **4.** Typ een wachtwoord wanneer hierom wordt gevraagd.
- **5.** Typ nogmaals het nieuwe wachtwoord wanneer hierom wordt gevraagd.
- **6.** Om uw wijzigingen op te slaan en Computer Setup af te sluiten, klikt u op **Save (Opslaan)** en volgt u de instructies op het scherm.

 $-$  of  $-$ 

Selecteer met de pijltoetsen **Main (Hoofd) > Save Changes and Exit (Wijzigingen opslaan en afsluiten)**  en druk daarna op enter.

De wijzigingen zijn van kracht zodra de computer opnieuw is opgestart.

#### **Een BIOS-beheerderswachtwoord wijzigen**

- **1.** Zet de computer aan of start deze opnieuw op en druk op esc wanneer onder aan het scherm het bericht "Press the ESC key for Startup Menu" (Druk op de ESC-toets voor menu Opstarten) verschijnt.
- **2.** Druk op f10 om Computer Setup te openen.
- **3.** Selecteer met een aanwijsapparaat of met de pijltoetsen **Security (Beveiliging) > Change Password (Wachtwoord wijzigen)** en druk op enter.
- **4.** Typ het huidige wachtwoord wanneer hierom wordt gevraagd.
- **5.** Typ nogmaals uw nieuwe wachtwoord wanneer hierom wordt gevraagd.
- **6.** Om de wijzigingen op te slaan en Computer Setup af te sluiten, klikt u op het pictogram **Save (Opslaan)**  in de linkerbenedenhoek van het scherm en volgt u de instructies op het scherm.

 $-$  of  $-$ 

Selecteer met de pijltoetsen **Main (Hoofd) > Save Changes and Exit (Wijzigingen opslaan en afsluiten)**  en druk daarna op enter.

De wijzigingen zijn van kracht zodra de computer opnieuw is opgestart.

#### **Een BIOS-beheerderswachtwoord verwijderen**

- **1.** Zet de computer aan of start deze opnieuw op en druk op esc wanneer onder aan het scherm het bericht "Press the ESC key for Startup Menu" (Druk op de ESC-toets voor menu Opstarten) verschijnt.
- **2.** Druk op f10 om Computer Setup te openen.
- **3.** Selecteer met een aanwijsapparaat of met de pijltoetsen **Security (Beveiliging) > Change Password (Wachtwoord wijzigen)** en druk op enter.
- **4.** Typ het huidige wachtwoord wanneer hierom wordt gevraagd.
- **5.** Wanneer u om het nieuwe wachtwoord wordt gevraagd, laat u het veld leeg en drukt u op enter.
- **6.** Lees de waarschuwing. Selecteer **YES (JA)** om door te gaan.
- **7.** Wanneer u nogmaals om het nieuwe wachtwoord wordt gevraagd, laat u het veld leeg en drukt u op enter.
- **8.** Om de wijzigingen op te slaan en Computer Setup af te sluiten, klikt u op het pictogram **Save (Opslaan)**  in de linkerbenedenhoek van het scherm en volgt u de instructies op het scherm.

 $-$  of  $-$ 

Selecteer met de pijltoetsen **Main (Hoofd) > Save Changes and Exit (Wijzigingen opslaan en afsluiten)**  en druk daarna op enter.

De wijzigingen zijn van kracht zodra de computer opnieuw is opgestart.

#### **BIOS-beheerderswachtwoord opgeven**

Naast de prompt **BIOS-beheerderswachtwoord** typt u uw wachtwoord (met behulp van dezelfde soort toetsen die u gebruikt hebt om het wachtwoord in te stellen). Druk vervolgens op enter. Na drie mislukte pogingen om het BIOS-beheerderswachtwoord op te geven moet u de computer opnieuw opstarten en het opnieuw proberen.

## **DriveLock-wachtwoord in Computer Setup beheren**

**VOORZICHTIG:** Noteer het gebruikerswachtwoord en het hoofdwachtwoord voor DriveLock zorgvuldig en bewaar dit uit de buurt van de computer om te voorkomen dat de met DriveLock beschermde vaste schijf permanent onbruikbaar wordt. Als u beide DriveLock-wachtwoorden vergeet, is de vaste schijf permanent vergrendeld en kan deze niet meer worden gebruikt.

Met DriveLock voorkomt u ongeoorloofde toegang tot de inhoud van een vaste schijf. DriveLock kan alleen worden toegepast op de interne vaste schijf of schijven van de computer. Als DriveLock-beveiliging op een schijf wordt toegepast, moet een wachtwoord worden ingevoerd om toegang tot deze schijf te krijgen. Het station moet in de computer of een geavanceerde poortreplicator zijn geplaatst om te worden benaderd middels de DriveLock-wachtwoorden.

#### **OPMERKING:** U kunt de DriveLock-functies pas openen zodra u een BIOS-beheerderswachtwoord hebt ingesteld.

Om DriveLock-beveiliging toe te passen op een interne vaste schijf moeten in Computer Setup een gebruikerswachtwoord en een hoofdwachtwoord worden ingesteld. Op DriveLock-beveiliging zijn de volgende overwegingen van toepassing:

- Nadat DriveLock-beveiliging is toegepast op een vaste schijf, kan deze alleen nog maar worden gebruikt wanneer eerst het gebruikers- of hoofdwachtwoord wordt ingevoerd.
- Het gebruikerswachtwoord is voor de dagelijkse gebruiker van de beveiligde vaste schijf. Het hoofdwachtwoord is ofwel voor de systeembeheerder ofwel voor de gebruiker.
- Het gebruikerswachtwoord en het hoofdwachtwoord mogen hetzelfde zijn.
- U kunt een gebruikers- of hoofdwachtwoord uitsluitend verwijderen door de DriveLock-beveiliging van de vaste schijf te halen. DriveLock-beveiliging kan alleen met het hoofdwachtwoord van een schijf worden gehaald.

### **DriveLock-wachtwoord instellen**

Ga als volgt te werk om een DriveLock-wachtwoord in te stellen in Computer Setup:

- **1.** Zet de computer aan en druk op esc wanneer onder aan het scherm het bericht "Press the ESC key for Startup Menu" (Druk op de ESC-toets voor menu Opstarten) verschijnt.
- **2.** Druk op f10 om Computer Setup te openen.
- **3.** Selecteer met een aanwijsapparaat of met de pijltoetsen **Beveiliging > Hard Drive Tools** (Hulpmiddelen voor vaste schijf) **> Drivelock** en druk op enter.
- **4.** Klik op Wachtwoord DriveLock instellen (wereldwijd).
- **5.** Voer het BIOS-beheerderswachtwoord in en druk op enter.
- **6.** Selecteer met een aanwijsapparaat of de pijltoetsen de vaste schijf die u wilt beschermen en druk vervolgens op enter.
- **7.** Lees de waarschuwing. Selecteer **YES (JA)** om door te gaan.
- **8.** Typ een hoofdwachtwoord wanneer hierom wordt gevraagd en druk op enter.
- **9.** Typ nogmaals het hoofdwachtwoord wanneer hierom wordt gevraagd en druk op enter.
- **10.** Typ een gebruikerswachtwoord wanneer hierom wordt gevraagd en druk op enter.
- **11.** Typ nogmaals het gebruikerswachtwoord wanneer hierom wordt gevraagd en druk op enter.
- **12.** Bevestig de DriveLock-beveiliging van de geselecteerde schijfeenheid door DriveLock te typen in het bevestigingsveld en vervolgens op enter te drukken.
	- **The OPMERKING:** Bij de DriveLock-bevestiging wordt onderscheid gemaakt tussen hoofdletters en kleine letters.
- **13.** Om de wijzigingen op te slaan en Computer Setup af te sluiten, klikt u op het pictogram **Save (Opslaan)**  in de linkerbenedenhoek van het scherm en volgt u de instructies op het scherm.

 $-$  of  $-$ 

Selecteer met de pijltoetsen **Main (Hoofd) > Save Changes and Exit (Wijzigingen opslaan en afsluiten)**  en druk daarna op enter.

De wijzigingen zijn van kracht zodra de computer opnieuw is opgestart.

#### **DriveLock-wachtwoord invoeren**

Zorg ervoor dat de vaste schijf in de computer zelf is ondergebracht (niet in een optioneel dockingapparaat of externe MultiBay).

Wanneer u wordt gevraagd een **DriveLock-wachtwoord** op te geven, typt u het gebruikerswachtwoord of het hoofdwachtwoord (met hetzelfde type toetsen als waarmee u het wachtwoord hebt ingesteld). Druk daarna op enter.

Als u twee keer het verkeerde wachtwoord hebt ingevoerd, moet u de computer uitschakelen en het opnieuw proberen.

#### **DriveLock-wachtwoord wijzigen**

Ga als volgt te werk om een DriveLock-wachtwoord te wijzigen in Computer Setup:

- **1.** Zet de computer aan en druk op esc wanneer onder aan het scherm het bericht "Press the ESC key for Startup Menu" (Druk op de ESC-toets voor menu Opstarten) verschijnt.
- **2.** Druk op f10 om Computer Setup te openen.
- **3.** Selecteer met een aanwijsapparaat of met de pijltoetsen **Beveiliging > Hard Drive Tools** (Hulpmiddelen voor vaste schijf) **> Drivelock** en druk op enter.
- **4.** Voer het BIOS-beheerderswachtwoord in en druk op enter.
- **5.** Selecteer met een aanwijsapparaat of met de pijltoetsen Set DriveLock Password (DriveLockwachtwoord instellen) en druk op enter.
- **6.** Selecteer met de pijltoetsen een interne vaste schijf en druk vervolgens op enter.
- **7.** Selecteer met een aanwijsapparaat of met de pijltoetsen **Change Password (Wachtwoord wijzigen)**.
- **8.** Typ uw huidige wachtwoord wanneer hierom wordt gevraagd en druk op enter.
- **9.** Typ een nieuw wachtwoord wanneer hierom wordt gevraagd en druk op enter.
- **10.** Typ nogmaals het nieuwe wachtwoord wanneer hierom wordt gevraagd en druk op enter.
- **11.** Om de wijzigingen op te slaan en Computer Setup af te sluiten, klikt u op het pictogram **Save (Opslaan)**  in de linkerbenedenhoek van het scherm en volgt u de instructies op het scherm.

 $-$  of  $-$ 

Selecteer met de pijltoetsen **Main (Hoofd) > Save Changes and Exit (Wijzigingen opslaan en afsluiten)**  en druk daarna op enter.

De wijzigingen zijn van kracht zodra de computer opnieuw is opgestart.

#### **DriveLock-beveiliging verwijderen**

U kunt een DriveLock-wachtwoord in Computer Setup als volgt verwijderen:

- **1.** Zet de computer aan en druk op esc wanneer onder aan het scherm het bericht "Press the ESC key for Startup Menu" (Druk op de ESC-toets voor menu Opstarten) verschijnt.
- **2.** Druk op f10 om Computer Setup te openen.
- **3.** Selecteer met een aanwijsapparaat of met de pijltoetsen **Beveiliging > Hard Drive Tools** (Hulpmiddelen voor vaste schijf) **> Drivelock** en druk op enter.
- **4.** Voer het BIOS-beheerderswachtwoord in en druk op enter.
- **5.** Selecteer met een aanwijsapparaat of met de pijltoetsen **Set DriveLock Password (DriveLockwachtwoord instellen)** en druk op enter.
- **6.** Selecteer met een aanwijsapparaat of met de pijltoetsen een interne vaste schijf en druk op enter.
- **7.** Selecteer met een aanwijsapparaat of met de pijltoetsen **Disable protection (Beveiliging uitschakelen)**.
- **8.** Typ uw hoofdwachtwoord en druk op enter.
- **9.** Om uw wijzigingen op te slaan en Computer Setup af te sluiten, klikt u op **Save (Opslaan)** en volgt u de instructies op het scherm.

 $-$  of  $-$ 

Selecteer met de pijltoetsen **Main (Hoofd) > Save Changes and Exit (Wijzigingen opslaan en afsluiten)**  en druk daarna op enter.

De wijzigingen zijn van kracht zodra de computer opnieuw is opgestart.

### **Automatic DriveLock van Computer Setup gebruiken**

In een omgeving met meerdere gebruikers kunt u een wachtwoord instellen voor Automatic DriveLock. Wanneer het wachtwoord voor Automatic DriveLock is ingeschakeld, worden een willekeurig gebruikerswachtwoord en een DriveLock-hoofdwachtwoord voor u gemaakt. Wanneer een van de gebruikers de wachtwoordgegevens opgeeft, worden hetzelfde willekeurige gebruikerswachtwoord en DriveLockhoofdwachtwoord gebruikt om de schijfeenheid te ontgrendelen.

**The OPMERKING:** U kunt de Automatic DriveLock-functies pas openen zodra u een BIOS-beheerderswachtwoord hebt ingesteld.

#### **Wachtwoord voor Automatische DriveLock opgeven**

Ga als volgt te werk om een wachtwoord voor Automatische DriveLock in te schakelen in Computer Setup:

- **1.** Zet de computer aan of start deze opnieuw op en druk op esc wanneer onder aan het scherm het bericht "Press the ESC key for Startup Menu" (Druk op de ESC-toets voor menu Opstarten) verschijnt.
- **2.** Druk op f10 om Computer Setup te openen.
- **3.** Selecteer met een aanwijsapparaat of met de pijltoetsen **Beveiliging > Hard Drive Tools** (Hulpmiddelen voor vaste schijf) **> Automatic DriveLock (Automatische stationsvergrendeling)** en druk op enter.
- **4.** Voer het BIOS-beheerderswachtwoord in en druk op enter.
- **5.** Selecteer met een aanwijsapparaat of met de pijltoetsen een interne vaste schijf en druk op enter.
- **6.** Lees de waarschuwing. Selecteer **YES (JA)** om door te gaan.
- **7.** Om uw wijzigingen op te slaan en Computer Setup af te sluiten, klikt u op **Save (Opslaan)** en volgt u de instructies op het scherm.

 $-$  of  $-$ 

Selecteer met de pijltoetsen **Main (Hoofd) > Save Changes and Exit (Wijzigingen opslaan en afsluiten)**  en druk daarna op enter.

#### **Automatische DriveLock-beveiliging verwijderen**

U kunt een DriveLock-wachtwoord in Computer Setup als volgt verwijderen:

- **1.** Zet de computer aan of start deze opnieuw op en druk op esc wanneer onder aan het scherm het bericht "Press the ESC key for Startup Menu" (Druk op de ESC-toets voor menu Opstarten) verschijnt.
- **2.** Druk op f10 om Computer Setup te openen.
- **3.** Selecteer met een aanwijsapparaat of met de pijltoetsen **Beveiliging > Hard Drive Tools** (Hulpmiddelen voor vaste schijf) **> Automatic DriveLock (Automatische stationsvergrendeling)** en druk op enter.
- **4.** Voer het BIOS-beheerderswachtwoord in en druk op enter.
- **5.** Selecteer met een aanwijsapparaat of met de pijltoetsen een interne vaste schijf en druk op enter.
- **6.** Selecteer met een aanwijsapparaat of met de pijltoetsen **Disable protection (Beveiliging uitschakelen)**.
- **7.** Om de wijzigingen op te slaan en Computer Setup af te sluiten, klikt u op het pictogram **Save (Opslaan)**  in de linkerbenedenhoek van het scherm en volgt u de instructies op het scherm.

 $-$  of  $-$ 

Selecteer met de pijltoetsen **Main (Hoofd) > Save Changes and Exit (Wijzigingen opslaan en afsluiten)**  en druk daarna op enter.

## **Antivirussoftware gebruiken**

Wanneer u de computer gebruikt voor toegang tot e-mail, een netwerk of internet, wordt de computer mogelijk blootgesteld aan computervirussen. Virussen kunnen het besturingssysteem, programma's en hulpprogramma's buiten werking stellen of de werking ervan verstoren.

Met antivirussoftware kunnen de meeste virussen worden opgespoord en vernietigd. In de meeste gevallen kan ook eventuele schade die door virussen is aangericht, worden hersteld. Het is noodzakelijk om antivirussoftware regelmatig bij te werken, zodat deze ook bescherming biedt tegen pas ontdekte virussen.

Windows Defender is vooraf geïnstalleerd op de computer. Wij raden u aan om een antivirusprogramma te blijven gebruiken om uw computer volledig te beveiligen.

Open HP Support Assistant voor meer informatie over computervirussen. Als u HP Support Assistant vanuit het startscherm wilt openen, selecteert u de app **HP Support Assistant**.

## **Firewallsoftware gebruiken**

Firewalls zijn bedoeld om ongeoorloofde toegang tot een systeem of netwerk te voorkomen. Een firewall kan een softwareprogramma zijn dat u op uw computer en/of netwerk installeert of het kan een oplossing zijn die zowel uit hardware als software bestaat.

Er zijn twee soorten firewalls waaruit u kunt kiezen:

- Hostgebaseerde firewallsoftware die alleen de computer beschermt waarop deze is geïnstalleerd;
- Netwerkgebaseerde firewalls die tussen het ADSL- of kabelmodem en uw thuisnetwerk worden geïnstalleerd om alle computers in het netwerk te beschermen.

Wanneer een firewall is geïnstalleerd op een systeem, worden alle gegevens die vanaf en naar het systeem worden verzonden, gecontroleerd en vergeleken met een reeks door de gebruiker gedefinieerde beveiligingscriteria. Gegevens die niet aan deze criteria voldoen, worden geblokkeerd.

Mogelijk is er al een firewall geïnstalleerd op uw computer of netwerkapparatuur. Als dat niet het geval is, zijn er softwareoplossingen voor firewalls beschikbaar.

**The Indee of the State State State is and the State of State State State is op internet blokkeren, het delen** van printers of bestanden in een netwerk tegenhouden of toegestane bijlagen bij e-mailberichten blokkeren. U kunt dit probleem tijdelijk oplossen door de firewall uit te schakelen, de gewenste taak uit te voeren en de firewall weer in te schakelen. Configureer de firewall opnieuw als u het probleem blijvend wilt oplossen.

# **Essentiële beveiligingsupdates installeren**

**/<u>A</u> VOORZICHTIG:** Microsoft® verstuurt waarschuwingsberichten over essentiële updates. Installeer alle essentiële updates van Microsoft zodra u een waarschuwing ontvangt, om de computer te beschermen tegen beveiligingslekken en computervirussen.

U kunt ervoor kiezen of updates automatisch geïnstalleerd moeten worden. Om de instellingen aan te passen, typt u configuratiescherm op het startscherm en selecteert u **Configuratiescherm**. Selecteer achtereenvolgens **Systeem en beveiliging**, **Windows Update** en **Instellingen wijzigen** en volg de instructies op het scherm.

# **HP Client Security gebruiken (alleen bepaalde modellen)**

HP Client Security-software is op computermodellen vooraf geïnstalleerd. De software is toegankelijk via de HP Client Security-tegel op het startscherm, het pictogram op het Windows bureaublad in het systeemvak, rechts van de taakbalk en via het Windows configuratiescherm. De software is voorzien van beveiligingsvoorzieningen die u beschermen tegen ongeoorloofde toegang tot de computer, het netwerk en kritieke gegevens. Raadpleeg de Help van de HP Client Security-software voor meer informatie.

# **HP Touchpoint Manager gebruiken (alleen bepaalde modellen)**

HP Touchpoint Manager is een IT-cloudoplossing waarmee bedrijven hun activa op een effectieve manier kunnen beheren en beveiligen. Met HP Touchpoint Manager bent u beveiligd tegen schadelijke software en andere aanvallen, wordt de status van het apparaat gecontroleerd en zijn klanten minder tijd kwijt aan het oplossen van problemen met het apparaat en beveiligingsproblemen van de eindgebruiker. Klanten kunnen de software snel downloaden en installeren. Dit is veel voordeliger dan wanneer u intern op zoek gaat naar een oplossing.

# **Optionele beveiligingskabel bevestigen**

**<sup>2</sup> OPMERKING:** Er is een beveiligingskabel ontworpen waarvan op de eerste plaats een ontmoedigingseffect moet uitgaan. Deze voorziening kan echter niet voorkomen dat de computer verkeerd wordt gebruikt of wordt gestolen.
<span id="page-72-0"></span>**<sup>2</sup> OPMERKING:** Het bevestigingspunt voor de beveiligingskabel op de computer kan er iets anders uitzien dan op de afbeelding in dit gedeelte. Zie [Vertrouwd raken met de computer op pagina 4](#page-13-0) voor de plaats van het bevestigingspunt voor de beveiligingskabel.

- **1.** Leg de beveiligingskabel om een stevig verankerd voorwerp heen.
- **2.** Steek de sleutel **(1)** in het kabelslot **(2)**.
- **3.** Steek het kabelslot in het slot voor de beveiligingskabel op de computer **(3)** en vergrendel het kabelslot met de sleutel.

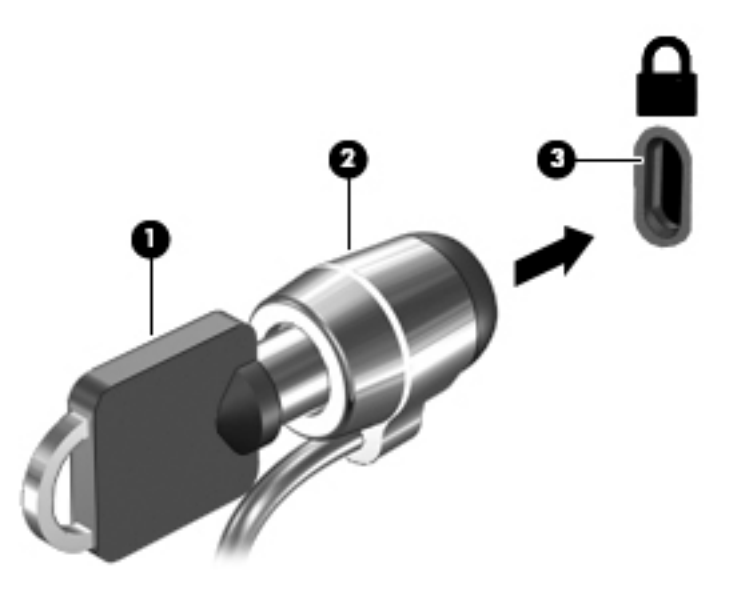

# **Vingerafdruklezer gebruiken (alleen bepaalde modellen)**

Op bepaalde computermodellen zijn geïntegreerde vingerafdruklezers beschikbaar. Om de vingerafdruklezer te kunnen gebruiken, moet u uw vingerafdrukken registreren in de HP Client Security's Credential Manager. Raadpleeg de help van de HP Client Security-software.

Zodra u uw vingerafdrukken in Credential Manager hebt geregistreerd, kunt u de wachtwoordbeheerder voor HP Client Security gebruiken om uw gebruikersnamen en wachtwoorden in ondersteunde websites en toepassingen op te slaan en in te vullen.

### **Vingerafdruklezer zoeken**

De vingerafdruklezer is een kleine metalen sensor die zich op de volgende locaties van uw computer kan bevinden:

- Aan de onderzijde van het touchpad
- Rechts van het toetsenbord
- Aan de rechter bovenzijde van het beeldscherm
- Links van het beeldscherm

Al naargelang uw computermodel kan de lezer horizontaal of verticaal zijn geplaatst. In beide gevallen geldt dat u uw vinger langs de metalen sensor moet vegen. Raadpleeg [Knoppen, luidsprekers en vingerafdruklezer](#page-19-0) [op pagina 10](#page-19-0) voor de locatie van de vingerafdruklezer op de computer.

# <span id="page-73-0"></span>**10 Onderhoud**

# **De computer reinigen**

Gebruik de volgende producten voor het veilig reinigen van uw computer:

- Dimethylbenzylammoniumchloride 0,3 procent maximale concentratie (bijvoorbeeld wegwerpdoekjes die in verschillende merken worden geleverd)
- Glasreinigingsmiddel zonder alcohol
- Water met milde zeepoplossing
- Droge microvezel-reinigingsdoek of een zeemlap (antistatische doek zonder olie)
- Antistatische veegdoekjes

**VOORZICHTIG:** Gebruik geen schoonmaakmiddelen die permanente schade aan uw computer kunnen veroorzaken. U kunt een bepaald schoonmaakmiddel pas gebruiken als u zeker weet dat het geen alcohol, aceton, ammoniumchloride, methyleenchloride of koolwaterstoffen bevat.

Materiaal met vezels, zoals papieren doekjes, kunnen de computer bekrassen. In de loop van de tijd kunnen er vuildeeltjes en reinigingsmiddelen in de krassen achterblijven.

### **Reinigingsprocedures**

Volg de in dit gedeelte beschreven procedures voor het veilig reinigen en desinfecteren van uw computer.

**WAARSCHUWING!** Probeer de computer niet schoon te maken terwijl deze is ingeschakeld, om het risico van elektrische schokken of schade aan onderdelen te beperken.

Schakel de computer uit.

Koppel de netvoeding los.

Koppel alle externe apparaten los.

**VOORZICHTIG:** Om schade aan interne onderdelen te voorkomen, mag u geen schoonmaakmiddelen of vloeistoffen direct op het oppervlak van de computer spuiten. Als er vloeistoffen op het oppervlak terecht komen, kunnen er interne onderdelen beschadigd raken.

#### **Scherm reinigen (All-in-Ones of notebooks)**

Veeg het display met een zacht, pluisvrij en met een *alcoholvrij* glasreinigingsmiddel bevochtigd doekje schoon. Controleer of het display droog is voordat u de computer sluit.

#### **Zijkanten of deksel reinigen**

Gebruik voor het reinigen van de zijkanten of het deksel een zachte microvezel-doek of een zeemlap die bevochtigd is met een van de eerder genoemde reinigingsmiddelen, of gebruik een wegwerpdoekje dat geschikt is voor dit doel.

**The OPMERKING:** Wanneer u het deksel van de computer reinigt, verwijdert u het vuil door ronddraaiende bewegingen te maken.

### <span id="page-74-0"></span>**Touchpad, toetsenbord of muis reinigen**

- **WAARSCHUWING!** Gebruik geen stofzuiger om het toetsenbord te reinigen, om het risico van een elektrische schok of schade aan interne onderdelen te beperken. Een stofzuiger kan stofdeeltjes op het oppervlak van het toetsenbord achterlaten.
- **A VOORZICHTIG:** Om schade aan interne onderdelen te voorkomen, moet u ervoor zorgen dat er geen vloeistof tussen de toetsen komt.
	- Gebruik voor het reinigen van het touchpad, het toetsenbord of de muis een zachte microvezel-doek of een zeemlap die bevochtigd is met een van de eerder genoemde reinigingsmiddelen, of gebruik een wegwerpdoekje.
	- Om te voorkomen dat de toetsen vast komen te zitten en om vuil, pluizen en vuildeeltjes te verwijderen, gebruikt u een spuitbus met perslucht en een rietje.

## **Programma's en stuurprogramma's bijwerken**

U wordt aangeraden regelmatig een update uit te voeren van uw programma's en stuurprogramma's. Ga naar <http://www.hp.com/support> om de recentste versies te downloaden. U kunt zich ook aanmelden voor het ontvangen van automatische updateberichten wanneer nieuwe updates beschikbaar komen.

# **SoftPaq Download Manager gebruiken**

HP SoftPaq Download Manager (SDM) is een hulpprogramma dat snel toegang verschaft tot SoftPaqinformatie voor zakelijke HP computers zonder dat het SoftPaq-nummer benodigd is. Met dit hulpprogramma kunt u eenvoudig zoeken naar SoftPaq's en deze vervolgens downloaden en uitpakken.

Met SoftPaq Download Manager wordt vanaf de FTP-site van HP een gepubliceerd databasebestand gelezen en gedownload dat het computermodel en SoftPaq-informatie bevat. Met SoftPaq Download Manager kunt u een of meer computermodellen opgeven om vast te stellen welke SoftPaq's beschikbaar zijn om te worden gedownload.

SoftPaq Download Manager zoekt op de FTP-site van HP naar updates voor de database en software. Als er updates worden gevonden, worden deze automatisch gedownload en toegepast.

SoftPaq Download Manager is beschikbaar via de website van HP. Als u SoftPaq Download Manager wilt gebruiken voor het downloaden van SoftPaq's, moet eerst het programma worden gedownload en geïnstalleerd. Ga naar <http://www.hp.com/go/sdm>en volg de instructies voor het downloaden en installeren van SoftPaq Download Manager.

U downloadt SoftPaq's als volgt:

Typ s op het startscherm. Typ softpaq in het zoekvak en selecteer vervolgens HP SoftPaq Download Manager. Volg de instructies om SoftPaqs te downloaden.

*X* **OPMERKING:** Klik op **Ja** als u daarom wordt gevraagd.

# **11 Back-up en herstel**

Ter bescherming van uw informatie gebruikt u back-up- en herstelhulpprogramma's van Windows om backups te maken van afzonderlijke bestanden en mappen, om back-ups te maken van de volledige vaste schijf, om systeemherstelmedia te maken (alleen bepaalde modellen) met behulp van de geïnstalleerde optischeschijfeenheid (alleen bepaalde modellen) of een optionele externe optische-schijfeenheid, of om systeemherstelpunten te maken. In het geval van een systeemfout kunt u de back-upbestanden gebruiken om de inhoud van de computer terug te zetten.

Typ in het zoekvak in het startscherm herstellen en selecteer uit de lijst met weergegeven opties.

**<sup>2</sup> OPMERKING:** Voor gedetailleerde instructies over verscheidene back-up- en herstelopties zoekt u naar deze onderwerpen in Help en ondersteuning van Windows.

In het geval van een onstabiel systeem raadt HP aan om de herstelprocedures af te drukken en deze te bewaren voor toekomstig gebruik.

**<sup>2</sup> OPMERKING:** Windows bevat de functie Gebruikersaccountbeheer om de beveiliging van de computer te verbeteren. Mogelijk wordt om uw toestemming of wachtwoord gevraagd bij taken als het installeren van software, het uitvoeren van hulpprogramma's of het wijzigen van Windows-instellingen. Raadpleeg Help en ondersteuning van Windows voor meer informatie.

## **Een back-up maken van uw gegevens**

Bij een systeemfout kunt u het systeem herstellen in de staat van de recentste back-up. U moet onmiddellijk na de initiële systeeminstallatie systeemherstelmedia en uw initiële back-up maken. Als u nieuwe software en gegevensbestanden toevoegt, moet u periodiek back-ups van het systeem blijven maken om altijd een redelijk actuele back-up achter de hand te hebben.

Raadpleeg Help en ondersteuning van Windows voor meer informatie over de back-upvoorzieningen van Windows.

## **Systeemherstelactie uitvoeren**

In geval van een systeemstoring of instabiliteit beschikt de computer over de volgende hulpprogramma's om uw bestanden te herstellen:

- Hulpprogramma's voor herstel: u kunt de Windows-functie 'Back-up maken en terugzetten' gebruiken om gegevens te herstellen waarvan u eerder een back-up hebt gemaakt. U kunt ook gebruikmaken van Windows Automatisch herstellen om problemen te verhelpen die voorkomen dat Windows correct opstart.
- f11 herstelprogramma's: met de f11-herstelprogramma's kunt u de oorspronkelijke kopie van de vaste schijf herstellen. De kopie bevat het Windows-besturingssysteem en alle softwareprogramma's die in de fabriek zijn geïnstalleerd.

**The OPMERKING:** Als u de computer niet kunt opstarten en de eerder gemaakte systeemherstelmedia (alleen bepaalde modellen) niet kunt gebruiken, moet u media met het besturingssysteem Windows 8 aanschaffen om de computer opnieuw op te starten en het besturingssysteem te herstellen. Raadpleeg [Media met het](#page-77-0) [Windows-besturingssysteem gebruiken \(afzonderlijk aan te schaffen\)](#page-77-0) op pagina 68 voor aanvullende informatie.

## <span id="page-76-0"></span>**Windows herstelprogramma's gebruiken**

Raadpleeg Help en ondersteuning van Windows voor instructies over het herstellen van bestanden en mappen als u informatie wilt terugzetten waarvan u eerder een back-up hebt gemaakt.

Ga als volgt te werk als u uw informatie wilt herstellen met Automatisch herstellen:

**VOORZICHTIG:** Sommige opties van Opstartherstel wissen en formatteren de vaste schijf volledig. Alle bestanden die u hebt gemaakt en alle software die u hebt geïnstalleerd op de computer, worden definitief verwijderd. Wanneer het herformatteren is voltooid, herstelt de herstelprocedure het besturingssysteem en de stuurprogramma's, software en hulpprogramma's vanaf de back-up die voor herstel is gebruikt.

- **1.** Maak indien mogelijk een back-up van al uw persoonlijke bestanden.
- **2.** Controleer indien mogelijk of de herstelimage-partitie en de Windows-partitie aanwezig zijn.

Typ bestand op het startscherm en klik op **Bestandsverkenner**.

 $-$  of  $-$ 

Typ computer in het startscherm en selecteer **Deze computer**.

- **The OPMERKING:** Als de Windows-partitie en de herstelimage-partitie niet vermeld staan, moet u het besturingssysteem en de programma's herstellen met behulp van de dvd met het besturingssysteem Windows 8 en de media *Driver Recovery* (Herstel van stuurprogramma's) (beide afzonderlijk aan te schaffen). Raadpleeg [Media met het Windows-besturingssysteem gebruiken \(afzonderlijk aan te](#page-77-0) schaffen) [op pagina 68](#page-77-0) voor aanvullende informatie.
- **3.** Als de Windows-partitie en de herstelimage-partitie worden vermeld, start u de computer opnieuw op door de shift-toets in te drukken en vast te houden terwijl u op **Opnieuw opstarten** klikt.
- **4.** Selecteer achtereenvolgens **Problemen oplossen**, **Geavanceerde opties** en **Opstartherstel**.
- **5.** Volg de instructies op het scherm.
- **The OPMERKING:** Voor aanvullende informatie over het herstellen van informatie met de Windowshulpprogramma's zoekt u naar deze onderwerpen in Help en ondersteuning van Windows.

### **f11-herstelprogramma's gebruiken**

**A VOORZICHTIG:** Met f11 wordt de inhoud van de vaste schijf volledig gewist en wordt de vaste schijf geformatteerd. Alle bestanden die u hebt gemaakt en software die u op de computer hebt geïnstalleerd, worden permanent verwijderd. Het f11-herstelprogramma installeert het besturingssysteem en HP programma's en stuurprogramma's die in de fabriek zijn geïnstalleerd opnieuw. Software die niet in de fabriek is geïnstalleerd, moet opnieuw worden geïnstalleerd.

Ga als volgt te werk om de kopie van de oorspronkelijke vaste schijf te herstellen met f11:

- **1.** Maak indien mogelijk een back-up van al uw persoonlijke bestanden.
- **2.** Controleer indien mogelijk of de herstelimage-partitie aanwezig is. Typ computer in het startscherm en selecteer **Deze computer**.

**The OPMERKING:** Als de herstelimage-partitie niet vermeld staat, moet u het besturingssysteem en de programma's herstellen met behulp van de media met het Windows-besturingssysteem en de media *Driver Recovery* (Herstel van stuurprogramma's) (beide afzonderlijk aan te schaffen). Raadpleeg [Media](#page-77-0)  [met het Windows-besturingssysteem gebruiken \(afzonderlijk aan te schaffen\)](#page-77-0) op pagina 68 voor aanvullende informatie.

- <span id="page-77-0"></span>**3.** Als de herstelimage-partitie wel vermeld staat, start u de computer opnieuw op en drukt u op esc wanneer het bericht "Press the ESC key for Startup Menu" (Druk op de ESC-toets voor het startmenu) onder aan het scherm verschijnt.
- **4.** Druk op f11 als het bericht "Press <F11> for recovery" (Druk op f11 voor herstellen) op het scherm wordt weergegeven.
- **5.** Volg de instructies op het scherm.

## **Media met het Windows-besturingssysteem gebruiken (afzonderlijk aan te**  schaffen)

Als u een dvd met het Windows-besturingssysteem wilt bestellen, neemt u contact op met de klantenondersteuning. Raadpleeg het boekje *Telefoonnummers voor wereldwijde ondersteuning* dat bij de computer is geleverd. U kunt ook contactgegevens vinden op de website van HP. Ga naar [http://www.hp.com/](http://www.hp.com/support) [support](http://www.hp.com/support), selecteer uw land of regio en volg de instructies op het scherm.

**VOORZICHTIG:** Als u media met het Windows-besturingssysteem gebruikt, wordt de inhoud van de vaste schijf volledig gewist en wordt de vaste schijf geformatteerd. Alle bestanden die u hebt gemaakt en software die u op de computer hebt geïnstalleerd, worden permanent verwijderd. Wanneer het formatteren gereed is, herstelt u via het herstelproces het besturingssysteem, de stuurprogramma's, de software en de hulpprogramma's.

Een volledige installatie van het besturingssysteem starten met behulp van een dvd met het Windowsbesturingssysteem:

#### *<u>B</u>* **OPMERKING:** Dit proces kan enkele minuten duren.

- **1.** Maak indien mogelijk een back-up van al uw persoonlijke bestanden.
- **2.** Plaats de dvd met het Windows-besturingssysteem in de optischeschijfeenheid en start de computer opnieuw op.
- **3.** Druk op een toets op het toetsenbord als u hierom wordt gevraagd.
- **4.** Volg de instructies op het scherm.

Doe het volgende wanneer de installatie is voltooid:

- **1.** Werp de media met het Windows-besturingssysteem uit en plaats de media *Driver Recovery*  (Terugzetten van het stuurprogramma).
- **2.** Installeer eerst de stuurprogramma's voor de hardware en vervolgens de aanbevolen toepassingen.

### **Het gebruik van Windows vernieuwen of Windows opnieuw instellen**

Als uw computer niet naar behoren werkt en u het systeem stabieler wilt maken, kunt u met de optie Windows Vernieuwen helemaal opnieuw beginnen terwijl toch alle belangrijke dingen behouden blijven.

Met de optie Opnieuw instellen van Windows voert u een gedetailleerde herformattering van de computer uit of verwijdert u persoonlijke gegevens voordat u de computer wegdoet of recyclet. Raadpleeg Help en ondersteuning voor meer informatie over deze voorzieningen.

# **HP Software Setup gebruiken**

HP Software Setup kan gebruikt worden voor het opnieuw installeren van stuurprogramma's of het selecteren van software die is beschadigd of van het systeem is verwijderd.

- 1. Typ op het startscherm HP Software Setup.
- **2.** Open HP Software Setup.
- **3.** Volg de aanwijzingen op het scherm om stuurprogramma's opnieuw te installeren of software te selecteren.

# <span id="page-79-0"></span>**12 Computer Setup (BIOS), TPM en HP Sure Start**

# **Computer Setup gebruiken**

Computer Setup ofwel het BIOS (Basic Input/Output System) bevat instellingen voor de communicatie tussen alle invoer- en uitvoerapparaten in het systeem (zoals schijfeenheden, beeldscherm, toetsenbord, muis en printer). Computer Setup bevat ook instellingen voor de types geïnstalleerde apparaten, de opstartvolgorde van de computer en de hoeveelheid systeemgeheugen en uitgebreid geheugen.

**The OPMERKING:** Wees uiterst voorzichtig met het aanbrengen van wijzigingen in Computer Setup. Fouten kunnen ertoe leiden dat de computer niet meer goed functioneert.

### **Computer Setup starten**

**<sup>2</sup> OPMERKING:** Externe toetsenborden of muizen die via een USB-poort zijn aangesloten, kunnen uitsluitend worden gebruikt in Computer Setup als de ondersteuning voor oudere USB-systemen is ingeschakeld.

U start Computer Setup als volgt:

- **▲** Start Computer Setup.
	- Computers of tablets met een toetsenbord:
		- ▲ Schakel de computer in of start de computer opnieuw op en druk als het HP logo wordt weergegeven op F10 om Computer Setup te openen.
	- Tablets zonder toetsenbord:
		- ▲ Zet de tablet uit. Druk op de aan-uitknop in combinatie met de knop volume omlaag tot het opstartmenu wordt weergegeven en tik vervolgens op **F10** om Computer Setup te openen.

### **Navigeren en selecteren in Computer Setup**

Als u een menu of menu-item wilt selecteren, gebruikt u de tab-toets en de pijltoetsen en drukt u vervolgens op enter. U kunt ook gebruikmaken van een aanwijsapparaat om het item te selecteren.

*<sup>3</sup>* **OPMERKING:** Op tablets zonder toetsenbord kunt u uw vinger gebruiken om selecties te maken.

- Selecteer de pijl-omhoog of de pijl-omlaag in de rechterbovenhoek van het scherm om omhoog of omlaag te schuiven of gebruik de toets pijl-omhoog of pijl-omlaag op het toetsenbord.
- Druk op esc om alle open dialoogvensters te sluiten en terug te keren naar het hoofdscherm van Computer Setup. Volg daarna de instructies op het scherm.

<span id="page-80-0"></span>Gebruik een van de volgende methoden om de menu's van Computer Setup af te sluiten:

U sluit de menu's van Computer Setup als volgt af zonder de wijzigingen op te slaan:

Selecteer het pictogram **Exit** (Afsluiten) rechtsonder in het scherm en volg de instructies op het scherm.  $-$  of  $-$ 

Selecteer **Main** (Hoofdmenu), selecteer **Ignore Changes and Exit** (Wijzigingen negeren en afsluiten) en druk vervolgens op enter.

Ga als volgt te werk om de wijzigingen op te slaan en de menu's van Computer Setup af te sluiten:

Selecteer het pictogram **Save** (Opslaan) rechtsonder in het scherm en volg de instructies op het scherm.

 $-$  of  $-$ 

Selecteer **Main** (Hoofdmenu), selecteer **Save Changes and Exit** (Wijzigingen opslaan en afsluiten) en druk vervolgens op enter.

De wijzigingen zijn van kracht zodra de computer opnieuw is opgestart.

### **Fabrieksinstellingen herstellen in Computer Setup**

**<sup>2</sup> OPMERKING:** Door het herstellen van de fabrieksinstellingen wordt de vasteschijfmodus niet gewijzigd.

Als u alle instellingen in Computer Setup wilt terugzetten naar de fabriekswaarden, gaat u als volgt te werk:

- **1.** Start Computer Setup. Zie [Computer Setup starten op pagina 70.](#page-79-0)
- **2.** Selecteer **Main** (Hoofdmenu) en selecteer vervolgens **Apply Factory Defaults and Exit**  (Fabrieksinstellingen toepassen en afsluiten).
- *<sup>3</sup>* **OPMERKING:** Op bepaalde producten geven de selecties mogelijk Restore Defaults (Standaardinstellingen herstellen) weer in plaats van **Apply Factory Defaults and Exit**  (Fabrieksinstellingen toepassen en afsluiten).
- **3.** Volg de instructies op het scherm.
- **4.** Als u de wijzigingen wilt opslaan en wilt afsluiten, klikt u op het pictogram **Save** (Opslaan) in de rechterbenedenhoek van het scherm en volgt u de instructies op het scherm.

 $-$  of  $-$ 

Selecteer **Main** (Hoofdmenu), selecteer **Save Changes and Exit** (Wijzigingen opslaan en afsluiten) en druk vervolgens op enter.

De wijzigingen zijn van kracht zodra de computer opnieuw is opgestart.

**The OPMERKING:** Uw wachtwoordinstellingen en beveiligingsinstellingen blijven ongewijzigd wanneer u de oorspronkelijke fabrieksinstellingen herstelt.

### **BIOS-update uitvoeren**

Bijgewerkte versies van het BIOS zijn beschikbaar via de website van HP.

De meeste BIOS-updates op de website van HP zijn verpakt in gecomprimeerde bestanden die *SoftPaq's*  worden genoemd.

Sommige downloadpakketten bevatten een bestand met de naam Readme.txt. Dit bestand bevat informatie over de installatie en het oplossen van problemen.

### <span id="page-81-0"></span>**BIOS-versie vaststellen**

Om te bepalen of u Computer Setup (BIOS) moet bijwerken, controleert u eerst welke BIOS-versie op uw computer is geïnstalleerd.

Informatie over de BIOS-versie (ook wel *ROM-datum* of *systeem-BIOS* genoemd) kunt u weergeven door op fn +esc te drukken (als Windows al is gestart) of door Computer Setup te gebruiken.

- **1.** Start Computer Setup. Zie [Computer Setup starten op pagina 70.](#page-79-0)
- **2.** Selecteer **Main** (Hoofdmenu) en selecteer vervolgens **System Information** (Systeeminformatie).
- **3.** Als u Computer Setup wilt afsluiten zonder de wijzigingen op te slaan, klikt u op het pictogram **Exit**  (Afsluiten) in de linkerbenedenhoek van het scherm en volgt u de instructies op het scherm.

 $-$  of  $-$ 

Selecteer **Main** (Hoofdmenu), selecteer **Ignore Changes and Exit** (Wijzigingen negeren en afsluiten) en druk vervolgens op enter.

Zie BIOS-update downloaden op pagina 72 om te controleren of er een nieuwere BIOS-versie beschikbaar is.

#### **BIOS-update downloaden**

**VOORZICHTIG:** Om het risico van schade aan de computer of een mislukte installatie te beperken, downloadt en installeert u een BIOS-update alleen terwijl de computer met de netvoedingsadapter is aangesloten op een betrouwbare externe voedingsbron. Download of installeer een BIOS-update niet wanneer de computer op accuvoeding werkt of wanneer de computer is aangesloten op een optioneel dockingapparaat of een optionele voedingsbron. Volg de onderstaande instructies tijdens het downloaden en installeren:

Schakel de stroomvoorziening van de computer niet uit door de stekker van het netsnoer uit het stopcontact te halen.

Zet de computer niet uit en activeer de slaapstand niet.

Zorg dat u geen apparaten, kabels of snoeren plaatst, verwijdert, aansluit of loskoppelt.

- **1.** Typ support op het scherm Start en selecteer de app **HP Support Assistant**.
- **2.** Selecteer **Updates** en selecteer vervolgens **Check for updates and messages** (Controleren op updates en berichten).
- **3.** Volg de instructies op het scherm.
- **4.** Voer in de downloadsectie de volgende stappen uit:
	- **a.** Zoek de BIOS-update die recenter is dan de BIOS-versie die momenteel op de computer is geïnstalleerd en vergelijk ze. Noteer de datum, naam of andere informatie waaraan u de update kunt herkennen. Aan de hand van deze gegevens kunt u de update terugvinden nadat deze naar de vaste schijf is gedownload.
	- **b.** Volg de instructies op het scherm om uw selectie te downloaden naar de vaste schijf.

Noteer het pad naar de locatie op de harde schijf waarnaar de BIOS-update wordt gedownload. U hebt dit pad nodig wanneer u klaar bent om de update te installeren.

**BY OPMERKING:** Als de computer is aangesloten op een netwerk, raadpleegt u de netwerkbeheerder voordat u software-updates installeert, vooral als het gaat om updates van het systeem-BIOS.

<span id="page-82-0"></span>De procedures voor de installatie van BIOS-updates kunnen verschillen. Volg de instructies die op het scherm verschijnen nadat het downloaden is voltooid. Als er geen instructies verschijnen, gaat u als volgt te werk:

- **1.** Typ bestand op het startscherm en selecteer **Bestandsverkenner**.
- **2.** Selecteer de aanduiding voor de harde schijf. De aanduiding voor de harde schijf is doorgaans Lokale schijf (C:).
- **3.** Volg het pad dat u eerder hebt genoteerd en open de map waarin de update is opgeslagen.
- **4.** Dubbelklik op het bestand met de extensie .exe (bijvoorbeeld *bestandsnaam*.exe).

De installatie van het BIOS begint.

- **5.** Volg de instructies op het scherm om de installatie te voltooien.
- **The OPMERKING:** Nadat op het scherm is aangegeven dat de installatie is geslaagd, kunt u het gedownloade bestand van de vaste schijf verwijderen.

### **De opstartvolgorde wijzigen met de F9-prompt**

Als u dynamisch een opstartapparaat wilt kiezen voor de huidige opstartvolgorde, gaat u als volgt te werk:

- **1.** Het menu Boot Device Options (Opties opstartapparaat) openen:
	- Computers of tablets met een toetsenbord:
		- ▲ Schakel de computer in of start de computer opnieuw op en druk als het HP logo wordt weergegeven op F9 om het menu Boot Device Options (Opties opstartapparaat) te openen.
	- Tablets zonder toetsenbord:
		- Zet de tablet uit. Druk op de aan-uitknop in combinatie met de knop volume omlaag tot het opstartmenu wordt weergegeven en tik vervolgens op **F9** om het menu Boot Device Options (Opties opstartapparaat) te openen.
- **2.** Selecteer een opstartapparaat en druk op enter.

# **TPM BIOS-instellingen (alleen bepaalde producten)**

**BELANGRIJK:** Voordat u de TMP-functionaliteit (Trusted Platform Module) op dit systeem inschakelt, moet u ervoor zorgen dat uw beoogde gebruik van TPM aan relevante lokale wetgeving, regelgeving en beleid voldoet en er goedkeuringen of licenties worden verkregen, indien van toepassing. U bent volledig en uitsluitend aansprakelijk voor eventuele problemen met de naleving die het gevolg zijn van de werking en het gebruik van TPM die in strijd zijn met de hierboven genoemde vereisten. HP is niet verantwoordelijk voor eventuele gerelateerde verplichtingen.

TPM voorziet in extra beveiliging voor uw computer. U kunt de TPM-instellingen wijzigen in Computer Setup (BIOS).

**<sup>2</sup> OPMERKING:** Als u de TPM-instelling wijzigt in Verborgen, is TPM niet zichtbaar in het besturingssysteem.

TPM-instellingen openen in Computer Setup:

- **1.** Start Computer Setup. Zie [Computer Setup starten op pagina 70.](#page-79-0)
- **2.** Selecteer **Security** (Beveiliging), selecteer **TPM Embedded Security** (Ingesloten TPM-beveiliging) en volg de instructies op het scherm.

# <span id="page-83-0"></span>**HP Sure Start gebruiken (alleen bepaalde producten)**

Bepaalde computermodellen zijn geconfigureerd met HP Sure Start, een technologie die voortdurend het BIOS van de computer controleert op aanvallen of beschadigingen. Als het BIOS beschadigd raakt of wordt aangevallen, herstelt HP Sure Start automatisch het BIOS in de vorige veilige staat, zonder tussenkomst van de gebruiker.

HP Sure Start is geconfigureerd en al ingeschakeld zodat de meeste gebruikers de standaardconfiguratie van HP Sure Start kunnen gebruiken. De standaardconfiguratie kan worden aangepast door ervaren gebruikers.

Voor de meest recente documentatie over HP Sure Start gaat u naar<http://www.hp.com/support> en selecteert u uw land. Selecteer **Drivers & Downloads** (Drivers en downloads) en volg de instructies op het scherm.

# <span id="page-84-0"></span>**13 HP PC Hardware Diagnostics (UEFI)**

HP PC Hardware Diagnostics is een Unified Extensible Firmware Interface (UEFI) waarmee u diagnostische tests kunt uitvoeren om te bepalen of de computerhardware goed werkt. Het hulpprogramma wordt buiten het besturingssysteem uitgevoerd om hardwareproblemen te kunnen isoleren van problemen die worden veroorzaakt door het besturingssysteem of andere softwarecomponenten.

**THE OPMERKING:** Als u het BIOS wilt openen op een convertible computer, moet u de computer in de notebookmodus zetten en moet u het toetsenbord gebruiken dat aangesloten is op uw tablet. Met het schermtoetsenbord, dat wordt weergegeven in de tabletmodus, hebt u geen toegang tot het BIOS.

U kunt HP PC Hardware Diagnostics UEFI als volgt starten:

- **1.** Start het BIOS:
	- Computers of tablets met een toetsenbord:
		- ▲ Zet de computer aan of start deze opnieuw op en druk snel op esc.
	- Tablets zonder toetsenbord:
		- ▲ Zet de tablet aan of start deze opnieuw op, druk snel op de knop Geluid zachter en houd deze knop ingedrukt.
			- $-$  of  $-$

Zet de tablet aan of start deze opnieuw op, druk snel op de Windows-knop en houd deze knop ingedrukt.

**2.** Druk of tik op f2.

Het BIOS zoekt op drie plaatsen en in de onderstaande volgorde naar diagnoseprogramma's:

- **a.** Aangesloten USB-station
	- **<sup>3</sup> OPMERKING:** Zie [HP PC Hardware Diagnostics \(UEFI\) naar een USB-apparaat downloaden](#page-85-0) [op pagina 76](#page-85-0) om het hulpprogramma van HP PC Hardware Diagnostics (UEFI) naar een USBstation te downloaden.
- **b.** Vaste schijf
- **c.** BIOS
- **3.** Wanneer het diagnoseprogramma wordt geopend, selecteert u het soort diagnosetest dat u wilt uitvoeren en volgt u de instructies op het scherm. Druk op een tablet op de knop Geluid zachter om een diagnosetest te stoppen.

**THE OPMERKING:** Als u een diagnosetest wilt stoppen op een computer of tablet met een toetsenbord, drukt u op esc.

# <span id="page-85-0"></span>**HP PC Hardware Diagnostics (UEFI) naar een USB-apparaat downloaden**

Er zijn twee opties voor het downloaden van HP PC Hardware Diagnostics naar een USB-apparaat:

#### **Download de nieuwste UEFI-versie:**

- **1.** Ga naar<http://www.hp.com/go/techcenter/pcdiags>. De startpagina van HP PC Diagnostics wordt weergegeven.
- **2.** Klik op de koppeling **downloaden** in het gedeelte HP PC Hardware Diagnostics en selecteer vervolgens **Uitvoeren**.

#### **Download een bepaalde versie van UEFI voor een specifiek product:**

- **1.** Ga naar<http://www.hp.com/support>en selecteer uw land. De pagina van HP ondersteuning wordt weergegeven.
- **2.** Klik op **Drivers en downloads**.
- **3.** Voer de productnaam in het tekstvak in en klik op **Start**.

 $-$  of  $-$ 

Klik op **Nu zoeken** zodat HP uw product automatisch kan detecteren.

- **4.** Selecteer uw computermodel en het besturingssysteem.
- **5.** Volg in het gedeelte **Diagnosehulpmiddelen** de instructies op het scherm om de gewenste UEFI-versie te selecteren en te downloaden.

# **14 Ondersteuning**

# **Contact opnemen met de ondersteuning**

Als de informatie in deze gebruikershandleiding of in HP Support Assistant geen uitsluitsel geeft over uw vragen, kunt u contact opnemen met de ondersteuning. Voor ondersteuning in de VS gaat u naar <http://www.hp.com/go/contactHP>. Voor wereldwijde ondersteuning gaat u naar [http://welcome.hp.com/](http://welcome.hp.com/country/us/en/wwcontact_us.html) [country/us/en/wwcontact\\_us.html](http://welcome.hp.com/country/us/en/wwcontact_us.html).

U kunt hier:

● Online chatten met een technicus van HP

**The OPMERKING:** Ondersteuning via chat is niet in alle talen beschikbaar, maar wel altijd in het Engels.

- Telefoonnummers voor ondersteuning opzoeken
- Een HP servicecentrum zoeken

# <span id="page-87-0"></span>**Labels**

De labels die zijn aangebracht op de computer, bieden informatie die u nodig kunt hebben wanneer u problemen met het systeem probeert op te lossen of wanneer u de computer in het buitenland gebruikt.

- **BELANGRIJK:** Alle labels die in dit gedeelte worden beschreven, bevinden zich op een van de 3 plaatsen, afhankelijk van uw computermodel: aan de onderkant van de computer, in de accuruimte of onder het onderpaneel.
	- Servicelabel: bevat belangrijke informatie voor het identificeren van uw computer. Wanneer u contact opneemt met de ondersteuning, moet u waarschijnlijk het serie-, product- en modelnummer opgeven. Zoek deze nummers op voordat u contact opneemt met de ondersteuning.

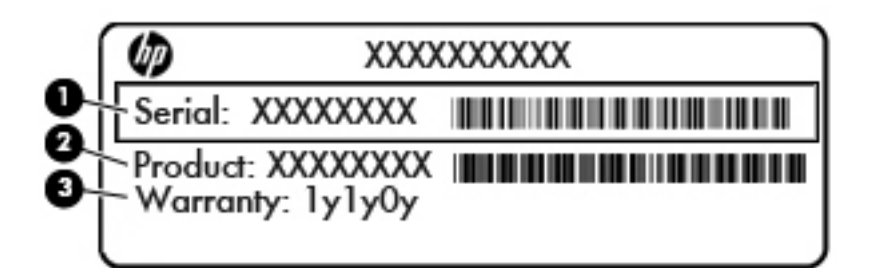

#### **Onderdeel**

- **(1)** Serienummer **(2)** Productnummer **(3)** Garantieperiode
- Label met certificaat van echtheid van Microsoft® (alleen bepaalde modellen van vóór Windows 8): bevat de Windows-productsleutel. U hebt de productsleutel mogelijk nodig wanneer u het besturingssysteem wilt bijwerken of problemen met het systeem wilt oplossen. HP platforms waarop Windows 8 of Windows 8.1 vooraf is geïnstalleerd, hebben geen fysiek label. Er is echter wel elektronisch een digitale productsleutel geïnstalleerd.
- **OPMERKING:** Deze digitale productsleutel wordt automatisch herkend en geactiveerd door Microsoftbesturingssystemen als u het besturingssysteem Windows 8 of Windows 8.1 opnieuw installeert via door HP goedgekeurde herstelmethoden.
- Label(s) met kennisgevingen: bevatten kennisgevingen betreffende het gebruik van de computer.
- Label(s) met keurmerken voor apparatuur voor draadloze communicatie: bevatten informatie over optionele apparaten voor draadloze communicatie en de keurmerken van een aantal landen/regio's waarin deze apparaten zijn goedgekeurd voor gebruik.

# <span id="page-88-0"></span>**15** Specificaties

- **Ingangsvermogen**
- **Omgevingsvereisten**

## **Ingangsvermogen**

De gegevens over elektrische voeding in dit gedeelte kunnen van pas komen als u internationaal wilt reizen met de computer.

De computer werkt op gelijkstroom, die kan worden geleverd via netvoeding of via een voedingsbron voor gelijkstroom. De netvoedingsbron moet 100-240 V, 50-60 Hz als nominale specificaties hebben. Hoewel de computer kan worden gevoed via een aparte gelijkstroomvoedingsbron, wordt u dringend aangeraden de computer alleen aan te sluiten via een netvoedingsadapter of een gelijkstroombron die door HP is geleverd en goedgekeurd voor gebruik met deze computer.

De computer is geschikt voor gelijkstroom binnen de volgende specificaties.

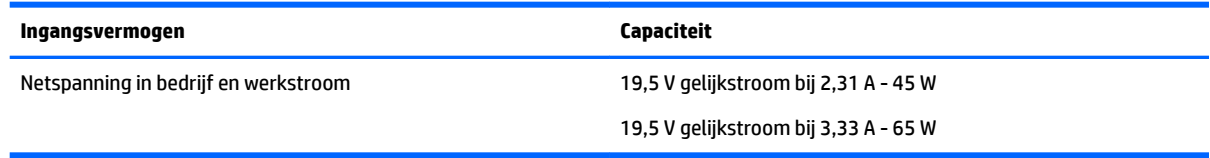

**The OPMERKING:** Dit product is ontworpen voor IT-elektriciteitsnetten in Noorwegen met een fasefasespanning van maximaal 240 V wisselspanning.

# **Omgevingsvereisten**

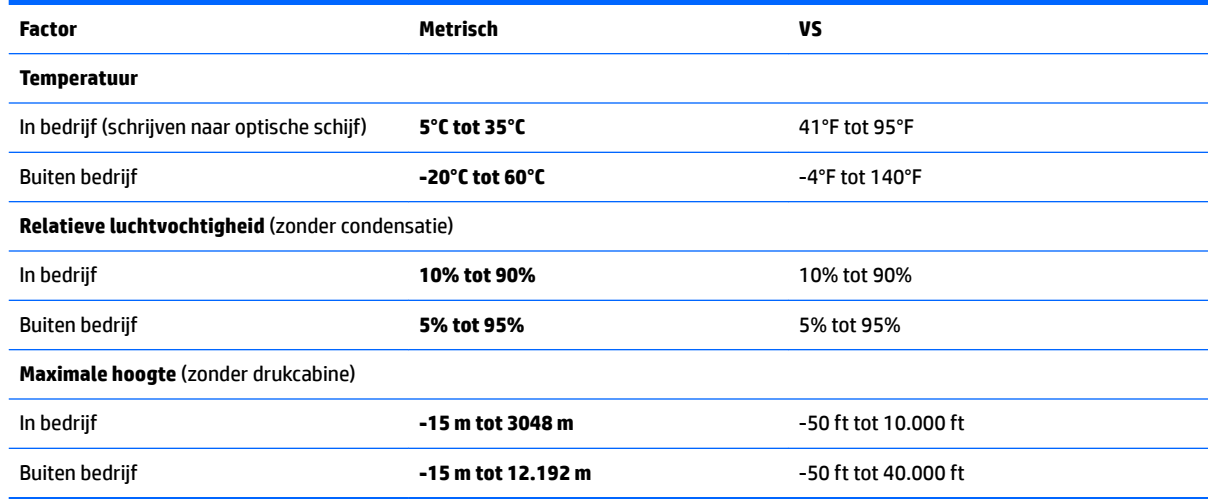

**<sup>&</sup>lt;sup>2</sup> OPMERKING:** De bedrijfsspanning en werkstroom van de computer vindt u op het label met kennisgevingen.

# <span id="page-89-0"></span>**16 Toegankelijkheid**

HP ontwerpt, vervaardigt en verhandelt producten en apparaten die door iedereen gebruikt kunnen worden, waaronder ook mensen met een handicap. Dit kan op basis van een autonoom systeem zijn of met behulp van de juiste assistieve apparaten.

# **Ondersteunde assistieve technologieën (hulpmiddelen voor gehandicapten)**

HP producten ondersteunen een breed scala aan assistieve technologieën in het besturingssysteem en kunnen worden geconfigureerd voor het gebruik met aanvullende assistieve technologieën. Gebruik de zoekfunctie op uw apparaat voor meer informatie over de assistieve functies.

**<sup>2</sup> OPMERKING:** Voor aanvullende informatie over een bepaald product voor gehandicapten, kunt u contact opnemen met de klantenondersteuning voor dat product.

## **Contact opnemen met ondersteuning**

Wij zijn voortdurend bezig met het verbeteren van de toegankelijkheid van onze producten en services en ontvangen graag feedback van gebruikers. Als u problemen ondervindt met een product of als u ons wilt vertellen over toegankelijkheidsfuncties die u hebben geholpen, neemt u contact met ons op door te bellen naar +1 (888) 259-5707, van maandag tot vrijdag tussen 6:00 en 21:00 North American Mountain Time. Als u doof of slechthorend bent en TRS/VRS/WebCapTel gebruikt, neemt u contact met ons op als u technische ondersteuning nodig hebt of vragen hebt over toegankelijkheid door te bellen naar +1 (877) 656-7058, van maandag tot vrijdag tussen 06:00 en 21:00 North American Mountain Time.

*<u>B</u>* **OPMERKING:** Ondersteuning is alleen in het Engels.

# <span id="page-90-0"></span>**A De computer op reis gebruiken**

Neem voor optimale resultaten de volgende transportrichtlijnen in acht:

- Ga als volgt te werk om de computer gereed te maken voor transport:
	- Maak een back-up van uw gegevens.
	- Verwijder alle schijven en alle externe mediakaarten, zoals geheugenkaarten.
		- **VOORZICHTIG:** Verwijder media uit de schijfeenheid voordat u de schijfeenheid uit de schijfruimte haalt en voordat u de schijfeenheid vervoert, verstuurt of opbergt. Zo beperkt u het risico van schade aan de computer of een schijfeenheid en voorkomt u gegevensverlies.
	- Schakel alle externe apparaten uit en koppel ze vervolgens los.
	- Schakel de computer uit.
- Neem een back-up van uw gegevens mee. Bewaar de back-up afzonderlijk op de computer.
- Als u moet vliegen, neemt u de computer mee als handbagage. Geef de computer niet af met uw overige bagage.
- **VOORZICHTIG:** Stel schijfeenheden niet bloot aan magnetische velden. Voorbeelden van beveiligingsapparatuur met magnetische velden zijn detectiepoortjes op vliegvelden en detectorstaven. In beveiligingsapparatuur waarmee handbagage wordt gescand, worden röntgenstralen gebruikt in plaats van magnetische velden. Deze beveiligingsapparatuur brengt geen schade toe aan schijfeenheden.
- Elke maatschappij heeft eigen regels voor het gebruik van computers tijdens vluchten. Overleg vooraf met de luchtvaartmaatschappij als u de computer in het vliegtuig wilt gebruiken.
- Verwijder de accu en bewaar deze afzonderlijk als de computer meer dan 2 weken niet wordt gebruikt en niet is aangesloten op een externe voedingsbron.
- Verzend een computer of schijfeenheid in goed beschermend verpakkingsmateriaal. Vermeld op de verpakking dat het om breekbare apparatuur gaat.
- Als de computer is voorzien van een apparaat voor draadloze communicatie of een HP module voor mobiel breedband, bijvoorbeeld een 802.11b/g-apparaat, een GSM-apparaat (Global System for Mobile Communications) of een GPRS-apparaat (General Packet Radio Service), houdt u er dan rekening mee dat het gebruik van deze apparaten in bepaalde omgevingen niet is toegestaan. Dit kan het geval zijn aan boord van een vliegtuig, in ziekenhuizen, in de buurt van explosieven en op gevaarlijke locaties. Als u niet zeker weet wat het beleid is voor het gebruik van een bepaald apparaat, kunt u het beste vooraf toestemming vragen voordat u het apparaat gebruikt.
- Neem de volgende suggesties in acht als u de computer in het buitenland wilt gebruiken:
	- Informeer naar de douanebepalingen voor computers in de landen of regio's die u gaat bezoeken.
	- Controleer de netsnoer- en adaptervereisten voor elke locatie waar u de computer wilt gebruiken. De netspanning, frequentie en stekkers kunnen verschillen per land/regio.
		- WAARSCHUWING! Gebruik voor de computer geen adaptersets die voor andere apparaten zijn bedoeld om het risico van elektrische schokken, brand of schade aan de apparatuur te beperken.

# <span id="page-91-0"></span>**B Problemen oplossen**

# **Hulpmiddelen voor het oplossen van problemen**

Raadpleeg HP Support Assistant voor aanvullende informatie over de computer en koppelingen naar websites. Als u HP Support Assistant vanuit het startscherm wilt openen, selecteert u de app **HP Support Assistant**.

**The OPMERKING:** Voor sommige controle- en reparatieprogramma's is een internetverbinding vereist. HP biedt ook aanvullende programma's waarvoor geen internetverbinding vereist is.

● Neem contact op met de ondersteuning van HP. Voor ondersteuning in de VS gaat u naar <http://www.hp.com/go/contactHP>. Voor wereldwijde ondersteuning gaat u naar [http://welcome.hp.com/country/us/en/wwcontact\\_us.html](http://welcome.hp.com/country/us/en/wwcontact_us.html).

Kies uit de volgende typen ondersteuning:

◦ Online chatten met een technicus van HP

**<sup>2</sup> OPMERKING:** Chatten is niet in alle talen beschikbaar, maar wel altijd in het Engels.

- Telefoonnummers voor wereldwijde ondersteuning van HP opzoeken
- Een HP servicecentrum zoeken

# **Problemen oplossen**

In de volgende gedeelten vindt u informatie over algemene problemen en oplossingen.

### **De computer kan niet worden ingeschakeld**

Als de computer niet wordt ingeschakeld wanneer u op de aan-uitknop drukt, kunnen de volgende suggesties u wellicht helpen te achterhalen waarom de computer niet opstart:

- Als de computer is aangesloten op een stopcontact, controleert u of het stopcontact voldoende voeding levert door een ander elektrisch apparaat op het stopcontact aan te sluiten.
- **<sup>2</sup> OPMERKING:** Gebruik alleen de bij de computer geleverde netvoedingsadapter of een netvoedingsadapter die door HP is goedgekeurd voor deze computer.
- Als de computer is aangesloten op een andere externe voedingsbron dan een stopcontact, sluit de computer dan met behulp van de netvoedingsadapter aan op een stopcontact. Controleer of het netsnoer en de netvoedingsadapter goed zijn aangesloten.

## **Het computerscherm is leeg**

Als u de computer niet hebt uitgeschakeld maar het scherm leeg blijft, kunnen een of meer van de volgende instellingen hiervan de oorzaak zijn:

- De computer staat mogelijk in de slaapstand. Als u de slaapstand wilt beëindigen, drukt u kort op de aan-uitknop. De slaapstand is een energiebesparende voorziening waarbij het beeldscherm wordt uitgeschakeld. De slaapstand kan automatisch worden geactiveerd als de computer is ingeschakeld maar niet wordt gebruikt, of als de acculading een laag niveau heeft bereikt. Om deze en andere voedingsinstellingen te wijzigen, klikt u met de rechtermuisknop op het pictogram **Accu** op het Windows-bureaublad in het systeemvak aan de rechterkant van de taakbalk en klik u vervolgens op **Voorkeuren**.
- De computer is niet ingesteld om het beeld op het scherm weer te geven. Druk op fn+f4 om de weergave te schakelen naar het beeldscherm van de computer. Voor de meeste modellen geldt dat wanneer een optioneel extern weergaveapparaat, bijvoorbeeld een monitor, is aangesloten op de computer, het beeld kan worden weergegeven op het computerscherm of op het externe weergaveapparaat of op beide apparaten tegelijk. Wanneer u herhaaldelijk op fn+f4 drukt, wordt de weergave afwisselend geschakeld tussen het beeldscherm van de computer, een of meer externe beeldschermen en gelijktijdige weergave op alle apparaten.

### **De software werkt niet goed**

Als de software niet of abnormaal reageert, start u de computer opnieuw op door de rechterkant van het scherm aan te wijzen. Wanneer de emoticons worden weergegeven, klikt u op **Instellingen**. Klik op het pictogram **Energie** en klik daarna op **Afsluiten**. Als u de computer niet opnieuw kunt opstarten aan de hand van deze procedure, raadpleegt u het volgende gedeelte, De computer staat aan maar reageert niet op pagina 83.

### **De computer staat aan maar reageert niet**

Wanneer de computer is ingeschakeld maar niet reageert op opdrachten van de software of het toetsenbord, voert u de volgende noodprocedures voor afsluiten uit in de aangegeven volgorde totdat de computer wordt afgesloten:

**A voorzichtig:** Noodprocedures voor afsluiten resulteren in het verlies van niet-opgeslagen gegevens.

- Druk op de aan-uitknop en houd deze minimaal vijf seconden ingedrukt.
- Koppel de externe voedingsbron los en verwijder de accu uit de computer.

### **De computer is ongewoon warm**

Als de computer in gebruik is, kan deze warm aanvoelen. Dit is een normaal verschijnsel. Wanneer de computer echter *ongewoon* warm aanvoelt, is de computer mogelijk oververhit als gevolg van een geblokkeerde ventilatieopening.

Als u vermoedt dat de computer oververhit raakt, laat u de computer afkoelen tot kamertemperatuur. Zorg dat alle ventilatieopeningen nergens door worden geblokkeerd tijdens het gebruik van de computer.

**WAARSCHUWING!** Werk niet met de computer op uw schoot en blokkeer de ventilatieopeningen van de computer niet, om de kans op brandwonden of oververhitting van de computer te verkleinen. Gebruik de computer alleen op een stevige, vlakke ondergrond. Zorg dat de luchtcirculatie niet wordt geblokkeerd door een voorwerp van hard materiaal, zoals een optionele printer naast de computer, of een voorwerp van zacht materiaal, zoals een kussen, een kleed of kleding. Zorg er ook voor dat de netvoedingsadapter tijdens het gebruik niet in contact kan komen met de huid of een voorwerp van zacht materiaal. De temperatuur van de computer en de netvoedingsadapter blijft binnen de temperatuurlimieten voor de oppervlakken die toegankelijk zijn voor de gebruiker, zoals bepaald in de International Standard for Safety of Information Technology Equipment (IEC 60950).

**<sup>2</sup> OPMERKING:** De ventilator van de computer start automatisch om interne onderdelen te koelen en oververhitting te voorkomen. Het is normaal dat de interne ventilator automatisch aan- en uitgaat terwijl u met de computer werkt.

### **Een extern apparaat werkt niet**

Probeer de volgende suggesties als een extern apparaat niet goed werkt:

- Schakel het apparaat in volgens de instructies van de fabrikant.
- Controleer of alle apparaataansluitingen correct zijn.
- Controleer of het apparaat elektrische voeding krijgt.
- Controleer of het apparaat compatibel is met het besturingssysteem, met name als het een ouder apparaat betreft.
- Controleer of de juiste stuurprogramma's en de recentste versies hiervan zijn geïnstalleerd.

### **De draadloze netwerkverbinding werkt niet**

Als een draadloze netwerkverbinding niet goed werkt, doet u het volgende:

- Om een draadloos of bekabeld apparaat voor draadloze communicatie te activeren of deactiveren, klikt u met de rechtermuisknop op het pictogram **Netwerkverbinding** in het Windows-bureaublad in het systeemvak aan de rechterkant van de taakbalk. Om een apparaat in te schakelen, klikt u op de naam van het apparaat en klikt u vervolgens op **Verbinden**. Om het apparaat te deactiveren, klikt u op de naam van het apparaat en klikt u vervolgens op **Verbinding verbreken**.
- Controleer of het apparaat voor draadloze communicatie is ingeschakeld.
- Controleer of de draadloze antennes van de computer nergens door worden geblokkeerd.
- Controleer of het kabel- of DSL-modem en het netsnoer daarvan correct zijn aangesloten en of de lampjes op het kabel- of DSL-modem branden.
- Controleer of de draadloze router of het draadloze toegangspunt correct is aangesloten op de netvoedingsadapter en het kabel- of DSL-modem, en of de lampjes branden.
- Koppel alle kabels los en sluit ze opnieuw aan. Schakel vervolgens het apparaat uit en opnieuw in.

## <span id="page-94-0"></span>**Een film is niet zichtbaar op een extern beeldscherm**

- **1.** Als zowel het beeldscherm van de computer als een extern beeldscherm zijn ingeschakeld, drukt u een of meer keren op fn+f4 om te schakelen tussen de twee beeldschermen.
- **2.** Configureer de monitorinstellingen zodanig dat het externe beeldscherm het primaire beeldscherm wordt:
	- **a.** Klik in het Windows-bureaublad met de rechtermuisknop op een leeg gedeelte van het bureaublad van de computer en selecteer **Schermresolutie**.
	- **b.** Geef een primair en een secundair beeldscherm op.
- **OPMERKING:** Als beide beeldschermen worden gebruikt, verschijnt het dvd-beeld niet op een beeldscherm dat is ingesteld als secundair beeldscherm.

# <span id="page-95-0"></span>**C Elektrostatische ontlading**

Elektrostatische ontlading is het vrijkomen van statische elektriciteit wanneer twee objecten met elkaar in aanraking komen, bijvoorbeeld de schok die u krijgt wanneer u over tapijt loopt en vervolgens een metalen deurklink aanraakt.

Elektronische onderdelen kunnen worden beschadigd door de ontlading van statische elektriciteit vanaf vingers of andere elektrostatische geleiders.

Neem de volgende voorschriften in acht om het risico van schade aan de computer of een schijfeenheid, of verlies van gegevens te beperken:

- Als u de computer moet loskoppelen met het oog op instructies voor het verwijderen of installeren van onderdelen, moet u voor een goede aarding zorgen voordat u de computer loskoppelt. Pas daarna kunt u de behuizing openen.
- Houd onderdelen in de antistatische verpakking totdat u klaar bent om ze te installeren.
- Raak geen pinnen, aansluitingen en circuits aan. Zorg dat u elektronische onderdelen zo weinig mogelijk hoeft aan te raken.
- Gebruik niet-magnetische gereedschappen.
- Raak voordat u de onderdelen aanraakt, een ongeverfd metalen oppervlak aan, zodat u niet statisch geladen bent.
- Als u een onderdeel verwijdert, plaatst u dit in een antistatische verpakking.

Neem contact op met de ondersteuning van HP als u meer wilt weten over statische elektriciteit of hulp nodig hebt bij het verwijderen of installeren van onderdelen.

# **Index**

### **A**

aan/uit Accu [40](#page-49-0) besparen [42](#page-51-0) opties [38](#page-47-0) aanraken om te delen [33](#page-42-0) aan-uitknop [38](#page-47-0) aan-uitknop herkennen [10](#page-19-0) aan-uitlampjes [8,](#page-17-0) [13](#page-22-0) aan-uitschakelaar [38](#page-47-0) aanwijsapparaten, voorkeuren instellen [21](#page-30-0) accu lage acculading [41](#page-50-0) ontladen [41](#page-50-0) resterende lading weergeven [41](#page-50-0) voeding besparen [42](#page-51-0) Accucontrole [41](#page-50-0) Accu-informatie zoeken [41](#page-50-0) Acculampje [13](#page-22-0) Accuruimte [78](#page-87-0) Accuvoeding [40](#page-49-0) afsluiten [38](#page-47-0) Antivirussoftware [61](#page-70-0) audiofuncties, controleren [32](#page-41-0) audiofuncties controleren [32](#page-41-0) Audio-ingang (microfooningang) herkennen [4](#page-13-0) Audio-uitgang (hoofdtelefoonuitgang) herkennen [4](#page-13-0) Automatische DriveLock, wachtwoord opgeven [60](#page-69-0) verwijderen [61](#page-70-0)

### **B**

Bedrijfs-WLAN, verbinding maken [17](#page-26-0) Beeldschermen, schakelen tussen [28](#page-37-0) Beeldschermhelderheid, toetsen [28](#page-37-0) Beeldscherm schakelen [28](#page-37-0) Beheerderswachtwoord [54](#page-63-0) Beschrijfbare media [39](#page-48-0) besparen, voeding [42](#page-51-0)

Beveiliging, draadloze communicatie [16](#page-25-0) bevestigingspunt voor de beveiligingskabel, herkennen [5](#page-14-0) BIOS update downloaden [72](#page-81-0) update uitvoeren [71](#page-80-0) versie vaststellen [72](#page-81-0) Bluetooth, label [78](#page-87-0) Bluetooth-apparaat [14](#page-23-0), [19](#page-28-0)

### **C**

Caps Lock, lampje herkennen [8](#page-17-0) computer, reizen met [81](#page-90-0) computer reageert niet [38](#page-47-0) Computer Setup BIOS administrator password (BIOSbeheerderswachtwoord) [55](#page-64-0) DriveLock-wachtwoord [57](#page-66-0) fabrieksinstellingen herstellen [71](#page-80-0) navigeren en selecteren [70](#page-79-0) connector, netvoeding [5](#page-14-0) connectors audio-ingang (microfooningang) [4](#page-13-0) audio-uitgang (hoofdtelefoon) [4](#page-13-0)

#### **D**

de computer uitschakelen [38](#page-47-0) dockingconnector, herkennen [5](#page-14-0) dockingconnector herkennen [12](#page-21-0) Draadloos netwerk (WLAN) Bedrijfs-WLAN, verbinding maken [17](#page-26-0) benodigde apparatuur [16](#page-25-0) Beveiliging [16](#page-25-0) functioneel bereik [17](#page-26-0) gebruiken [15](#page-24-0) Openbare WLAN, verbinding maken [17](#page-26-0) verbinding maken [17](#page-26-0) draadloze communicatie, antennes herkennen [6](#page-15-0)

Draadloze communicatie, bedieningselementen Besturingssysteem [14](#page-23-0) knop [14](#page-23-0) Draadloze communicatie, knop [14](#page-23-0) Draaien, touchpadbeweging [24](#page-33-0) DriveLock-wachtwoord beschrijving [57](#page-66-0) instellen [58](#page-67-0) opgeven [59](#page-68-0) verwijderen [60](#page-69-0) wiizigen [59](#page-68-0) Dual-mode DisplayPort herkennen [4](#page-13-0) Dual-mode DisplayPort, aansluiten [35](#page-44-0) Dvd met het Windowsbesturingssysteem [68](#page-77-0)

### **E**

Elektrostatische ontlading [86](#page-95-0) Esc-toets herkennen [11](#page-20-0) Essentiële updates, software [62](#page-71-0) externe apparaten [49](#page-58-0) externe netvoeding gebruiken [43](#page-52-0) Externe schijfeenheid [49](#page-58-0)

#### **F**

F11-herstelprogramma [67](#page-76-0) firewallsoftware [61](#page-70-0) fn-toets, herkennen [27](#page-36-0) Fn-toets, herkennen [11](#page-20-0) Functietoetsen, herkennen [11](#page-20-0)

#### **G**

gebruiken externe netvoeding [43](#page-52-0) standen voor energiebesparing [38](#page-47-0) Gebruikerswachtwoord [54](#page-63-0) geheugenkaart [39](#page-48-0) ondersteunde types [45](#page-54-0) plaatsen [45](#page-54-0) verwijderen [45](#page-54-0) geheugenkaartlezer, herkennen [4](#page-13-0)

Geïntegreerde webcam, lampje herkennen [6](#page-15-0) Geïntegreerd numeriek toetsenblok herkennen [11,](#page-20-0) [29](#page-38-0) geluidsvolume aanpassen [31](#page-40-0) Knoppen [31](#page-40-0) toetsen [31](#page-40-0) Geluid uit, toets herkennen [28](#page-37-0) Gezichtsherkenning [32](#page-41-0) GPS [19](#page-28-0)

### **H**

harde schijf HP 3D DriveGuard [52](#page-61-0) herstel [68](#page-77-0) herstellen, vaste schijf [67](#page-76-0) Herstelpartitie [67](#page-76-0) high-definitionapparatuur, aansluiten [37](#page-46-0) hoofdtelefoon en microfoons, aansluiten [32](#page-41-0) Hoofdtelefoonuitgang (audiouitgang) [4](#page-13-0) hotkeys draadloze communicatie [28](#page-37-0) geluidsvolume aanpassen [28](#page-37-0) helderheid van beeldscherm verhogen [28](#page-37-0) helderheid van beeldscherm verlagen [28](#page-37-0) Slaapstand [27](#page-36-0) toetsenbordverlichting [27](#page-36-0) uitgeschakeld luidsprekergeluid [28](#page-37-0) **Hotkeys** geluidsvolume aanpassen [28](#page-37-0) Geluidsvolume verhogen [28](#page-37-0) geluidsvolume verlagen [28](#page-37-0) schakelen tussen beeldschermen [28](#page-37-0) HP 3D DriveGuard [52](#page-61-0) HP Client Security [62](#page-71-0) HP Mobiel breedband, uitgeschakeld [18](#page-27-0) HP Mobile Connect [19](#page-28-0) HP PC Hardware Diagnostics (UEFI) gebruiken [75](#page-84-0) HP Touchpoint Manager [62](#page-71-0) hubs [47](#page-56-0)

### **I**

In-/uitgangen netwerk [5](#page-14-0) RJ-45 (netwerk) [5](#page-14-0) Ingangsvermogen [79](#page-88-0) Installatie van draadloos netwerk [16](#page-25-0) interne microfoons herkennen [6](#page-15-0) Internetverbinding instellen [16](#page-25-0)

#### **J**

Java Card definitie [46](#page-55-0) plaatsen [46](#page-55-0) verwijderen [46](#page-55-0)

### **K**

kabels USB [48](#page-57-0) Kennisgevingen label met kennisgevingen [78](#page-87-0) labels met keurmerk voor draadloze communicatie [78](#page-87-0) Keurmerk voor draadloze communicatie, label [78](#page-87-0) Knijpen met twee vingers om te zoomen Touchpadbeweging [23](#page-32-0) knoppen aan/uit [10](#page-19-0) Linkerknop muisbesturing [7](#page-16-0) linkerknop van touchpad [8](#page-17-0) Rechterknop muisbesturing [8](#page-17-0) rechterknop van touchpad [8](#page-17-0) Knoppen aan/uit [38](#page-47-0) geluidsvolume [31](#page-40-0) media [31](#page-40-0) Kritiek lage acculading [39](#page-48-0)

## **L**

labels certificaat van echtheid van Microsoft [78](#page-87-0) Labels Bluetooth [78](#page-87-0) kennisgevingen [78](#page-87-0) keurmerk voor draadloze communicatie [78](#page-87-0) Serienummer [78](#page-87-0) WLAN [78](#page-87-0) lage acculading [41](#page-50-0)

Lampje, schijfeenheid [52](#page-61-0) Lampje microfoon uit herkennen [9](#page-18-0) lampjes aan/uit [8,](#page-17-0) [13](#page-22-0) accu [13](#page-22-0) Caps Lock [8](#page-17-0) draadloze communicatie [9](#page-18-0), [12](#page-21-0) microfoon, geluid uitschakelen [9](#page-18-0) Num Lock [9](#page-18-0) schijfeenheid [13](#page-22-0) webcam [6](#page-15-0) lampje voor draadloze communicatie [9,](#page-18-0) [12,](#page-21-0) [14](#page-23-0) Leesbare media [39](#page-48-0) Luchthavenbeveiligingsapparatuur [50](#page-59-0) luidsprekers, herkennen [10](#page-19-0)

### **M**

Media afspelen, bedieningselementen [31](#page-40-0) media sneltoetsen [31](#page-40-0) Microfooningang (audio-ingang) herkennen [4](#page-13-0) Microsoft, certificaat van echtheid, label [78](#page-87-0) Miracast [37](#page-46-0) muis, externe voorkeuren instellen [21](#page-30-0) muisbesturing [7](#page-16-0)

### **N**

Netvoedingsadapter, testen [44](#page-53-0) netvoedingsadapter testen [44](#page-53-0) netvoedingsconnector herkennen [5](#page-14-0) netwerkconnector, herkennen [5](#page-14-0) NFC [33](#page-42-0) Num lock, extern toetsenblok [30](#page-39-0) Num Lock, lampje [9](#page-18-0) num Lock-toets, herkennen [29](#page-38-0)

### **O**

Omgevingsvereisten [79](#page-88-0) onderdelen beeldscherm [6](#page-15-0) bovenkant [7](#page-16-0) linkerkant [5](#page-14-0) Onderkant [12](#page-21-0) rechterkant [4](#page-13-0) voorkant [12](#page-21-0)

onderhoud Schijfdefragmentatie [51](#page-60-0) Schijfopruiming [52](#page-61-0) Openbare WLAN, verbinding maken [17](#page-26-0) opnieuw instellen [68](#page-77-0) Opties voor energiebeheer instellen [38](#page-47-0) optionele externe apparaten, gebruiken [49](#page-58-0) optische-schijfeenheid [49](#page-58-0) Oudere systemen, USBondersteuning [70](#page-79-0)

### **P**

poorten Dual-mode DisplayPort [4](#page-13-0), [35](#page-44-0) externe monitor [5](#page-14-0), [35](#page-44-0) USB 3.0-opladen (ingeschakeld) [5](#page-14-0) USB Type-C (opladen) [4](#page-13-0) VGA [35](#page-44-0) Poorten Miracast [37](#page-46-0) poort voor externe monitor [5,](#page-14-0) [35](#page-44-0) Problemen, oplossen [82](#page-91-0) Problemen oplossen, extern beeldscherm [85](#page-94-0) Productnaam en productnummer, van computer [78](#page-87-0)

#### **R**

RAID [52](#page-61-0) Reizen, met computer [78](#page-87-0) reizen met de computer [81](#page-90-0) RJ-45-netwerkconnector, herkennen [5](#page-14-0)

#### **S**

Schakelaar, aan/uit [38](#page-47-0) Schijfeenheden externe [49](#page-58-0) gebruiken [50](#page-59-0) omgang met [50](#page-59-0) optische [49](#page-58-0) vaste [49](#page-58-0) Schijfeenheidlampje [13](#page-22-0), [52](#page-61-0) Schijfmedia [39](#page-48-0) Schuiven, touchpadbeweging [22](#page-31-0) Serienummer [78](#page-87-0) Serienummer, van computer [78](#page-87-0)

Setupprogramma fabrieksinstellingen herstellen [71](#page-80-0) navigeren en selecteren [70](#page-79-0) SIM-kaart plaatsen [18](#page-27-0) SIM-kaartslot, herkennen [5](#page-14-0) slaapstand activeren [39](#page-48-0) beëindigen [39](#page-48-0) Slaapstand activeren [39](#page-48-0) beëindigen [39](#page-48-0) sleuven beveiligingskabel [5](#page-14-0) SIM-kaart [5](#page-14-0) Smart Card [6](#page-15-0) Smart Card definitie [46](#page-55-0) plaatsen [46](#page-55-0) verwijderen [46](#page-55-0) smartcard-slot [6](#page-15-0) sneltoetsen beschrijving [27](#page-36-0) gebruiken [27](#page-36-0) sneltoetsen, media [31](#page-40-0) SoftPaqs, downloaden [65](#page-74-0) software antivirus [61](#page-70-0) essentiële updates [62](#page-71-0) Firewall [61](#page-70-0) Schijfdefragmentatie [51](#page-60-0) Schijfopruiming [52](#page-61-0) sMedio [33](#page-42-0) Software Schijfdefragmentatie [51](#page-60-0) Software Schijfopruiming [52](#page-61-0) standen voor energiebesparing [38](#page-47-0) Sure Start gebruiken [74](#page-83-0)

### **T**

toegankelijkheid [80](#page-89-0) toetsen esc [11](#page-20-0) fn [11](#page-20-0) functie [11](#page-20-0) geluidsvolume [31](#page-40-0) media [31](#page-40-0) Windows-toets [11](#page-20-0) toetsenblok geïntegreerd numeriek [11](#page-20-0) herkennen [29](#page-38-0) Toetsenblok, extern gebruiken [30](#page-39-0) num lock [30](#page-39-0) Toetsenbord, sneltoetsen herkennen [27](#page-36-0) toetsenbordverlichting [27](#page-36-0) Toets voor draadloze communicatie herkennen [28](#page-37-0) Touchpad gebruiken [21](#page-30-0) knoppen [7](#page-16-0), [8](#page-17-0) Touchpadbewegingen draaien [24](#page-33-0) Knijpen met twee vingers om te zoomen [23](#page-32-0) schuiven [22](#page-31-0) Touchpadlampje, herkennen [7](#page-16-0) Touchpadzone herkennen [7](#page-16-0) TPM-instellingen [73](#page-82-0)

#### **U**

USB, ondersteuning voor oudere systemen [70](#page-79-0) USB 3.0-oplaadpoort, herkennen [5](#page-14-0) USB 3.0-poort [5](#page-14-0) USB-apparaten beschrijving [47](#page-56-0) verbinding maken [48](#page-57-0) verwijderen [48](#page-57-0) USB-hubs [47](#page-56-0) USB-kabel, aansluiten [48](#page-57-0) USB-poorten, herkennen [5](#page-14-0) USB Type-C-(oplaad)poort, herkennen [4](#page-13-0) uw computer onderhouden [64](#page-73-0) uw computer reinigen [64](#page-73-0)

#### **V**

vaste schijf HP 3D DriveGuard [52](#page-61-0) Vaste schijf externe [49](#page-58-0) vaste schijf herstellen [67](#page-76-0) Ventilatieopeningen, herkennen [5,](#page-14-0) [12](#page-21-0)

Verbinding maken met draadloos netwerk (WLAN) [17](#page-26-0) vernieuwen [68](#page-77-0) VGA-poort, verbinding maken met [35](#page-44-0) video [34](#page-43-0) vingerafdruklezer [63](#page-72-0) Vingerafdruklezer herkennen [10](#page-19-0) Volumetoetsen herkennen [28](#page-37-0)

#### **W**

Wachtwoordbeveiliging instellen voor beëindigen slaapstand [40](#page-49-0) Wachtwoorden beheerder [54](#page-63-0) BIOS-beheerder [55](#page-64-0) DriveLock [57](#page-66-0) gebruiker [54](#page-63-0) webcam [6](#page-15-0) Webcam [32](#page-41-0) Webcam, herkennen [6](#page-15-0) Webcamlampje, herkennen [6](#page-15-0) Windows Opnieuw instellen [68](#page-77-0) vernieuwen [68](#page-77-0) Windows-toets, herkennen [11](#page-20-0) WLAN, label [78](#page-87-0) WLAN-antennes herkennen [6](#page-15-0) WLAN-apparaat [15](#page-24-0), [78](#page-87-0) WWAN-antennes herkennen [6](#page-15-0) WWAN-apparaat [14](#page-23-0), [17](#page-26-0)